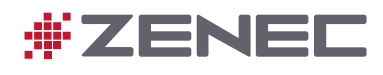

## **Z-N976**

INFOTAINER

BEDIENUNGSANLEITUNG

DE

## <span id="page-1-0"></span>ZENEC heißt Sie willkommen.

#### **Betriebsanleitung.**

Schön dass Sie sich für ein ZENEC Multimedia System entschieden haben. Je besser Sie mit dem ZENEC-System vertraut sind, desto souveräner und einfacher können Sie es bedienen.

#### Daher unsere Bitte:

Lesen Sie die Betriebsanleitung, bevor Sie mit Ihrem neuen ZENEC-System starten. Sie erhalten in dieser Betriebsanleitung wichtige Hinweise und Informationen für die sichere Bedienung des ZENEC-Systems und um die technischen Vorzüge dieses Systems vollständig zu nutzen. Darüber hinaus erhalten Sie diverse generelle Informationen, welche einem besseren Verständnis dienen.

Zum Zeitpunkt der Produktion im Werk ist die bereits vorab gedruckte Betriebsanleitung das aktuellste Medium und gilt nur für das ZENEC-System im Originalzustand. Aufgrund möglicher Aktualisierungen der Gerätesoftware sind Abweichungen von Darstellungen oder Funktionen Ihres ZENEC-Systems und dieser Betriebsanleitung möglich. Aus sich unterscheidenden Angaben, Abbildungen oder Beschreibungen können keine Ansprüche hergeleitet werden.

Ergänzende neue Informationen finden Sie in weiteren Broschüren oder in einer aktualisierten Betriebsanleitung direkt auf der ZENEC Homepage [www.zenec.c](http://www.zenec.de)om unter dem jeweiligen Modell.

Wenn Sie Ihr Fahrzeug mit dem eingebauten ZENEC-System verkaufen, sorgen Sie bitte dafür, dass sich diese Bedienungsanleitung im Fahrzeug befindet und persönliche Daten wie ein im Gerät gespeichertes Telefonbuch gelöscht werden.

Wir wünschen Ihnen eine gute und sichere Fahrt.

## Gültigkeit des Dokuments

In diesem Dokument werden die Funktionen beschrieben, die zum Zeitpunkt der Drucklegung verfügbar waren. Die Funktionen, die in Folgeversionen mit neuer Software eingeführt werden, werden in diesem Dokument nicht beschrieben. Sie können aktuelle Informationen zu den neuesten Features über die Versionshinweise (Release Notes) in der Software Installationsanleitung entnehmen.

#### **ILLUSTRATIONEN & ABBILDUNGEN**

Die in diesem Dokument enthaltenen Illustrationen dienen ausschließlich zu Demonstrationszwecken und besseren Verständnis. Je nach Gerätemodell, der Softwareversion und der Marktregion werden auf dem Touchscreen des jeweiligen ZENEC Models möglicherweise geringfügig unterschiedliche Informationen angezeigt oder auch dargestellt.

#### **TECHNISCHE DATEN DES PRODUKTS**

Alle in diesem Dokument enthaltenen technischen Daten und Beschreibungen wurden überprüft und sind zum Zeitpunkt des Druckes zutreffend. Da aber kontinuierliche Verbesserung eines der Hauptziele von ZENEC ist, behalten wir uns auch das Recht vor, jederzeit Veränderungen an der Hardware und Software der Produkte vorzunehmen.

#### **ORIENTIERUNG**

Am schnellsten können bestimmte Themen über das Inhaltsverzeichnis gefunden werden. Für einen ersten Überblick über das Gerät empfiehlt sich das erste Kapitel.

#### **ZUSÄTZLICHE INFORMATIONSQUELLEN**

Fragen beantwortet unser Support jederzeit gern.

#### **INTERNET**

Geräteinformationen und allgemeine Informationen zu ZENEC, z. B. zur Technik, Merkmale usw., stehen im Internet zur Verfügung: [www.zenec.com.](http://www.zenec.com) Nach Möglichkeit werden nur Funktionen beschrieben, die tatsächlich im Gerät vorhanden sind.

## Inhaltsverzeichnis

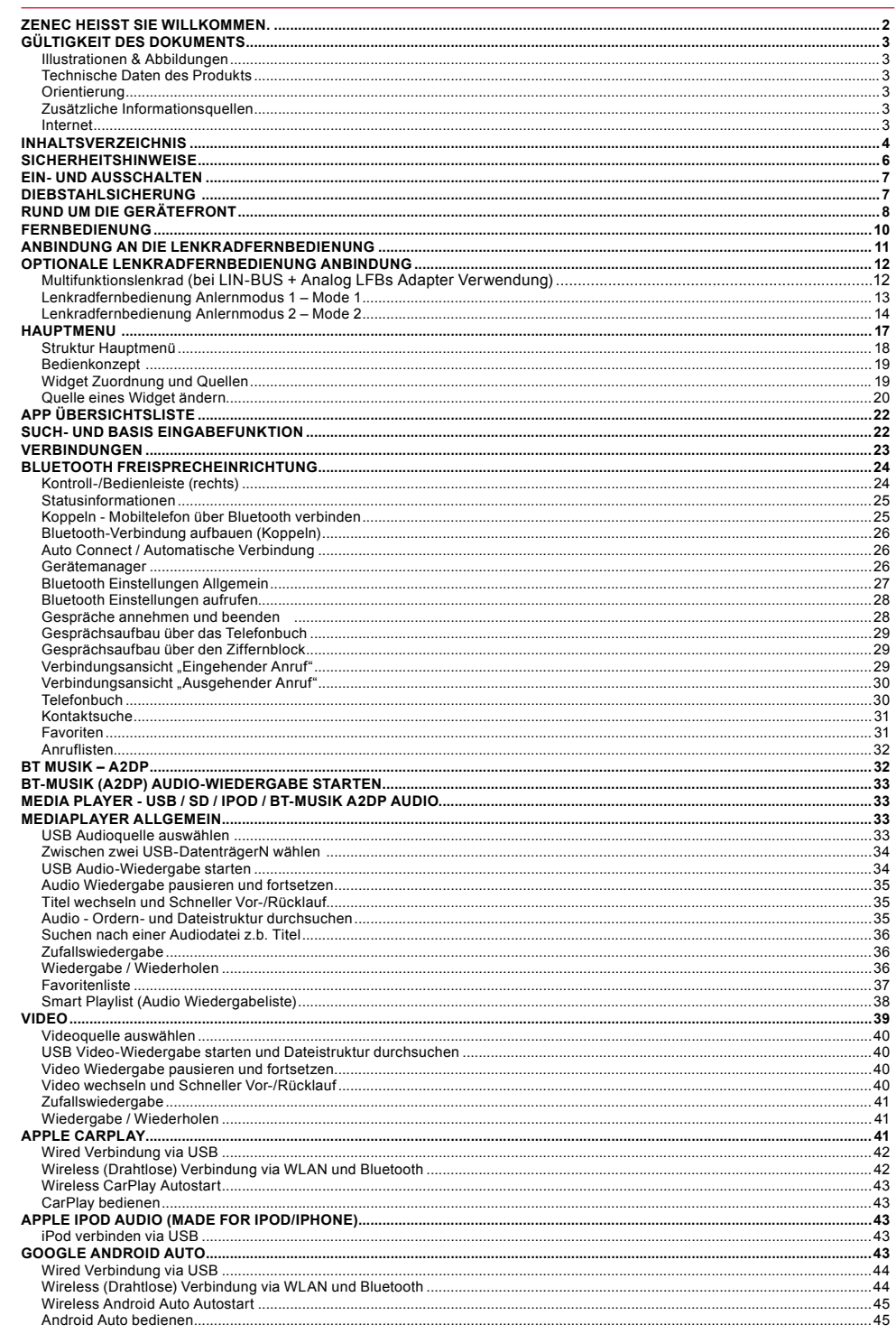

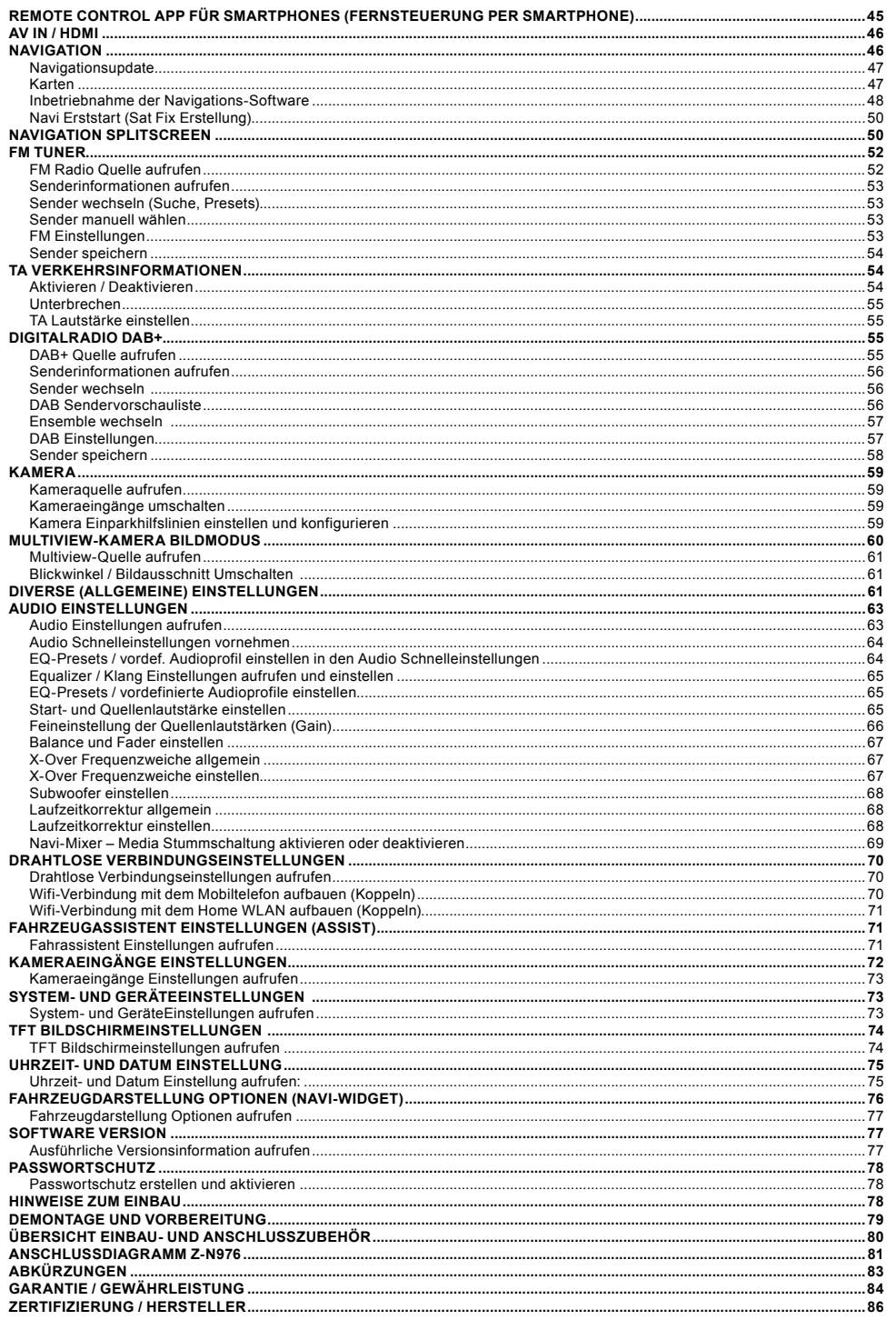

45

## <span id="page-3-0"></span>Sicherheitshinweise

### **ACHTUNG:**

Wird der Fahrer des Fahrzeugs abgelenkt, kann dies zu Unfällen oder Verletzungen führen. Das Bedienen des ZENEC-Systems kann vom allgemeinen Verkehrsgeschehen ablenken! Ebenso kann das Anschließen, Wechseln oder Einlegen von Datenträgern den Fahrer vom Verkehrsgeschehen ablenken.

### **ACHTUNG:**

Die Lautstärkeeinstellungen immer so wählen, dass akustische Signale von außen jederzeit wahrgenommen werden können (z. B. Signal- oder Martinshörner).

### **ACHTUNG:**

Eine unsachgemäße Montage oder Inbetriebnahme des ZENEC-Systems kann zu Schäden am ZENEC-System oder an der Fahrzeugelektronik führen. Lassen Sie den Einbau des Geräts nur durch qualifizierte, von ZENEC autorisierten Fachkräften durchführen.

### **AVORSICHT:**

Dieses ZENEC-System ist ausschließlich für den Betrieb mit einer Bordspannung von 12 V Gleichstrom konzipiert. Wird das ZENEC-System mit anderen Bordspannungen betrieben, kann dies zu Schäden am ZENEC-System oder am Bordnetz führen.

### **A** VORSICHT:

Das Demontieren oder Modifizieren des ZENEC-Systems kann Schäden am Gerät oder dem Fahrzeug nach sich ziehen. Das Öffnen des Geräts oder die Modifikation durch eine nicht von ZENEC autorisierte Person führen zum Erlöschen der Garantieansprüche.

Bei einer Fehlfunktion oder Störung wenden Sie sich bitte an einen autorisierten ZENEC-Fachhändler. Eigenmächtige Reparaturversuche führen zum Erlöschen der Garantieansprüche.

## **AVORSICHT:**

Die Anschluss- oder Ladeleitungen externer mobiler Endgeräte können den Fahrer behindern. Bitte diese so verlegen, dass der Fahrzeuglenker nicht in seiner Bewegungsfreiheit behindert wird.

### **AVORSICHT:**

Fahrempfehlungen und angezeigte Verkehrszeichen auf dem ZENEC-System können von der Realität abweichen. Verkehrsschilder und Verkehrsvorschriften haben Vorrang vor Fahrempfehlungen und Anzeigen des ZENEC-Systems.

Bitte passen Sie Ihre Geschwindigkeit und Fahrweise den jeweiligen Sicht-, Wetter-, Fahrbahnund Verkehrsverhältnissen an.

## Ein- und Ausschalten

### **Manuelle Ein- und Ausschaltung Z-N976**

Drücken der Power-Taste (Abb. S/8  $\mathbb{O}$ ), um das ZENEC-System einzuschalten und gedrückt halten, um es wieder auszuschalten.

#### **Automatische Ein- und Ausschaltung**

#### **Fahrzeuge ohne CAN/Stalk-Interface:**

Das Gerät schaltet automatisch mittels Zündung Ein bzw. Aus.

#### **Fahrzeuge mit SWC oder CAN/Stalk-Interface Anbindung:**

Bei Einschalten der Zundung wird das ZENEO-System aktiviert. Das Ausschalten des ZENEO-Systems wird durch das Ausschalten der Zündung oder Abziehen des Zündschlüssels aktiviert. Bei Einschalten der Zündung wird das ZENEC-System aktiviert. Das Ausschalten des ZENEC-

#### **DIEBSTAHLSICHERUNG**  DIEBSTAHLSICHERUNG

Das ZENEC-System ist mit einer Diebstahlschutzfunktion ausgestattet. Ist diese aktiv, werden Sie nach Trennung der Stromversorgung bei erneutem Einschalten des ZENEC-Systems aufgefordert, das von Ihnen hinterlegte Passwort einzugeben. Ihnen hinterlegte Password einzugeben.

Um das Passwort zu ändern:

Bedienungsanleitung → Einstellungen → Passwort (Seite 77)

#### **HINWEIS:**

Bewahren Sie das Passwort sorgfältig auf. Bei einem Verlust des Passworts muss das ZENEC-System ausgebaut und zur Freischaltung des Diebstahlschutzes an den ZENEC-Service eingesendet werden. Dieser Dienst ist kostenpflichtig!

Siehe detaillierte Informationen auf Seite 77 \*Standard Passwort

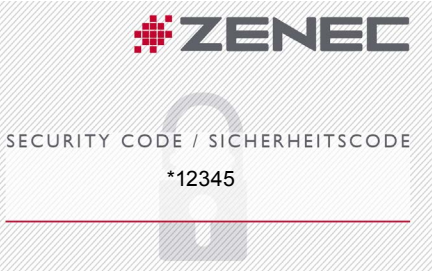

## <span id="page-4-0"></span>Rund um die Gerätefront

Hier werden die Hauptkomponenten der Gerätefront gezeigt und erklärt. Die Gerätefront beinhaltet diverse Bedienelemente darunter einige Sensortasten um die gewünschte Quelle manuell zu öffnen, eine Lautstärke- / Powertaste, um die Gerätelaustärke zu regulieren und das Gerät ein- / ausschalten, ein IR-Empfänger für die Fernbedienung, sowie einer Öffnung im Rahmen für das interne Mikrofon der Freisprecheinrichtung.

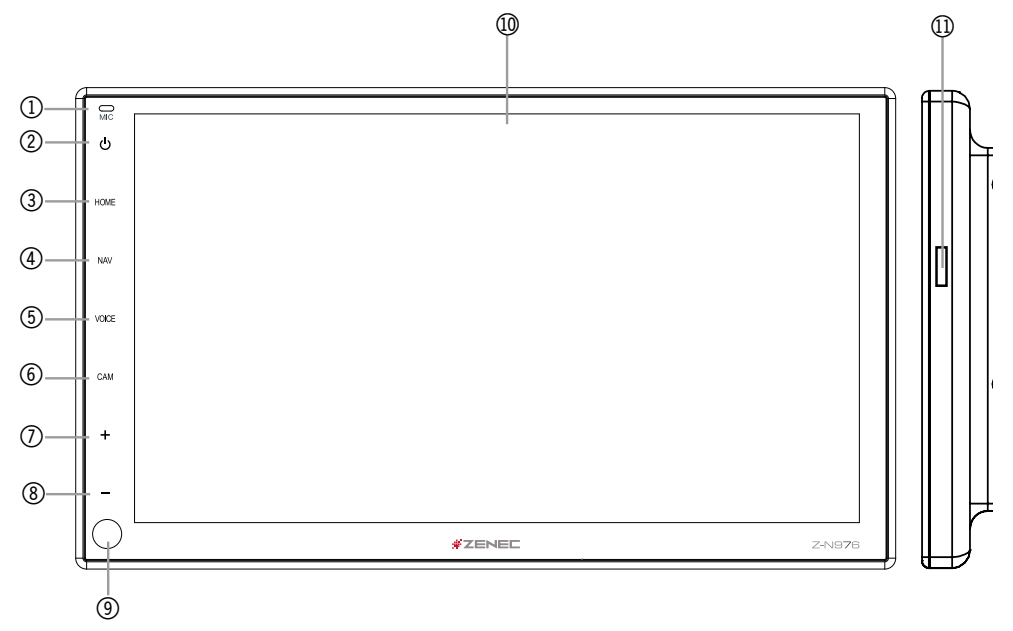

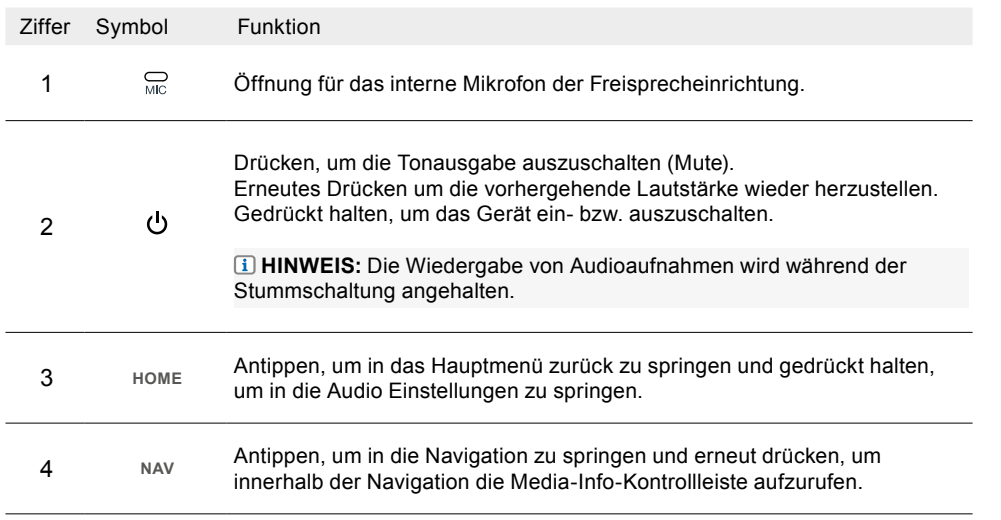

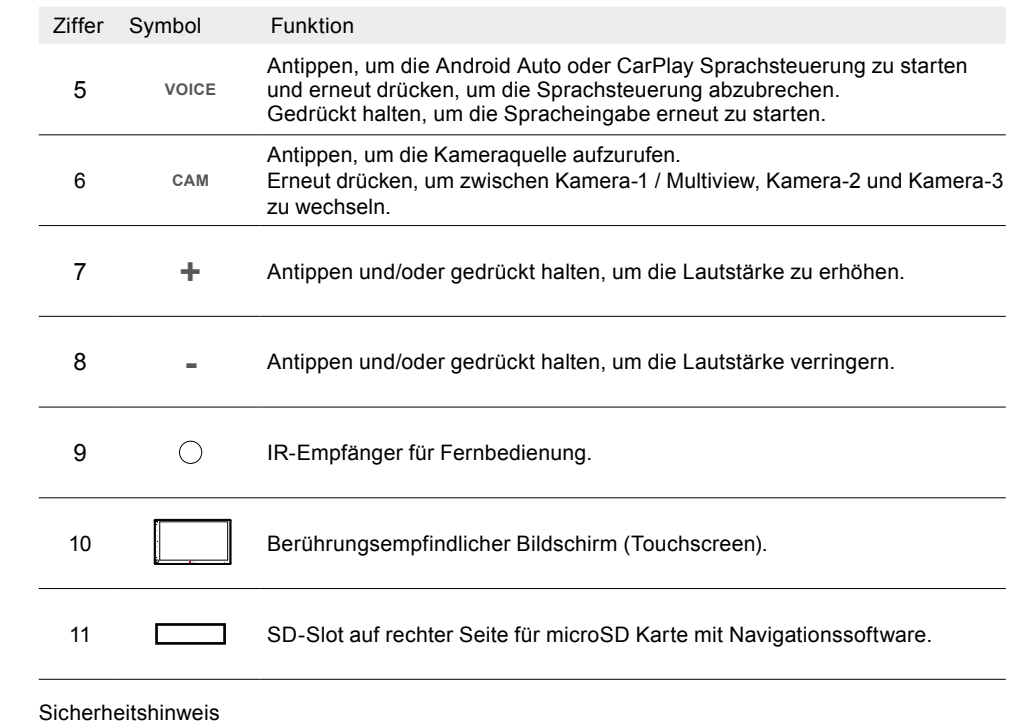

#### **WARNUNG:**

Eine hohe Lautstärke der Tonausgabe kann das Gehör schädigen. Es besteht Verletzungsgefahr. Lautstärke nicht hoch einstellen.

## <span id="page-5-0"></span>Fernbedienung

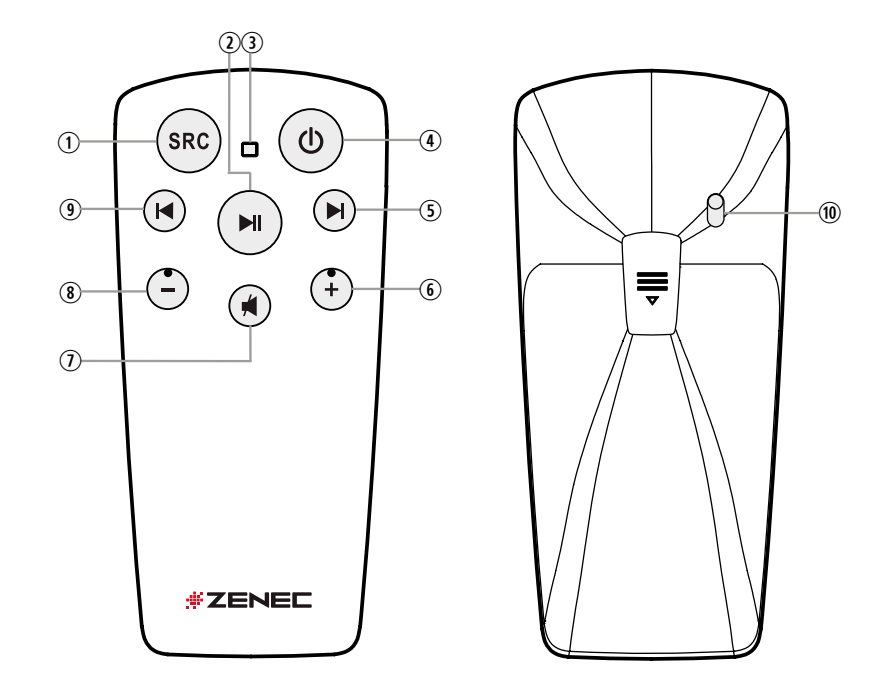

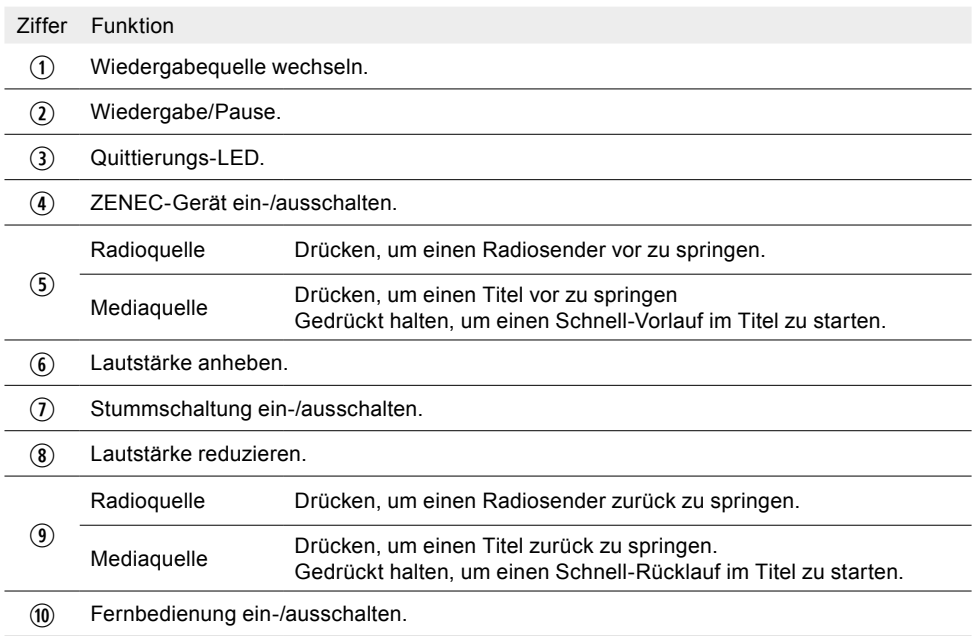

## Anbindung an die Lenkradfernbedienung

Das ZENEC-System bietet eine direkte universelle resistive Lenkradfernbedienungs-Anbindung über ein CAN/Stalk-Interface.

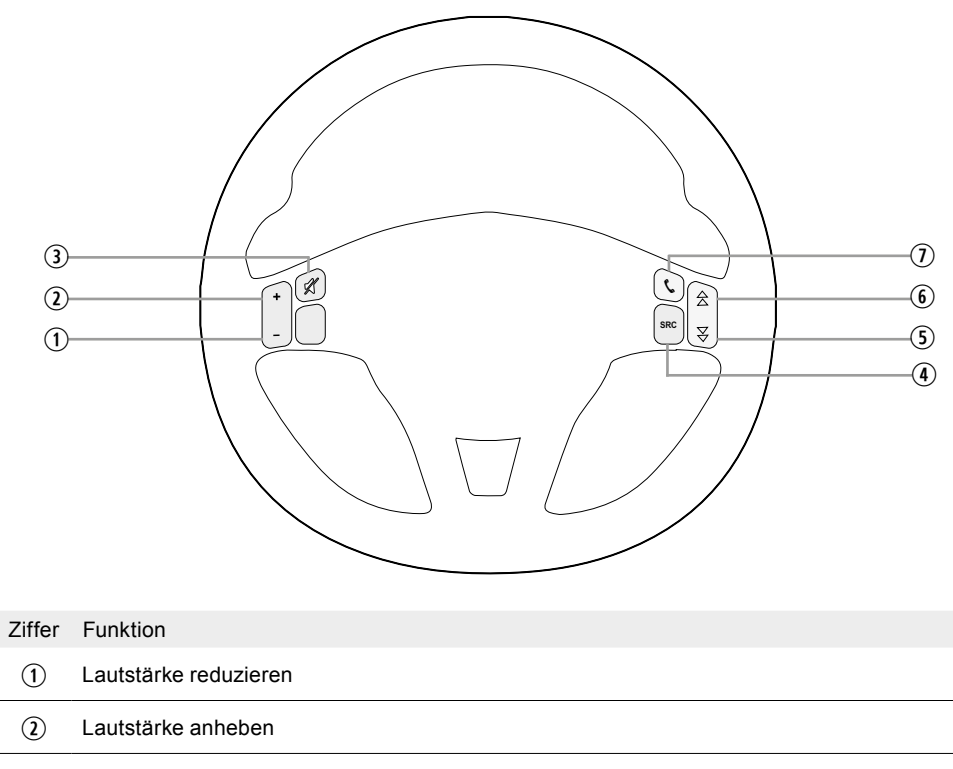

- 3 Stummschaltung
- Wiedergabequelle wechseln

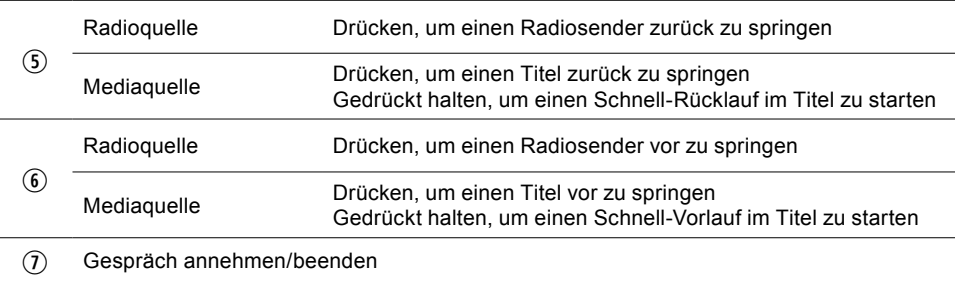

### **HINWEIS**

Diese Funktionen sind nur nutzbar, wenn ein Multifunktionslenkrad im Fahrzeug vorhanden ist und das ZENEC-System über ein fahrzeugspezifisches CAN/Stalk-Interface angeschlossen ist. (Abbildung der Tasten und des Lenkrades sinnbildlich).

## <span id="page-6-0"></span>Optionale Lenkradfernbedienung Anbindung

#### **MULTIFUNKTIONSLENKRAD (BEI LIN-BUS + ANALOG LFBS ADAPTER VERWENDUNG)**

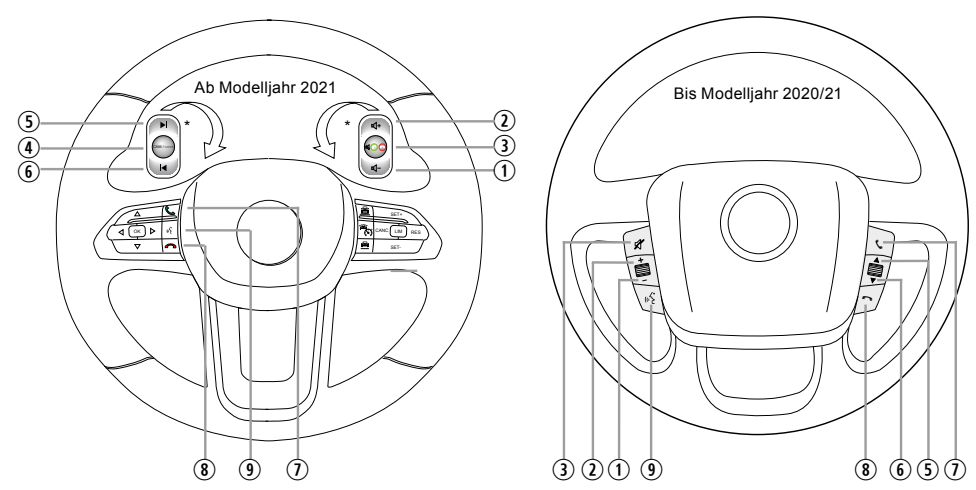

\*Die hinteren Lenkradtasten, falls vorhanden, müssen direkt via Analog LFB Anschlussadapterkabel angebunden werden

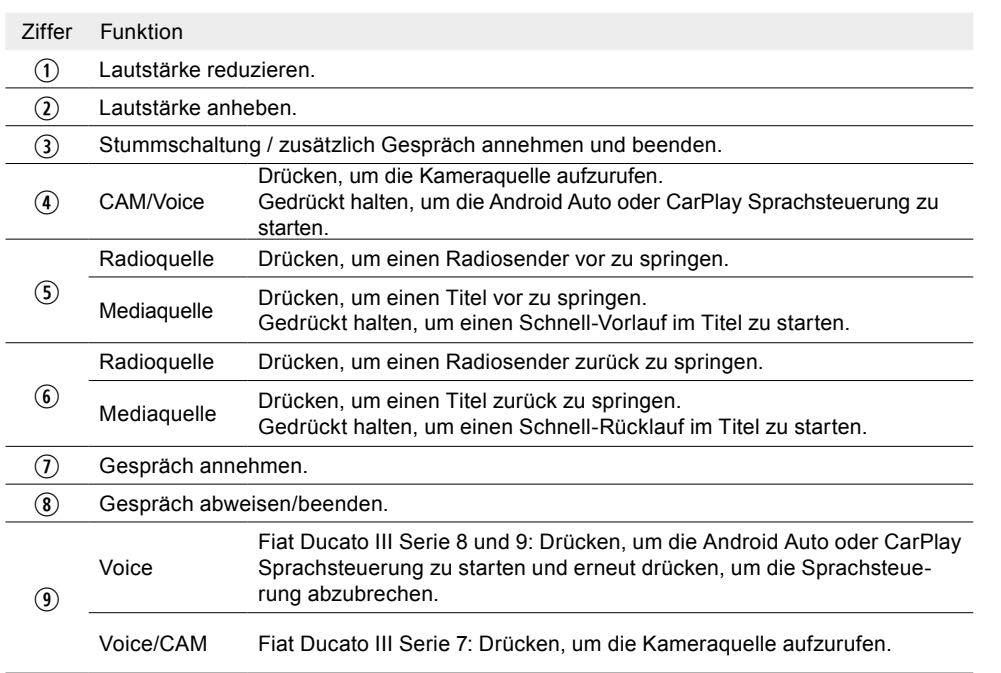

**HINWEIS:** Diese Funktionen sind nur nutzbar, wenn ein Multifunktionslenkrad im Fahrzeug vorhanden ist und das ZENEC-System über ein Analoges LFB Adapterkabel + LIN-Bus oder ein fahrzeugspezifisches CAN/Stalk-Interface angeschlossen ist.

#### **LENKRADFERNBEDIENUNG ANLERNMODUS 1 – MODE 1**

Fiat Ducato III Serie 7 (alte Plattform)

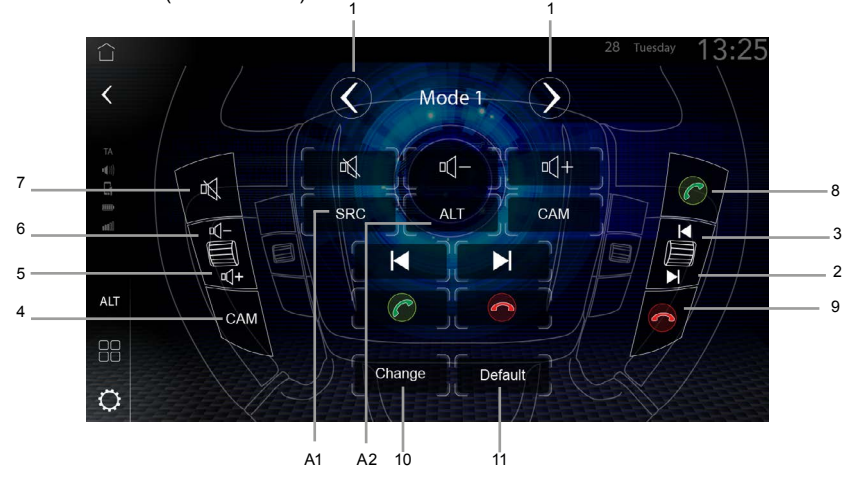

Das ZENEC-System ist für Fahrzeuge der Fiat Ducato III Serie 7 Plattform, siehe Kompatibilitätsliste [www.zenec.com](http://www.zenec.com) mit CAN-IR-Stalk-Schnittstelle ebenfalls vorkonfiguriert, allerdings muss die LFB Anbindung von "Mode 2" auf "Mode 1" umgestellt werden, da in den Werkseinstellungen standardmäßig Mode 2 voreingestellt ist, zur direkten Nutzung von Neufahrzeugen auf Basis Fiat Ducato III Serie 8 & 9.

#### Ziffer Beschreibung / Funktion  $\bigcap$ Mode-Wode-<br>Umschalttasten: Antippen, um den Analog-Modus zu wechseln. Mögliche Einstellungen: Mode 1 = Fiat Ducato III Serie 7; Mode 2 = Fiat Ducato III Serie 8 und 9.  $\Omega$ Radioquelle Drücken, um einen Radiosender vor zu springen. Mediaquelle Drücken, um einen Titel vor zu springen. Gedrückt halten, um einen Schnell-Vorlauf im Titel zu starten.  $\circled{3}$ Radioquelle Drücken, um einen Radiosender zurück zu springen. Mediaquelle Drücken, um einen Titel zurück zu springen. Gedrückt halten, um einen Schnell-Rücklauf im Titel zu starten.  $\Omega$ Bei LFB (Key1/Key2 - mini-ISO) Verwendung: Drücken, um die Kameraquelle aufzurufen. CAM Erneut drücken, um zwischen Kamera-1, Kamera-2 und Kamera-3 zu wechseln. Gedrückt halten, um die Android Auto oder CarPlay Sprachsteuerung zu starten. Drücken, um die Lautstärke anheben.

<span id="page-7-0"></span>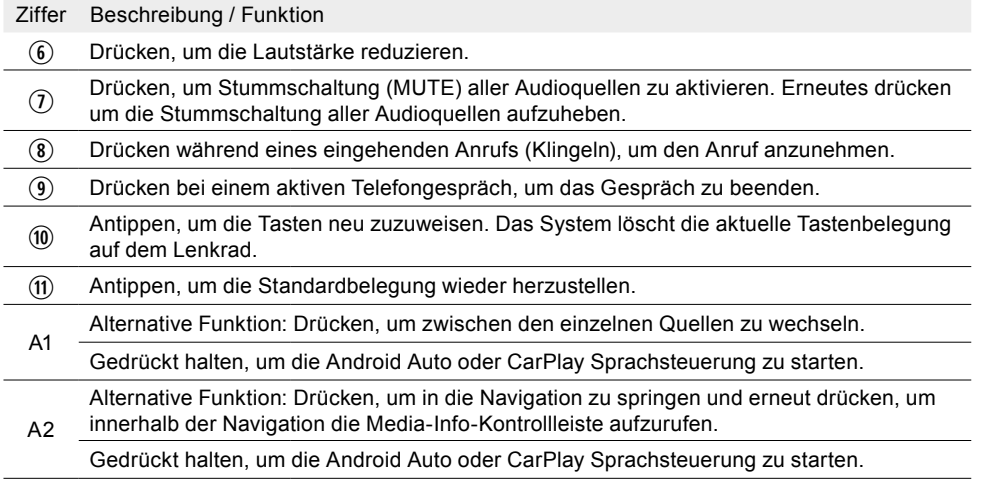

#### **LENKRADFERNBEDIENUNG ANLERNMODUS 2 – MODE 2**

#### Fiat Ducato III Serie 8 und 9

4

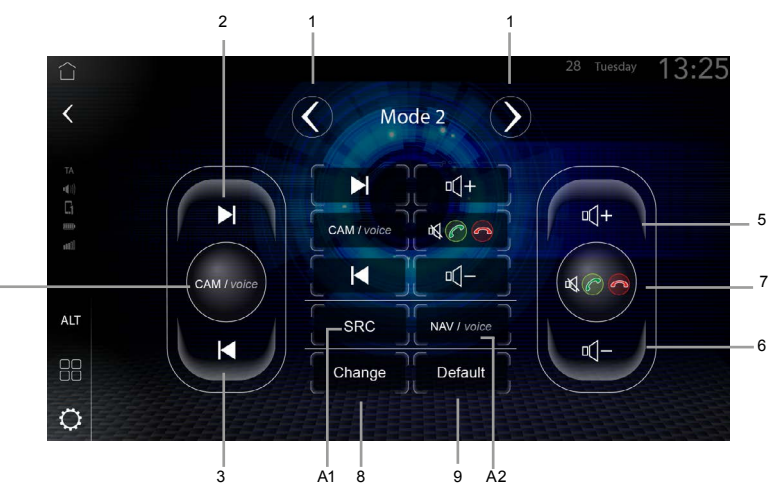

Das ZENEC-System ist für Fahrzeuge, siehe Kompatibilitätsliste [www.zenec.com](http://www.zenec.com) mit CAN-IR-Stalk-Schnittstelle bereits vorkonfiguriert. Falls Ihr Fahrzeug mit einem widerstandsbasierenden Multifunktionslenkrad ausgestattet ist müssen Sie zusätzlich das im Lieferumfang beiliegende Analoge LFB Adapterkabel (Seite 79 - Nr. 10) mit dem Hauptanschlusskabel an Key 1 / Key 2 / GND und dem fahrzeugseitigem 20 Pin Stecker verbinden. Hiermit werden die rückseitigen Lenkradtasten vorkonfiguriert angebunden.

Die rückseitigen LFB Tastenfunktionen (Volume, Kamera, Skip, BT; ...) werden Ihnen optisch im Systemsetup des ZENEC`s unter [Einstellungen] ➔ [Sonstiges] ➔ [LFB Zuweisung (Analog) ] unter Mode 2 angezeigt. Der Analog Mode 2 ist bereits werkseitig für Serie 8 und 9 voreingestellt. Die Telefon BT Freisprecheinrichtung wird, wie grafisch im Mode 2 dargestellt, über eine Mehrfachbelegung angebunden.

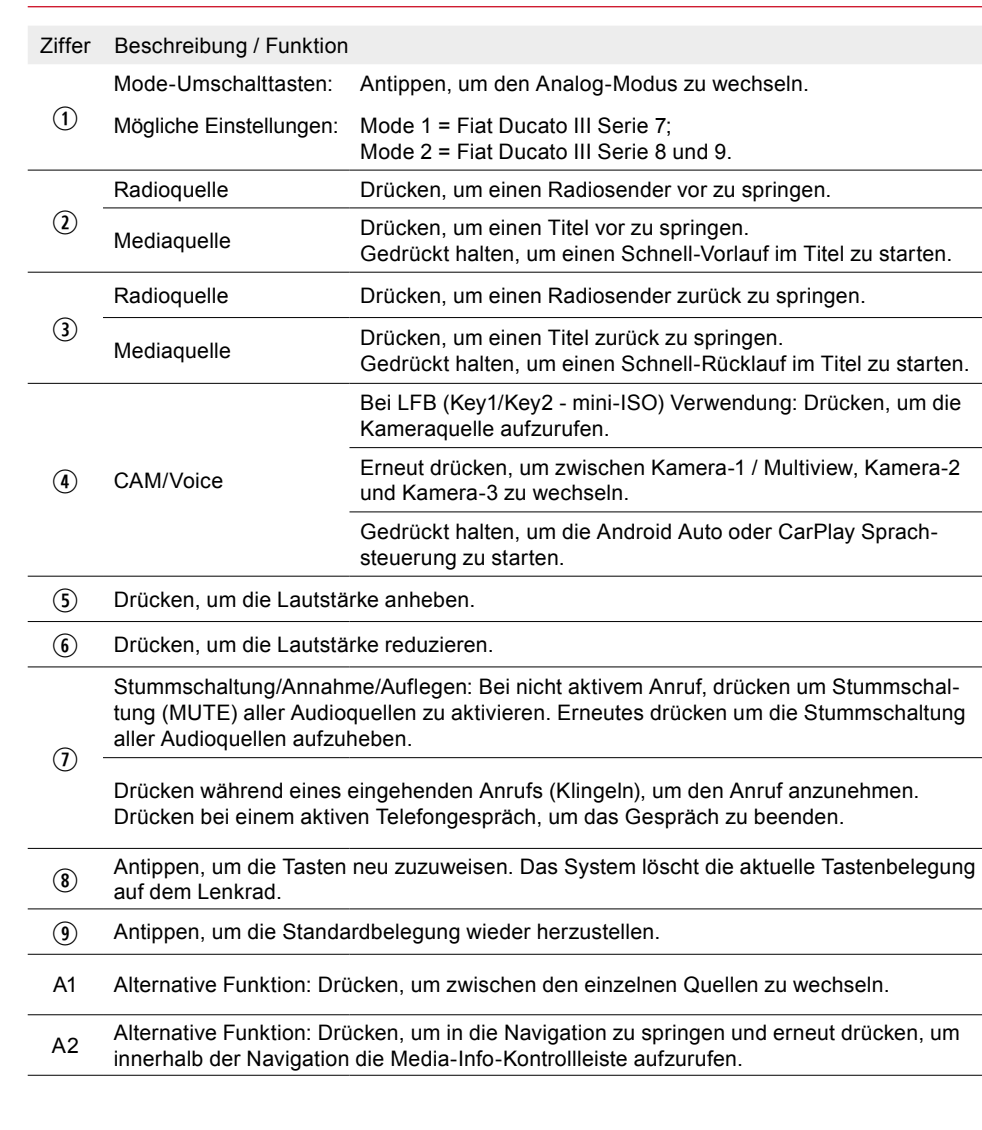

#### **Neuzuweisung der rückseitigen Tasten bzw. Neuanlernung**

- 1. Geräteeinstellungen aufrufen.
- 2. Auf [Diverse] tippen, um die Einstellungen zu öffnen.
- 3. Zweite Seite der Diverse-Einstellungen anzeigen  $\bigcirc$   $\bigcirc$
- 4. Auf [LFB Zuweisung (Analog)] tippen, um den Lenkradfernbedienung Anlernmodus 2 (Mode2) aufzurufen.
- 5. Auf [Ändern] tippen, um die Tasten neu zuzuweisen. Das System löscht die aktuelle Tastenbelegung auf dem Lenkrad. Anschliessend kann mit der Neubelegung begonnen werden. Es wird empfohlen die gelöschten Tasten auf der linken Seite der Reihe nach von links oben nach unten zuzuweisen, anschliessend identischer Ablauf auf der rechten Seite.

#### <span id="page-8-0"></span>Beispiel einer Neuzuweisung:

- a. Im ersten Schritt muss die gewünschte Tastenfunktion, in diesem Beispiel Kamera (CAM) ausgewählt werden. Tippe dabei in der Mitte des Funktionssymbolfeldes auf das [CAM] Funktionssymbol, welche mit einer leicht blauen Umrandung markiert wird.
- b. Entsprechende LFB-Taste an der Rückseite des Lenkrads drücken (in diesem Beispiel oben links). Das System setzt die Kamera (CAM) Funktion auf die obere linke LFB-Taste und parallel ebenfalls in der virtuellen LFB-Darstellung auf Ihrem ZENEC. Später kann durch Drücken der linken oberen LFB-Taste die Kameraquelle aufgerufen werden, anstelle der Standardeinstellung .Skip vorwärts" [>>I].
- c. Fortfahren mit der Neuzuweisung der restlichen LFB-Tasten. Nachdem alle Tasten auf der LFB zugewiesen wurden, kann die LFB-Zuweisung geschlossen werden. Die Neuzuweisung wird automatisch gespeichert und die neue Konfiguration kann von nun an verwendet werden. Um die Standardwerte wiederherzustellen, auf die Schaltfläche "Werkseinstellung" tippen. Die Tastenfunktionen werden anschliessend auf die Standardwerte und Belegung zurückgesetzt.

**HINWEIS:** Die vorderen Telefon- & Voicetasten sind nur via einem LIN-Bus Adapterkabel oder einem optional erhältlichen CAN-IR Stalk Interface "N-XFDUC8-SWC1" angebunden und können nicht geändert werden. Während die hinteren Tasten via Analog LFB Adapterkabel an das ZENEC angebunden werden können.

**HINWEIS:** Die LFB-Tasten für Fahrt-, Bordcomputer- und Tempomatbetrieb sind den jeweiligen Fahrzeugfunktionen direkt zugeordnet, d. h. die Funktion dieser Tasten am Lenkrad ist völlig unabhängig von der im Fahrzeug eingebauten Gerät.

**HINWEIS:** Eine korrekte Funktion kann nur erfolgen, wenn die LFB Anbindung auf Mode 2 eingestellt ist. [Einstellungen] ➔ [Diverse] ➔ [LFB Zuweisung] ➔ "Mode-2".

**HINWEIS:** Eine einwandfreie Funktion der Lenkradfernbedienung kann nur dann gewährleistet werden, wenn Sie das im Lieferumfang enthaltene ZENEC Originalzubehör verwenden. Das ZENEC-System und das Originalzubehör darf auf keinen Fall auf irgendwelche Art und Weise modifiziert bzw. verändert werden. Unsachgemässe Handlungen können zu Schäden am Fahrzeug und am ZENEC-System führen.

## **Hauptmenu**

Das Hauptmenü ist in fünf Teilbereiche unterteilt über die einige Funktionen und Quellen direkt aufrufbar sind. Im linken Bereich befindet sich die Standard Zenec Kontrollleiste, mit den Tasten ALT (Alternativ Taste die mit einer Funktion belegt werden kann), App Liste (Übersicht aller Apps) und Geräteinstellungen, sowie den Funktionstasten BT A2DP SRC Mode (Audio Streaming zu einem externen Bluetooth Lautsprecher ein- / aus) und TA Verkehrsmeldung (ein- / aus).

Direkt neben der Kontrollleiste befinden sich die drei Widgets "Navigation", "Bluetooth" und "Media/ Radio", in den die gewünschten Quelleninformationen und Darstellungen angezeigt werden, sowie einen Schnellzugriff auf bestimmte Funktionen ermöglichen.

Die Statusleiste mit zugehöriger Datum und Uhrzeit Anzeige oberhalb der Widget`s, zeigt die Statussymbole und Shortcuts zu den Optionen Tuner TA Meldung, Laustärke (Ton ein- / ausgeschalten), GPS und DR, sowie Bluetooth®. Die Statussymbole zeigen u.a. aktuelle TA Meldungen, den Zustand der Laustärke (Mute), die Mobilfunk Netzstärke, den Bluetooth Status des Smartphones wie verbunden oder nicht verbunden, sowie den GPS und DR Status.

**HINWEIS**: Das Datum und die Uhrzeit wird automatisch standardmässig über das DAB Modul aktualisiert. Die Synchronisationsquelle kann geändert werden wenn gewünscht, weitere Einstellmöglichkeiten sind RTC oder native Navigation. Um die Synchronisationsquelle, das Datum, sowie die Stundenanzeige (12 oder 24 Stunden) zu ändern, drücken Sie auf [Einstellung] ➔ [Datum & Uhrzeit Einstellungen].

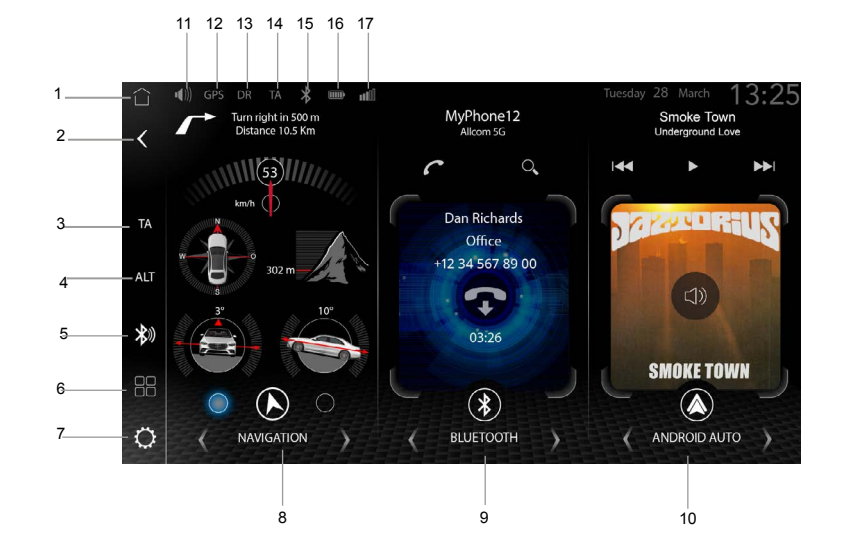

#### Wichtige allgemeine Bedienelemente und Symbole:

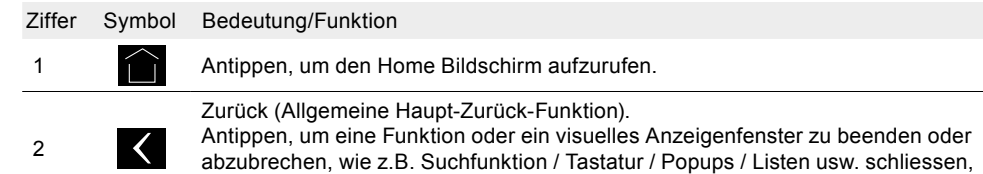

oder Schrittweise zu den zuvor geöffneten Seiten zu gelangen.

<span id="page-9-0"></span>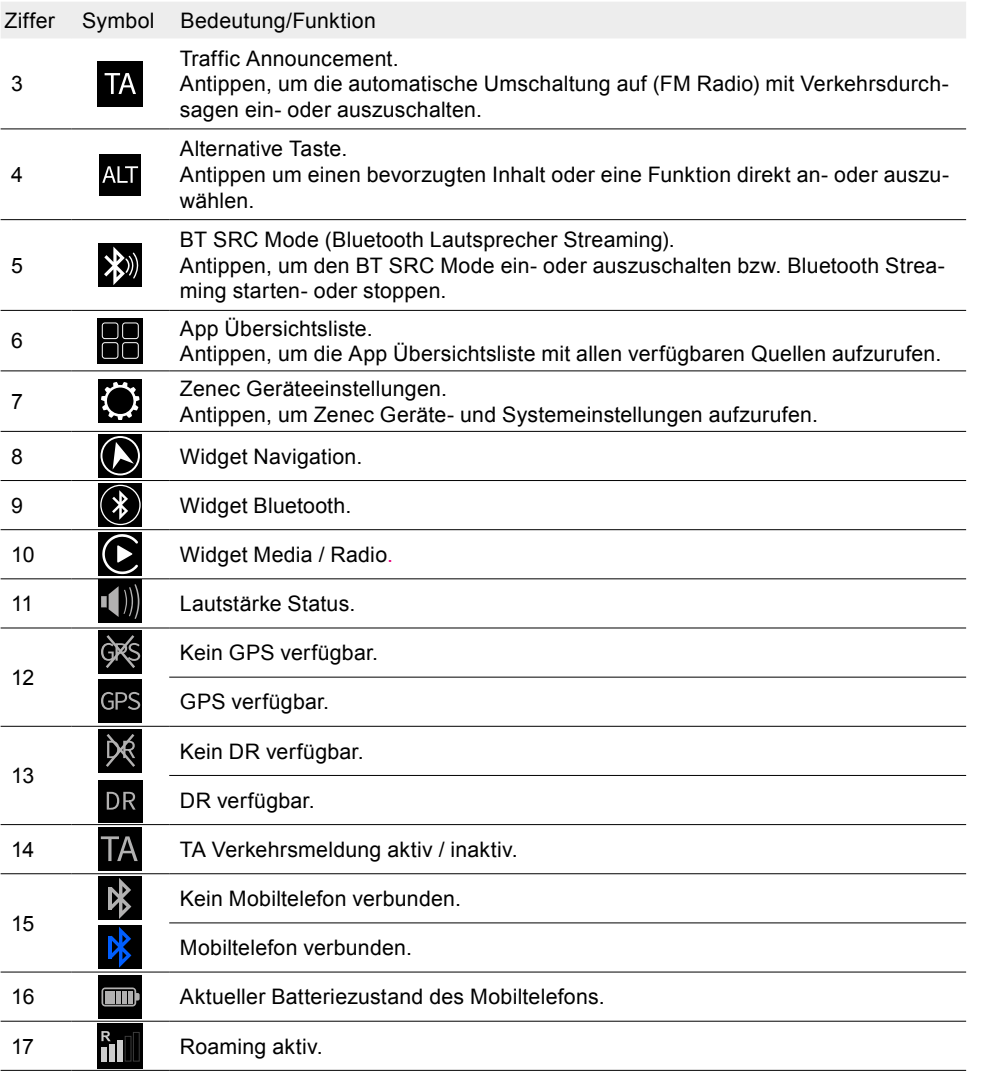

#### **STRUKTUR HAUPTMENÜ**

Die neue Zenec Hauptmenü Struktur beinhaltet ein neuartiges graphisches User-Interface mit gleichzeitiger Darstellung der drei Quellen Navigation / Smartphone + Bluetooth / Media + Radio in einer Art Widget Darstellung auf dem großen Touchscreen. So hat man die internen und externen Quellen jederzeit im Überblick, welche somit gleichzeitig möglichst einfach bedient werden können im Hauptmenü des Gerätebildschirms. Die Widgets ermöglichen einen schnellen Zugriff auf die häufig verwendeten Funktionen. Die festgelegten Widgets zeigen dynamische Inhalte an, z. B. Routeninformationen und Parameter der Navigation, und dienen gleichzeitig als Schaltflächen um u.a. die jeweilige Quelle aufzurufen.

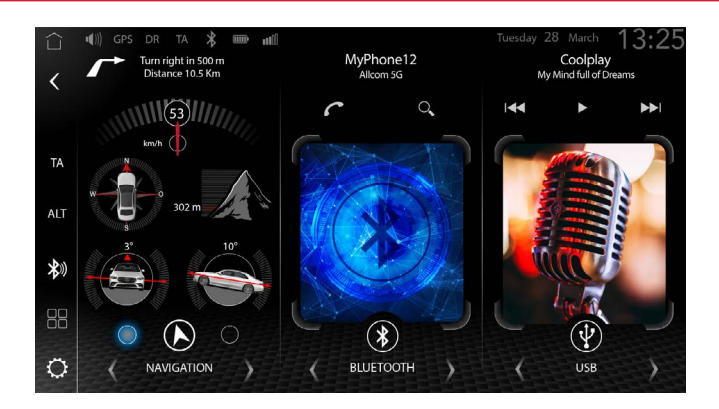

#### **BEDIENKONZEPT**

Das Zenec Bedienkonzept umfasst eine Vielzahl von Funktionen. Diese Funktionen können über den Touchscreen, teils über die CarPlay und Android Auto Sprachsteuerung oder die diversen Sensortasten und, je nach Ausstattung, über die Lenkradfernbedienung bedient werden.

#### **Berührungsempfindliche Bedienung**

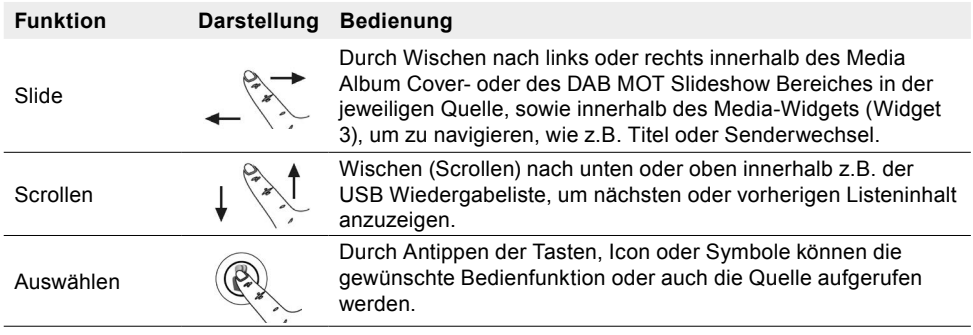

#### **Sicherheitshinweis**

#### **WARNUNG:**

Die Bedienung von integrierten Informationssystemen und Kommunikationsgeräten während der Fahrt kann vom Verkehrsgeschehen ablenken. Die Kontrolle über das Fahrzeug kann verloren gehen. Es besteht Unfallgefahr. Die Systeme oder Geräte nur bedienen, wenn es die Verkehrssituation zulässt. Bei Bedarf anhalten und die Systeme oder Geräte bei stehendem Fahrzeug bedienen.

#### **WIDGET ZUORDNUNG UND QUELLEN**

Widget 1 Navigation

Icon Verfügbare Navigation Quellen

 $\bigcirc$ Native iGO Navigation

<span id="page-10-0"></span>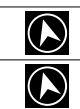

#### CarPlay Navigation

Android Auto Navigation

Widget 2 Bluetooth-Freisprecheinrichtung

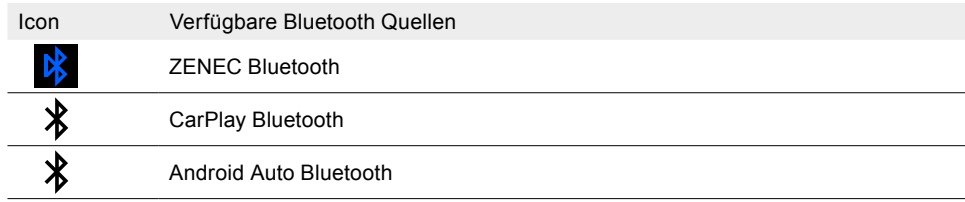

#### Widget 3 Media & Tuner

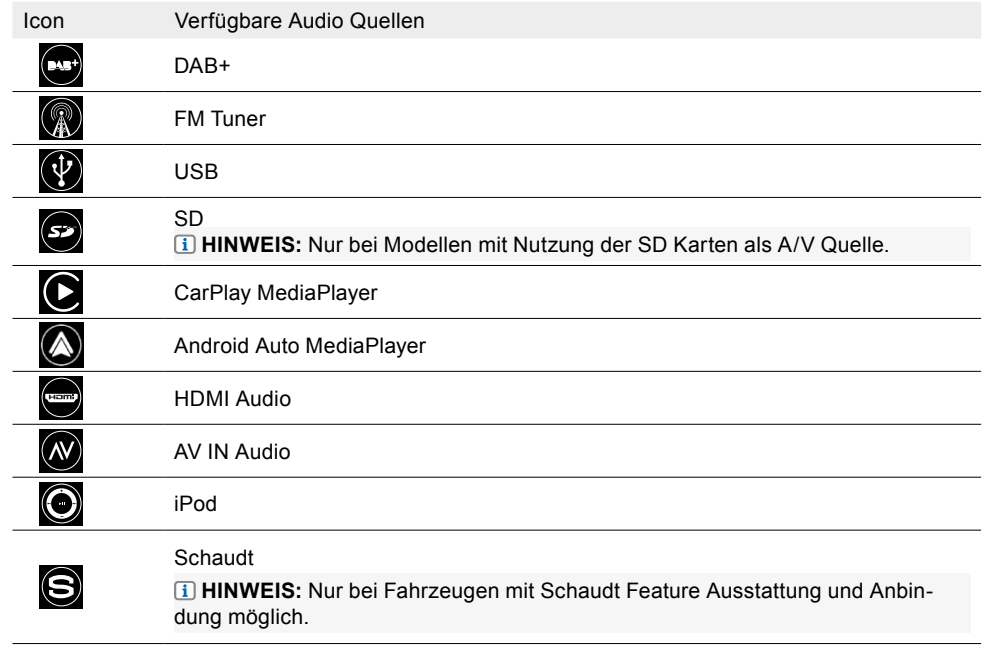

### **QUELLE EINES WIDGET ÄNDERN**

Im Hauptmenü können die Widgets angepasst werden. Dabei ist es möglich die Quelle oder auch die Darstellung des jeweiligen Widgets zu ändern. Die Anpassungen sollten nur im Stand vorgenommen werden.

• Durch Antippen der links- / rechts Pfeiltasten **< >** erfolgt ein Quellenwechsel.

### **QUELLENAUFRUF ÜBER DIE WIDGETS**

Jede Quelle kann über das Widget direkt aufgerufen werden.

- 1. Gewünschte Quelle mittels den Pfeiltasten **< >** einstellen.
- 2. Haupt-Widget-Fläche antippen, um in die Quelle zu gelangen.

## **QUELLENAUFRUF ÜBER DIE APP ÜBERSICHTSLISTE**

Jede Quelle kann direkt über die App Liste aufgerufen werden.

1. Tippen auf das  $\frac{10}{10}$  App Listen Icon in der Standard Zenec Bedienleiste, um die App Übersichtsliste anzuzeigen.

2. Gewünschte Quelle antippen, um die Quelle aufzurufen.

### **Widget – Bedienelemente und Anzeigen**

Jedes Widget beinhaltet Standard Bedienelemente welche eine vereinfachte schnelle Bedienung erlaubt.

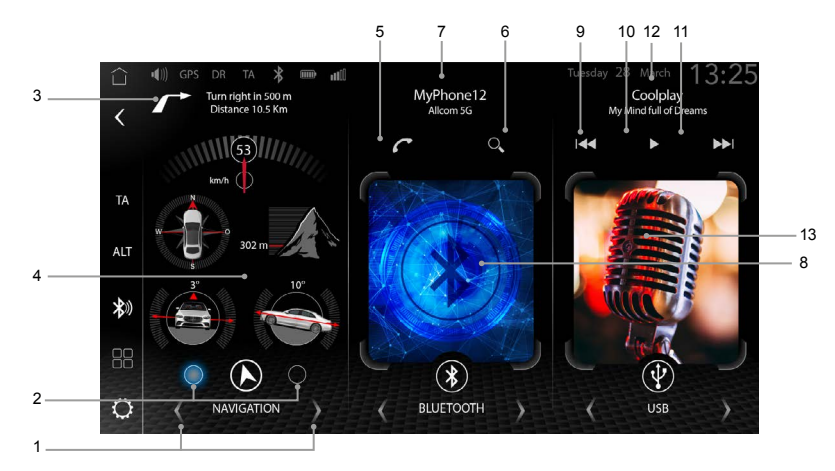

### Auflistung der Bedienelemente und Anzeigen innerhalb der Widgets:

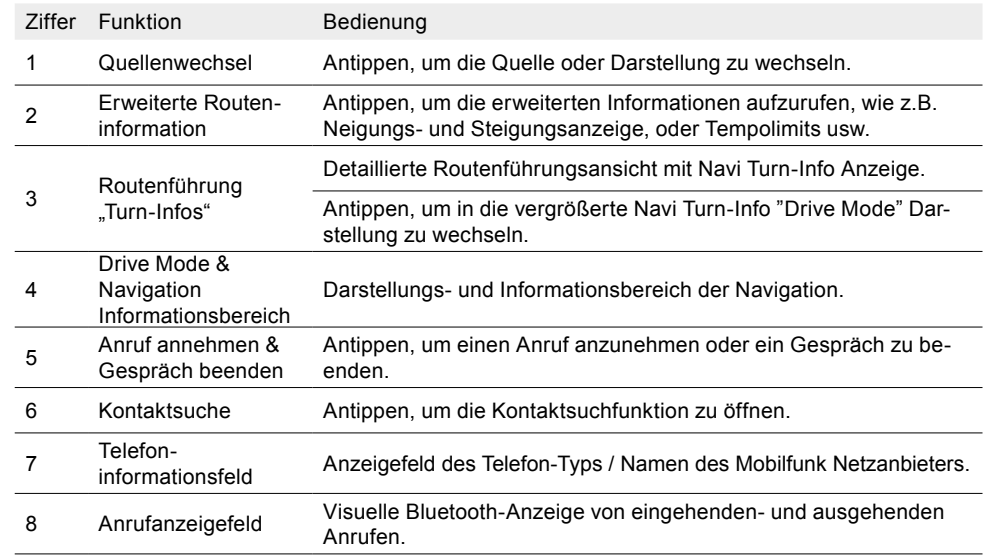

<span id="page-11-0"></span>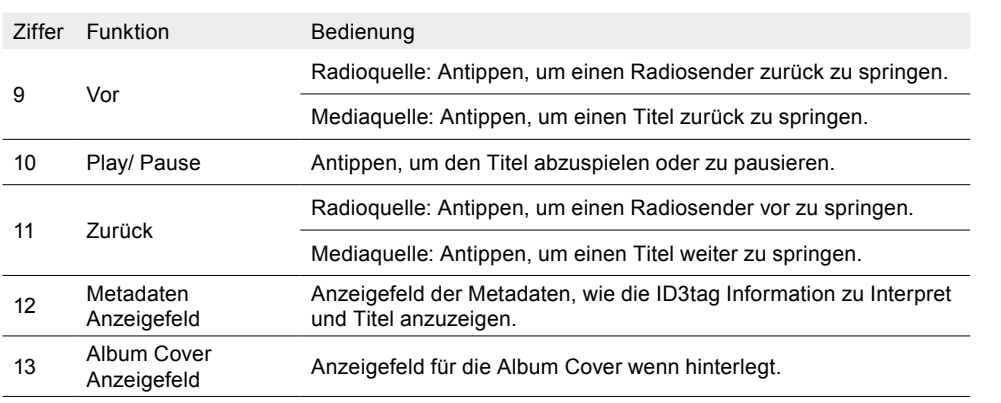

## App Übersichtsliste

In der App Übersicht werden alle Quellen und Apps übersichtlich dargestellt – so lassen sich alle Quellen/Funktionen auf einen Blick erfassen und direkt auswählen. Dabei wird auch angezeigt, welche App verfügbar ist und sich auswählen lässt. Die übersichtliche und klar strukturierte Darstellung trägt entscheidend dazu bei, dass das Gerät während der Fahrt sicher bedient werden kann.

Eine individuelle angepasste Sortierung der Apps (Quellen) kann per einfacher "Drag and Drop" Bedienung vorgenommen werden. Halten Sie dabei die gewünschte App einfach mittels Finger fest und ziehen Sie diese an die gewünschte Position innerhalb der App Übersicht. Beim Loslassen der App wird die neue Position automatisch übernommen und gespeichert.

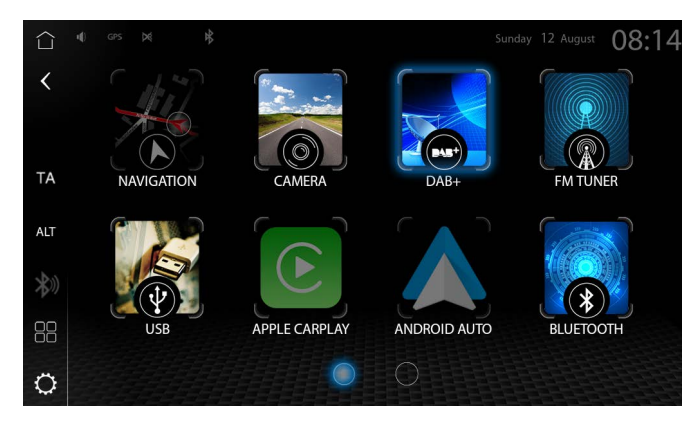

## Such- und Basis Eingabefunktion

Das ZENEC-System beinhaltet eine allgemeine Suchfunktion welche in unterschiedlichen Quellen mit unterschiedlichen Suchkriterien genutzt werden. Die Eingabetastatur ist eine "Android OS" Betriebssystem Tastatur die mit der jeweiligen Systemsprachenauswahl verbunden ist (Quertz / Querty).

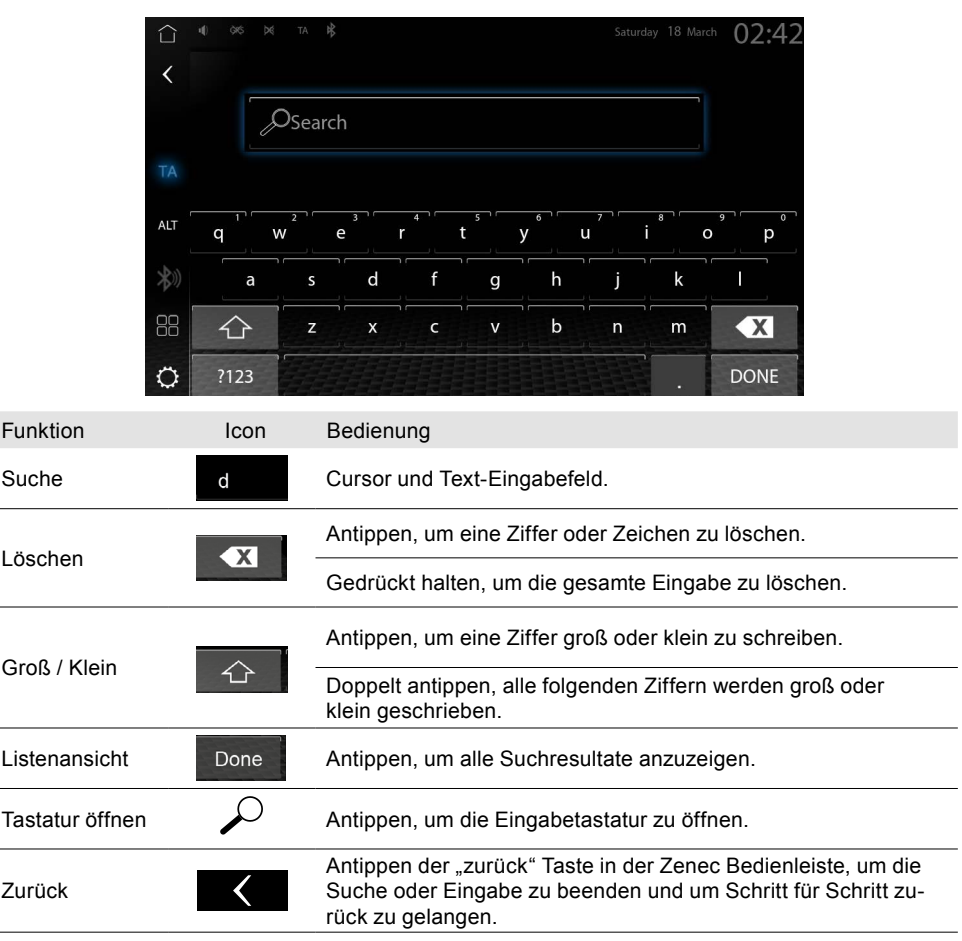

## Verbindungen

Um mobile Geräte im Fahrzeug nutzen zu können, stehen verschiedene Verbindungsarten zur Verfügung. Die zu wählende Verbindungsart ist abhängig vom mobilen Gerät und der gewünschten Funktion. Nachfolgend eine Übersicht der möglichen Verbindungsarten.

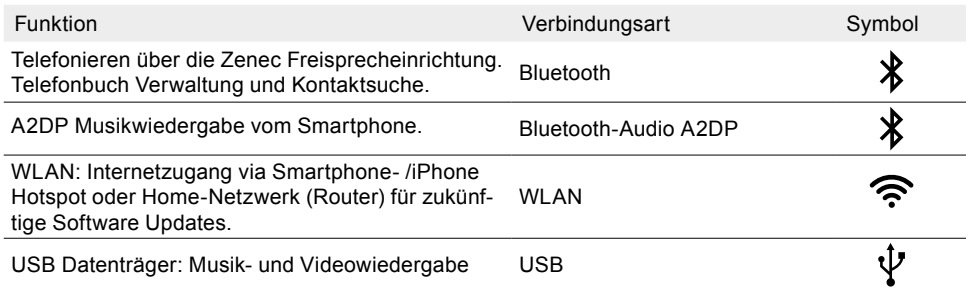

<span id="page-12-0"></span>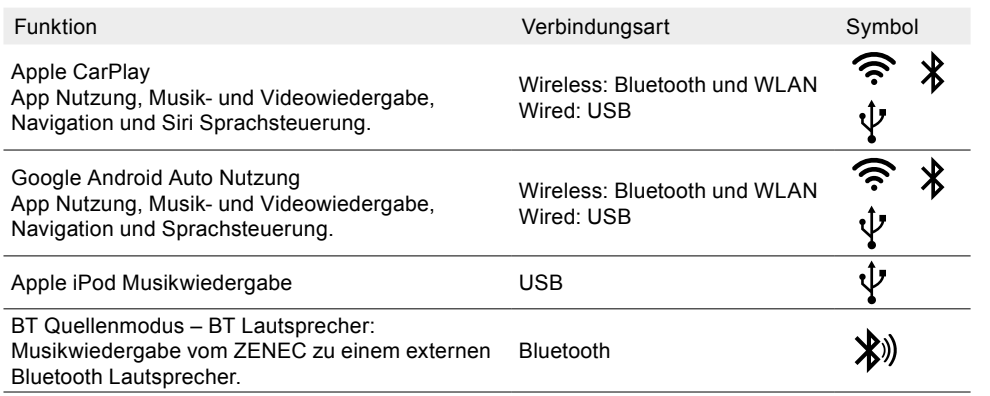

## Bluetooth Freisprecheinrichtung

In diesem Kapitel wird die Bedienung und Nutzung der Freisprecheinrichtung beschrieben. Zudem werden alle BT-Einstellungen und Funktionen des ZENEC BT-Systems beschrieben. Um dabei mobile Geräte im Fahrzeug via Bluetooth nutzen zu können, muss eine einmalige Bluetooth Verbindung zwischen Ihrem ZENEC-System und dem Mobiltelefon getätigt werden. Nach einmaligem Verbinden mit dem ZENEC-System wird das Mobiltelefon zukünftig automatisch erkannt und verbunden.

#### Sicherheitshinweise

### **ACHTUNG:**

Das Mobiltelefon während der Fahrt mit der Hand zu bedienen, ist nicht zulässig. Eingaben oder Modifikationen über das ZENEC-System nur vornehmen, wenn das Verkehrsgeschehen dies zulässt.

### **AVORSICHT:**

Die Netzabdeckung ist von verschiedenen Faktoren – wie dem Netzanbieter oder der geographischen Lage, in der sich das Fahrzeug befindet – abhängig. Tunnel, Unterführungen, Garagen oder Häuserschluchten in Städten können zu einer Unterbrechung der Verbindung führen. Auch eine Wärmeschutzverglasung oder metallische Aufkleber an den Fahrzeugscheiben können die Verbindung stören.

#### **HINWEIS:**

Die Bedienung von integrierten Informationssystemen und Kommunikationsgeräten während der Fahrt kann vom Verkehrsgeschehen ablenken. Die Kontrolle über das Fahrzeug kann verloren gehen. Es besteht Unfallgefahr. Die Systeme oder Geräte nur bedienen, wenn es die Verkehrssituation zulässt. Bei Bedarf anhalten und die Systeme oder Geräte bei stehendem Fahrzeug bedienen.

### **KONTROLL-/BEDIENLEISTE (RECHTS)**

Im rechten Bereich der Bluetooth-Quelle befindet sich die Kontroll-/Bedienleiste mit den vorhandenen Menü-Tasten zum Aufrufen der diversen Bluetooth Untermenüs. Nachfolgend eine Übersicht der verschiedenen Bluetooth Menü Icons inklusive Funktion:

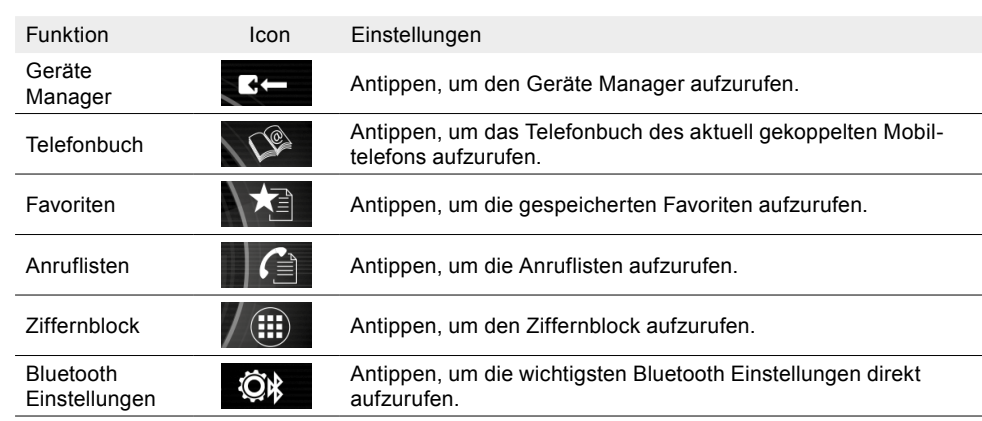

### **STATUSINFORMATIONEN**

In der Statusleiste oberhalb der Widgets, Ihres ZENEC Kontrolldisplays befindet sich das Statusfeld, welches diverse Statusinformationen in Form von Symbolen anzeigt.

Symbole Smartphone / iPhone

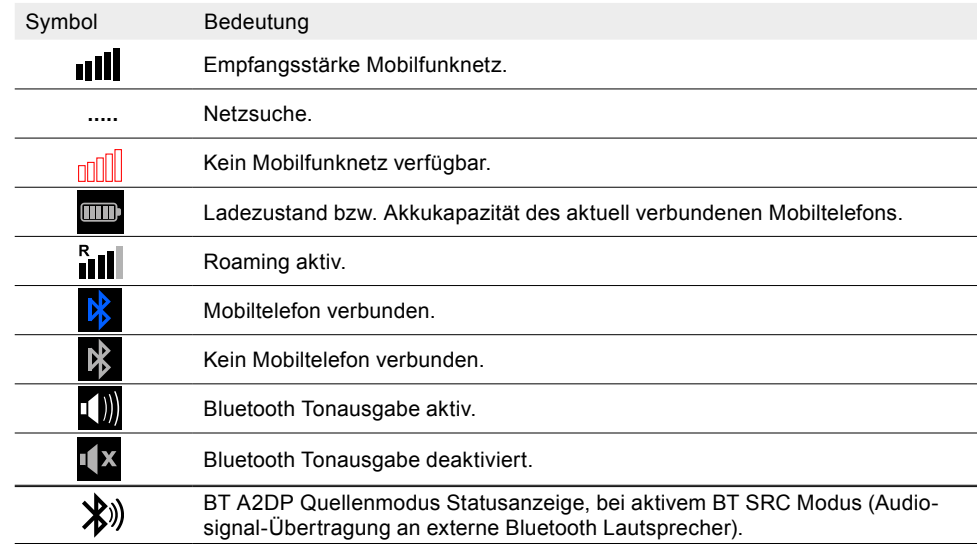

### **KOPPELN - MOBILTELEFON ÜBER BLUETOOTH VERBINDEN**

Um eine möglichst reibungslose Bluetooth-Verbindung (Kopplung) zu ermöglichen müssen die nachfolgenden Funktionsvoraussetzungen beachtet werden.

Funktionsvoraussetzungen

• Kompatibles Gerät mit Bluetooth-Schnittstelle.

- <span id="page-13-0"></span>• ZENEC-System ist betriebsbereit.
- Bluetooth ist am Mobiltelefon und dem ZENEC-System eingeschaltet.
- Bluetooth Quelle ist ausgewählt und wird angezeigt
- Ggf. sind Bluetooth-Voreinstellungen am Mobiltelefon notwendig, z. B. Sichtbarkeit, siehe Bedienungsanleitung des Geräts.
- Zur kompletten Telefonbuch Synchronisation und Darstellung auf dem ZENEC-System muss am Mobiltelefon die notwendige Berechtigung erteilt werden.

#### **BLUETOOTH-VERBINDUNG AUFBAUEN (KOPPELN)**

#### 1. Bluetooth am Mobiltelefon aktivieren

**INFO**: Stellen Sie sicher das die Sichtbarkeit Ihres Mobiltelefons gewährleistet ist. ggf. müssen Sie bei einigen Smartphone Modellen in den Bluetooth Einstellungen Ihres Mobiltelefons bleiben während der ZENEC Bluetooth Gerätesuche oder die Sichtbarkeit in der Bluetooth Einstellung Ihres Mobiltelefons vornehmen.

- 2. Bluetooth Quelle aufrufen.
- 3. Bluetooth-Gerätesuche an Ihrem ZENEC-System starten. Dabei auf die "Scan(Such)-Taste"  $\mathcal P$  in der Gerätemanagerliste tippen. Der Bluetooth-Name Ihres Mobiltelefons wird in einer Suchliste des ZENEC's angezeigt. Eine erneute Suche kann durch tippen auf "SCAN" gestartet werden.
- 4. Das gewünschte Mobiltelefon (Bluetooth-Name des Telefons) aus der Liste auswählen und antippen um "Neues Telefon zu verbinden".
- 5. Eine ID-Kontrollnummer wird automatisch in einem Pop-up angezeigt.
- 6. Die angezeigte ID-Kontrollnummer am ZENEC-System mit der Nummer im Display des mobilen BT-Geräts vergleichen. Anschließend das jeweilige Pop-Up mit der ID-Kontrollnummer im Mobiltelefon und am ZENEC Gerät bestätigen.
- 7. Das BT-Gerät / Mobiltelefon wird verbunden und in der ZENEC Bluetooth Geräteliste angezeigt.

### **AUTO CONNECT / AUTOMATISCHE VERBINDUNG**

Ist ein mobiles Endgerät mit dem ZENEC-System gekoppelt worden, wird dieses Gerät automatisch beim ZENEC-Systemstart verbunden. Bei einer kurzfristigen Trennung wird vom ZENEC-System ein erneuter Verbindungsaufbau durchgeführt.

**HINWEIS:** Achten Sie bei der ersten Koppelung darauf, dass Sie auf Ihrem mobilen Endgerät die Verbindungsbestätigung "dauerhaft" bestätigen, andernfalls kann es zu Störungen beim automatischen Verbinden kommen.

Achten Sie darauf, dass Sie die Berechtigung und Autorisierung der Kontaktsynchronisation an Ihrem Mobiltelefon erteilen, andernfalls werden die Telefonbuchkontakte nicht synchronisiert.

### **GERÄTEMANAGER**

Alle verbundenen oder bereits mit dem ZENEC-System gekoppelten BT-Geräte werden in einer Geräteliste angezeigt und können dort verwaltet werden.

• Es können maximal 7 Geräte über Bluetooth mit dem ZENEC-System verbunden sein. 20 Geräte werden maximal erkannt.

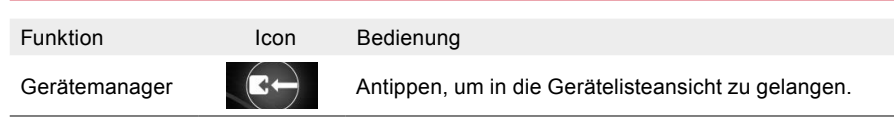

Ein Symbol rechts neben dem Gerätenamen zeigt an, für welche Art von Funktion oder Nutzung das Gerät verwendet wird. Ein dargestelltes Pfeil-Symbol in Richtung Bluetooth-Gerätename zeigt eine bestehende aktive Verbindung zum ZENEC-System. Das Pfeil-Symbol wird umgekehrt dargestellt, wenn die Funktion des Geräts inaktiv oder nicht verbunden ist.

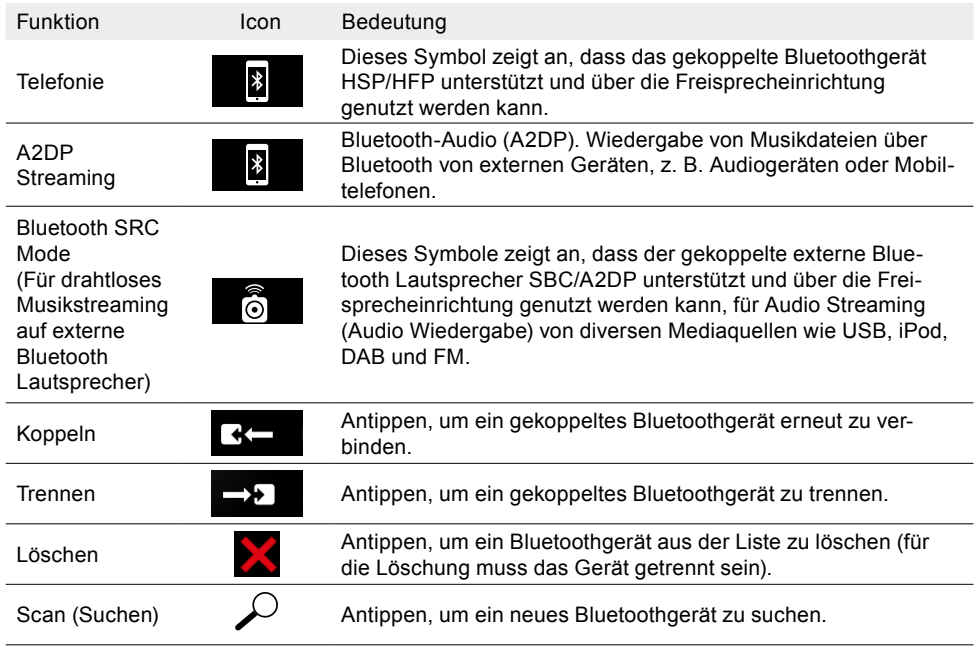

**HINWEIS:** Die Lautstärke der Tonausgabe bei Bluetooth Audio (A2DP) ist abhängig vom Gerät. Ggf. Lautstärkeeinstellung am Bluetooth Gerät ändern.

### **BLUETOOTH EINSTELLUNGEN ALLGEMEIN**

Alle Grundeinstellungen zum Bluetooth-Betrieb können in den Bluetooth Einstellungen vorgenommen werden. Um die gewünschte Einstellungen vorzunehmen, drücken Sie auf das jeweilige Feld oder Symbol.

<span id="page-14-0"></span>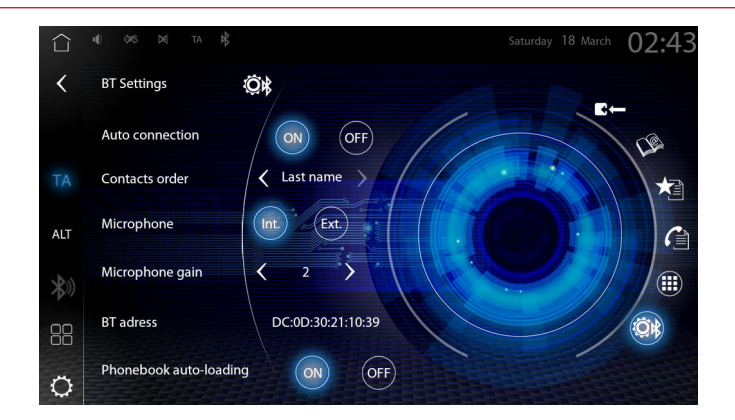

#### **BLUETOOTH EINSTELLUNGEN AUFRUFEN**

- 1. Bluetooth Quelle aufrufen.
- 2. Tippen in der Bluetooth Kontroll-/Bedienleiste auf  $\ddot{\mathbf{Q}}\hat{\mathbf{k}}$ , um die Bluetooth Einstellungen aufzurufen.
- 3. Gewünschte Einstellungen vornehmen. Die Änderungen werden automatisch übernommen.

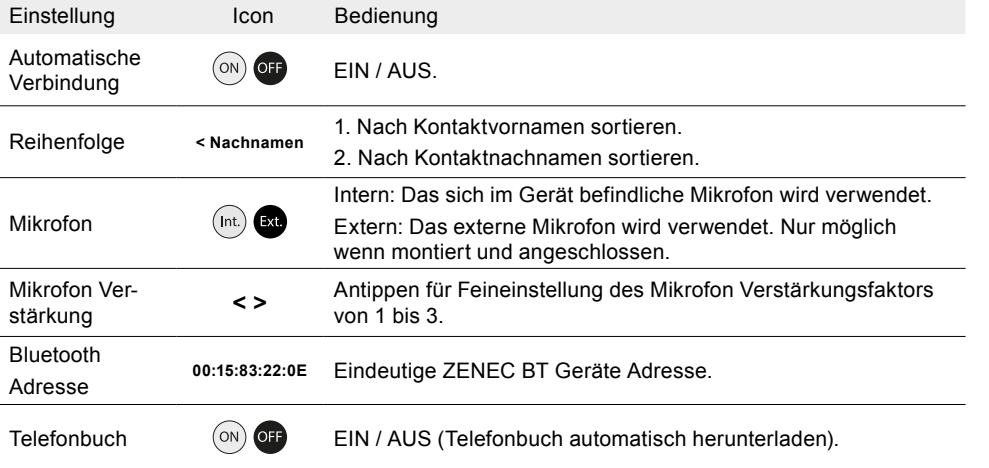

**HINWEIS:** In Einzelfällen ist ein Neustart Ihres ZENEC-Systems erforderlich u.a. bei Änderung der Mikrofon Einstellungen.

#### **GESPRÄCHE ANNEHMEN UND BEENDEN**

Je nach Ausstattung des Fahrzeuges in Kombination mit dem ZENEC-System und Interface / Analoge LFB (Key 1 / Key 2) und der LIN-Bus Anbindung können eingehende Anrufe auf unterschiedliche Weise angenommen werden.

#### **Anruf annehmen**

Möglichkeit 1: Über das ZENEC-System, durch Antippen auf **Annehmen**"

Möglichkeit 2: <a>Entsprechende Taste an der Lenkrad Vorder- / Rückseite drücken.

#### **Anruf ablehnen**

Möglichkeit 1: Über das ZENEC-System, durch Antippen auf **Antippen** "Ablehnen"

Möglichkeit 2:  $\blacktriangleright$  Entsprechende Taste an der Lenkrad Vorder- / Rückseite drücken.

#### **Gespräch beenden**

Möglichkeit 1: Über das ZENEC-System, durch Antippen auf **Analysis** Anruf beenden"

Möglichkeit 2:  $\blacktriangleright$  Entsprechende Taste an der Lenkrad Vorder- / Rückseite drücken.

#### **GESPRÄCHSAUFBAU ÜBER DAS TELEFONBUCH**

1. Bluetooth Quelle aufrufen.

- 2. Tippen in der Bluetooth Kontroll-/Bedienleiste auf  $\mathbb{Q}$ , um das Telefonbuch zu öffnen.
- 3. Gewünschten Kontakt auswählen und auf die Nummer oder auf das Telefonhörer Symbol  $\bigcap_{i=1}^{\infty}$ tippen.
- 4. Nun wechselt der Bildschirm in die Verbindungsansicht "Ausgehender Anruf" und die Verbindung wird über das Mobiltelefon aufgebaut, dem die Funktion Telefon zugewiesen ist.

#### **GESPRÄCHSAUFBAU ÜBER DEN ZIFFERNBLOCK**

- 1. Bluetooth Quelle aufrufen.
- 2. Tippen in der Bluetooth Kontroll-/Bedienleiste auf (**...**). um den Ziffernblock aufzurufen.
- 3. Gewünschte Telefonnummer über den Ziffernblock vollständig eintippen.
- 4. Um die Verbindung aufzubauen tippen auf **...**
- 5. Nun wechselt der Bildschirm in die Verbindungsansicht "Ausgehender Anruf" und die Verbindung wird über das Mobiltelefon aufgebaut, dem die Funktion Telefon zugewiesen ist.

#### **VERBINDUNGSANSICHT** "EINGEHENDER ANRUF"

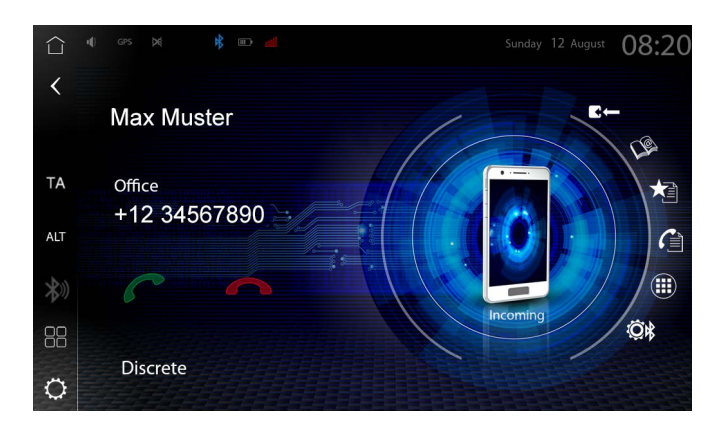

#### <span id="page-15-0"></span>**VERBINDUNGSANSICHT "AUSGEHENDER ANRUF"**

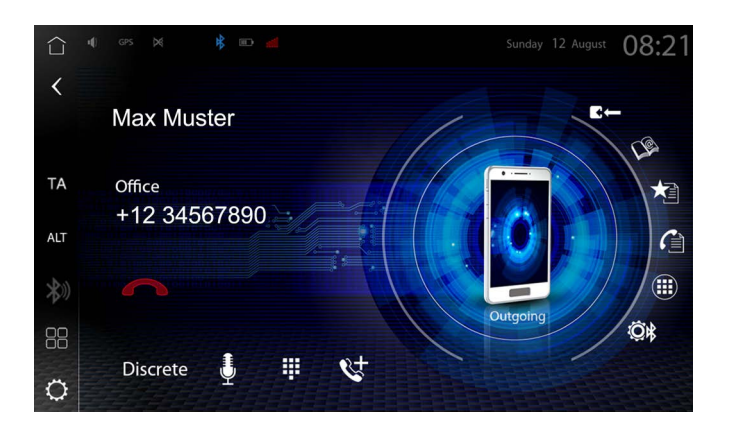

**HINWEIS:** Der Name des eingehenden Anrufes wird ausschließlich angezeigt wenn die Nummer des Anrufers im Telefonbuch gespeichert ist und auch vom Netzbetreiber übertragen wird. Andernfalls wird ausschließlich die Telefonnummer angezeigt.

Gespräche, die über die Freisprecheinrichtung geführt werden, können über das Mobiltelefon fortgesetzt werden und umgekehrt.

#### **TELEFONBUCH**

Die Kontakte werden nach erfolgreicher Kopplung vom Mobiltelefon übertragen und sortiert angezeigt. Auch lassen sich gewünschte Favoriten direkt im Telefonbuch anlegen. Kontaktbilder können nicht angezeigt werden, auch wenn die Funktion vom der Mobiltelefon unterstützt wird. Des Weiteren können Kontakte ausschließlich am Mobiltelefon angelegt und bearbeitet werden, was eine anschließende erneute Synchronisation erfordert.

Vollständige Telefonbuchanzeige (Alle Kontakte anzeigen)

- 1. Bluetooth Quelle aufrufen.
- 2. Tippen in der Bluetooth Kontroll-/Bedienleiste auf  $\mathbb{Q}_1$  um das Telefonbuch aufzurufen.
- 3. Die Kontakte werden in alphabetischer Reihenfolge aufgelistet. Die Reihenfolge der Sortierungkann in den Bluetooth Einstellungen geändert werden. Mögliche Einstellungen sind "nach Kontaktvornamen-" oder "Nachnamen" sortieren. Die Kontaktsuche wird in Abhängigkeit von der Anzahl der Kontakte angeboten.

**HINWEIS:** Je nach vorhandener Anzahl Smartphone und Telefonbucheinträgen kann die Erstsynchronisation mehrere Minuten in Anspruch nehmen.

Es können maximal 1000 Kontakte pro gekoppeltem Mobiltelefon synchronisiert werden; dabei spielt es keine Rolle, ob die Kontakte im Telefonbuch oder auf der SIM-Karte gespeichert sind. Um das Telefonbuch- oder die Anruflisten störungsfrei nutzen zu können, stellen Sie sicher, dass Sie beim Kopplungsprozess die Datenzugriffsfreigabe am Smartphone bestätigen. Es wird empfohlen, diese dauerhaft am Smartphone zu bestätigen.

Die Kontaktnamen können in unterschiedlicher Reihenfolge angezeigt werden. Abhängig davon, wie die Kontakte auf dem Mobiltelefon gespeichert wurden, kann die Sortierung der Kontakte von der ausgewählten Sortierung abweichen.

#### **KONTAKTSUCHE**

Die Kontaktsuche ist nach erfolgreicher Synchronisation verfügbar.

- 1. Tippen in der Bluetooth Kontroll-/Bedienleiste auf Suche  $\mathcal{L}$  um das Kontakt Suchfenster aufzurufen.
- 2. Buchstaben mittels Tastatur eingeben.
- **INFO:** Die Auflistung der Treffer werden unterhalb dem Eingabefeld angezeigt.
- 3. [**Fertig**] antippen, um die komplette Liste anzuzeigen.
- 4. Kontakt auswählen, um diesen anzuzeigen, inklusive den Telefonnummern.
- 5. Durch Antippen der Nummer oder des Telefonhörers (etc., wird die Verbindung über das Mobiltelefon aufgebaut.

#### **FAVORITEN**

Sie haben die Möglichkeit, bis zu 8 oder mehr Telefonnummern in einer Favoritenliste abzuspeichern und diese aufzurufen. Sie können alle im Telefonbuch hinterlegten Telefonnummern als Favoriten markieren und speichern, Ausnahmen sind E-Mails und Adressen.

Telefonnummer der Favoritenliste hinzufügen:

1. Bluetooth Quelle aufrufen.

- 2. Tippen in der Bluetooth Kontroll-/Bedienleiste auf S. um das Telefonbuch aufzurufen.
- 3. Gewünschten Kontakt auswählen und durch Antippen auf "+" alle gespeicherten Telefonnummern des Kontaktes anzeigen.
- 4.  $\sqrt{ }$  Antippen, um die Telefonnummer den Favoriten hinzufügen. **E**rneutes Antippen, um die Telefonnummer aus den Favoriten zu entfernen.

Weitere Möglichkeit, um eine Telefonnummer aus Favoriten zu löschen:

1. Bluetooth Quelle aufrufen.

2. Tippen in der Bluetooth Kontroll-/Bedienleiste auf  $\bigstar$   $\equiv$  um Favoriten aufzurufen.

3. Auf  $\boldsymbol{\times}$  tippen, um die gewünschte Telefonnummer aus der Favoriten zu löschen.

#### **GESPRÄCHSAUFBAU ÜBER FAVORITEN**

- 1. Bluetooth Quelle aufrufen
- 2. Tippen in der Bluetooth Kontroll-/Bedienleiste auf **X** , um Favoriten aufzurufen.
- 3. Gewünschte Telefonnummer antippen.
- 4. Nun wechselt der Bildschirm in die Verbindungsansicht "Ausgehender Anruf" und die Verbindung wird über das Mobiltelefon aufgebaut, dem die Funktion Telefon zugewiesen ist.

**HINWEIS:** Alle hinterlegten Favoriten sind für jeden gekoppelten Teilnehmer ersichtlich, da sie auf dem Gerät gespeichert werden.

Eine Änderung der Daten auf dem Mobiltelefon wird nicht automatisch in den Favoriten übernommen. Sollten Daten wie Telefonnummern geändert werden, so müssen diese erneut in die Favoriten übertragen werden.

#### <span id="page-16-0"></span>**ANRUFLISTEN**

Die letzten ausgehenden, verpassten und eingehenden Anrufe werden aus dem Mobiltelefon mit der ZENEC Freisprecheinrichtung synchronisiert. Dieser Vorgang kann je nach Anzahl der Kontakte einige Minuten dauern. Die Übertragung erfolgt nur von dem aktuell gekoppelten Mobiltelefon.

#### Alle Anruflisten anzeigen:

- 1. Bluetooth Quelle aufrufen.
- 2. Tippen in der Bluetooth Kontroll-/Bedienleiste auf  $\widehat{\mathbf{f}}$ , um die Anruflisten Übersicht aufzurufen. Es werden die nachfolgenden Anruflisten angezeigt:
- Verpasste Anrufe
- Entgegengenommene Anrufe
- Ausgehende Anrufe

Antippen des "**+**" Symbol, um die ausführliche Liste der gewünschten Anrufliste anzuzeigen. Zusätzlich zeigt ein Symbol hinter der jeweiligen Liste an, um welche Art von Anrufliste es sich handelt.

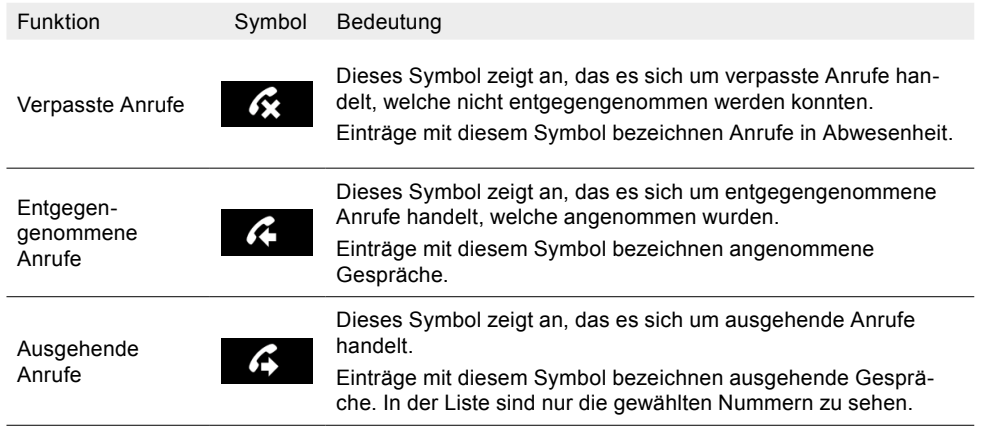

## BT Musik – A2DP

Die A2DP (Advanced Audio Distribution Profile) BT-Anbindung erlaubt ein Audio-Signal wie Musik in Stereo-Qualität über Bluetooth zu übertragen. Dabei können die Media Player Steuerelemente wie Play, Pause und Skip von gekoppelten mobilen Endgeräten, welche sich im Audio Wiedergabe Modus befinden, über das ZENEC ausgeführt werden. Die Anzeige von iD3-Tag Metadaten ist nur möglich, wenn diese auf den vom Smartphone gestreamten Titeln vorhanden sind.

#### **Funktionsvoraussetzungen**

- Kompatibles Gerät mit Bluetooth-Schnittstelle.
- ZENEC-System ist betriebsbereit.
- Bestehende Bluetooth Verbindung (Kopplung) zwischen ZENEC und dem Bluetooth Gerät wie z.B. Smartphone usw.

## BT-Musik (A2DP) Audio-Wiedergabe starten

1. BT-Musikquelle aufrufen via [Home] ➔ [Media Widget], welche zuvor mittels den Quellenauswahltasten **< >** eingestellt werden muss. Antippen der Haupt-Widget-Fläche / des Cover-Anzeigefeldes, um die Wiedergabeseite des BT-Musik Media Players aufzurufen. **Oder:** 

Via App Übersichtsseite  $\frac{10}{10}$   $\rightarrow$  "BT-Musik" auswählen. Antippen der Quelle, um die Wiedergabeseite des BT-Musik Media Players aufzurufen.

- 2. Die Wiedergabe startet automatisch, nach Aufruf der BT-Musikquelle.
- 3. Tippen auf Skip vor/zurück, um den nächsten oder den Titel davor abzuspielen.

**HINWEIS:** Die hier angegebenen Funktionen sind stets abhängig vom verbundenen mobilen Endgerät, dessen Softwarestand sowie dem Unterstützungsgrad.

## Media Player - USB / SD / iPOD / BT-Musik A2DP AUDIO

Ob Musiktitel, Hörbücher, Filmmusik oder Podcasts: Das ZENEC-System kann viele der digitalen Audio Medienformate über die zwei leistungsstarken USB 3.0 und USB 2.0 Schnittstellen wiedergeben. Die Tonausgabe erfolgt über die Fahrzeuglautsprecher. Diverse Klangeinstellungen und Klangoptimierungen können in den Audioeinstellungen vorgenommen und in einem Benutzerprofil personalisiert gespeichert werden.

**HINWEIS:** Abspielbare Formate: Eine detaillierte Übersicht aller Unterstützer A/V Datei-Formate können Sie der ZENEC Homepage [www.zenec.com](http://www.zenec.com) entnehmen, unter dem jeweiligen Gerätemodell.

Folgende USB Audioquellen können verwendet werden:

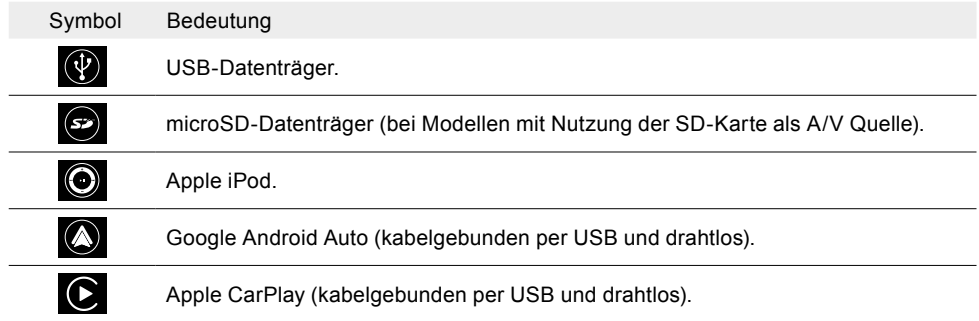

## MediaPlayer Allgemein

Sämtliche MP3 Tag Metadaten Informationen der Musikkollektion, z. B. Interpret, Album, Genre oder Titelname, werden an das ZENEC-System übertragen und identifiziert, um auf Basis dessen eine interne Metadatenbank zu erstellen. Dies kann einige Zeit dauern, abhängig von USB-Gerät, Dateigröße, Anzahl der Unterordner und Anzahl der Titel.

#### **USB AUDIOQUELLE AUSWÄHLEN**

1. USB-Gerät an den USB-Anschluss anschließen.

**INFO:** Am besten mit den sich im Lieferumfang befindlichen USB-Verlängerungskabel.

<span id="page-17-0"></span>2. USB-Gerätequelle aufrufen via [Home] ➔ [Media Widget], welche zuvor mittels den Quellenauswahltasten **< >** eingestellt werden muss. Antippen der Haupt-Widget-Fläche / des Cover-Anzeigefeldes, um die Wiedergabeseite des Media Players aufzurufen.

#### **Oder:**

Via App Übersichtsseite  $\Box \Box \rightarrow$  "USB Gerätequelle" auswählen. Antippen der Quelle, um die Wiedergabeseite des Media Players aufzurufen.

#### **ZWISCHEN ZWEI USB-DATENTRÄGERN WÄHLEN**

- 1. Die USB-Datenträger an die USB-Anschlüsse anschließen.
- **INFO:** Am besten mit den sich im Lieferumfang befindlichen USB-Verlängerungskabel.
- 2. Die USB-Quelle aufrufen via [Home] ➔ Media Widget], welche zuvor mittels den Quellenauswahltasten **< >** eingestellt werden muss. Antippen der Haupt-Widget-Fläche / des Cover-Anzeigefeldes, um die Audio Wiedergabeseite des USB Media Players aufzurufen.

#### **Oder:**

Via App Übersichtsseite  $\Box$  → [USB Quelle] auswählen. Antippen des USB Quellensymbols, um die Wiedergabeseite des USB Media Players aufzurufen.

- 3. Die Wiedergabeliste / das Dateiverzeichnis (Playlist Seite) aufrufen. Antippen des Listen Symbols  $\equiv$ , um das Dateiverzeichnis des USB-Datenträgers aufzurufen.
- 4. Ins Hauptverzeichnis des USB-Datenträgers wechseln. Antippen und Halten des aktuell angezeigten Ordners für 3 Sek. (Ordnername), um direkt ins Hauptverzeichnis des USB-Datenträgers zu wechseln.
- 5. Den gewünschten USB-Datenträger oder Namen des USB-Gerätes auswählen und antippen.

**HINWEIS:** Nachdem eine USB-Quelle ausgewählt wurde, werden am ZENEC-System die Informationen zum aktuellen Titel oder der Wiedergabedatei angezeigt. Der Inhalt und Umfang ist abhängig von der ausgewählten Audioquelle.

#### **USB AUDIO-WIEDERGABE STARTEN**

1. USB-Gerätequelle aufrufen.

- 2.  $\equiv$  Wiedergabeliste / das Dateiverzeichnis (Playlist Seite) aufrufen.
- 3. Musikkollektion oder Ordner durchsuchen.
- 4. Gewünschten Titel auswählen und antippen, um die Wiedergabe zu starten. Beginnend mit dem ausgewählten Titel werden alle Titel der Wiedergabeliste oder die sich im Ordner befindlichen Audiodateien wiedergegeben.

Die Symbole links vor der jeweiligen Titelinformationszeile, zeigen um welche Information es sich handelt:

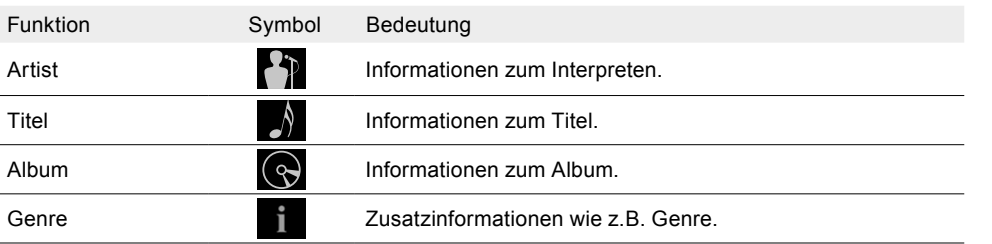

#### **AUDIO WIEDERGABE PAUSIEREN UND FORTSETZEN**

Am ZENEC Gerät:

Tippen auf die nachfolgende Taste, um die Wiedergabe zu pausieren oder fortzusetzen.

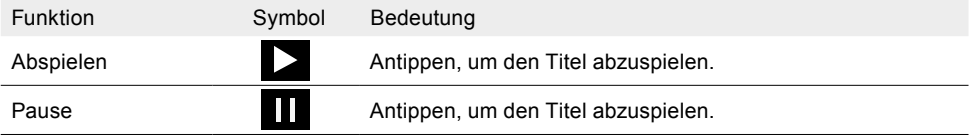

### **TITEL WECHSELN UND SCHNELLER VOR-/RÜCKLAUF**

Am ZENEC Gerät:

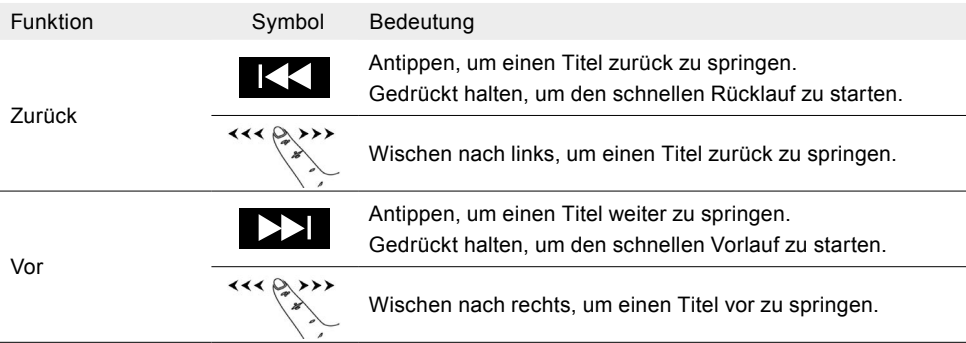

An der Lenkradfernbedienung des Fahrzeuges:

Bei Fahrzeugen mit Skip Tasten 1 am Lenkrad wird mit passendem Interface oder der Analogen LFB Anbindung die Funktion Titel Wechsel und Schneller Vor-/Rücklauf ebenfalls unterstützt.

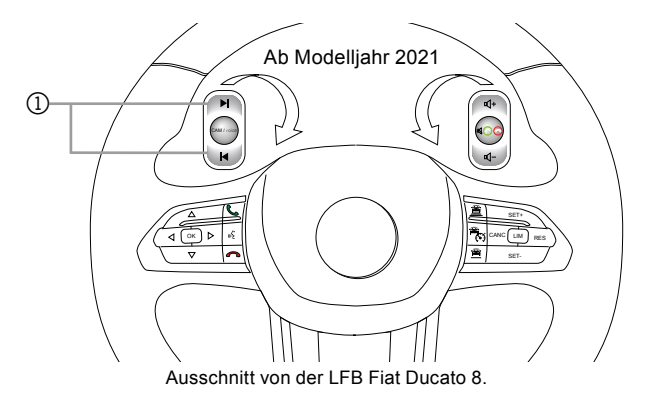

#### **AUDIO - ORDERN- UND DATEISTRUKTUR DURCHSUCHEN**

- 1.  $\equiv$  Wiedergabeliste / das Dateiverzeichnis (Playlist Seite) aufrufen.
- 2. Musikkollektion oder Ordner durchsuchen.
- 3. Gewünschte Ordner antippen, um den Inhalt des Ordners anzuzeigen, wie Titel oder weitere Unterordner.

<span id="page-18-0"></span>4. Gewünschten Titel auswählen und antippen, um die Wiedergabe zu starten. Beginnend mit dem ausgewählten Titel werden alle Titel der Wiedergabeliste oder die sich im Ordner befindlichen Audiodateien nacheinander wiedergegeben.

### **SUCHEN NACH EINER AUDIODATEI Z.B. TITEL**

Die möglichen Suchkriterien sind abhängig von der ausgewählten Audioquelle. Bei Eingabe der Zeichen- und Buchstabenfolge wird die komplette Musikkollektion des USB-Gerätes durchsucht.

Suche starten:

- 1. USB Quelle "Wiedergabeseite" (Playback Seite).
- 2.  $\mathcal{D}$  Mediensuche" auswählen.
- 3. Gewünschte Zeichen- oder Buchstabenfolge, Titelname, Interpreten usw. eingeben.
- 4. Das Ergebnis der Sucheingabe wird unterhalb des Eingabefeldes angezeigt.
	- **INFO:** Es werden alle Suchergebnisse angezeigt, zu denen es Titelinformationen mit der eingegebenen Zeichen- oder Buchstabenfolge gibt. Je mehr Zeichen oder Buchstaben eingegeben werden, umso stärker wird das Ergebnis eingeschränkt.
- 5. Auf **[Fertig]** tippen, um die komplette Liste anzuzeigen.

**INFO:** Antippen des Eingabefelds, um die Eingabetastatur erneut zu öffnen.

6. Gewünschten Titel aus der Ergebnisliste antippen, um die Wiedergabe zu starten.

**HINWEIS:** Die Suchkriterien beziehen sich auf die in den Titelinformationen hinterlegten Metadaten.

### **ZUFALLSWIEDERGABE**

Prinzip der Zufallswiedergabe: Alle Titel der kompletten Musikkollektion der gewählten Audioquelle werden in zufälliger Reihenfolge wiedergegeben.

### Zufallswiedergabe auswählen:

- 1. USB Quelle "Wiedergabeseite" (Playback Seite).
- 2.  $\supset$  Antippen, um eine "Zufallswiedergabe" auszuführen. Erneutes Antippen, um die Zufallswiedergabe zu beenden.

### **WIEDERGABE / WIEDERHOLEN**

Prinzip der Wiedergabe Wiederholung: Es gibt drei Arten von möglichen Wiederholungen, einen Titel, den kompletten Ordner mit Musik oder die komplette Musiksammlung automatisch wiederholt wiedergegeben.

Wiedergabe Wiederholen auswählen:

- 1. USB Quelle "Wiedergabeseite" (Playback-Seite).
- 2. [1] Antippen, um die gewünschte "Wiederholungsart" auszuführen.

### Folgende Wiederholungsarten können ausgewählt werden:

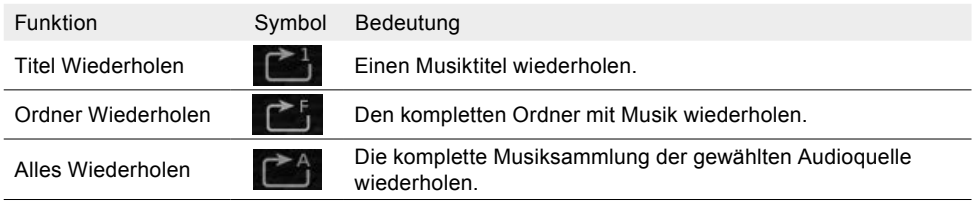

## **FAVORITENLISTE**

Prinzip der Favoritenliste: Der aktuelle Titel kann einfach und schnell zu einer persönlichen Favoriten Wiedergabeliste hinzugefügt werden. Ist der aktuelle Titel bereits in der Favoritenliste vorhanden, kann er aus dieser einfach und bequem wieder gelöscht werden. Die Favoritenliste ist über die Playlist-/ Wiedergabelistenseite jederzeit aufrufbar.

Favoritenliste aufrufen:

- 1. USB Quelle "Wiedergabeseite" (Playback-Seite).
- $2. \equiv$  Zur "Wiedergabeliste" (Playlist-Seite) wechseln.
- 3.  $\triangleq$  . Favoritenliste" aufrufen.

Titel der Favoritenliste hinzufügen:

- 1. USB Quelle "Wiedergabeseite" (Playback-Seite).
- 2. ☆ ★ Antippen, um den aktuellen Titel "Zu Favoriten hinzufügen" oder "Aus Favoriten löschen".

Titel aus der Favoritenliste löschen:

- $1. \equiv$  Zur . Wiedergabeliste" (Playlist-Seite).
- 2.  $\star \equiv$  Favoritenliste" aufrufen.
- 3. "Favoritenliste" aufrufen.
- 4. X Antippen, um den gewünschten Titel aus der "Favoritenliste zu löschen".

Ein Symbol  $\overleftrightarrow{\mu}$  unten in der Media-Bedienleiste zeigt an, ob der aktuelle Titel bereits der Favoritenliste hinzugefügt wurde. Ist das Symbol rot dargestellt, ist der Titel bereits in der Favoritenliste vorhanden. Das Symbol wird grau dargestellt, wenn der Titel nicht vorhanden ist in der Favoritenliste.

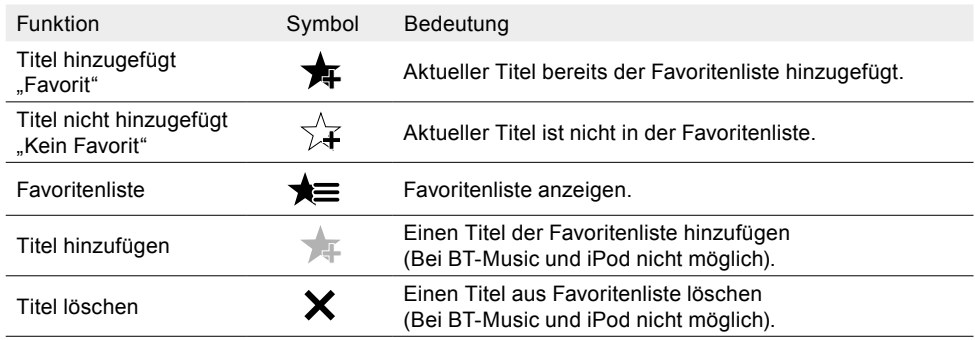

#### <span id="page-19-0"></span>**SMART PLAYLIST (AUDIO WIEDERGABELISTE)**

Erstellen Sie eine Playliste für einen Roadtrip oder nach Ihren eigenen Wünschen. Außerdem haben Sie die Möglichkeit, die durch die Smart Playlist-Funktion erstellten Playlisten zu verwalten. Die Playlisten können jeweils mit einer eigenen Namensgebung versehen werden.

Smart Playlisten Übersicht aufrufen:

- 1. USB Quelle "Wiedergabeseite" (Playback-Seite).
- $2. \equiv$  Zur "Wiedergabeliste" (Playlist-Seite) wechseln.
- 3. **W** .Smart Playlist" aufrufen.

Playliste erstellen und einen Titel hinzufügen:

- 1. USB Quelle "Wiedergabeseite" (Playback-Seite).
- 2. **C**. Smart-Playlist Fenster öffnen.
- 3. Tippe auf "Neue Playliste".
- **INFO:** Antippen auf "Abbrechen", um alle Vorgänge und Änderungen abzubrechen.
- 4. Tippe auf Eingabefeld [ ......... ], um die Eingabetastatur aufzurufen.
- 5. Gib einen Namen für die Playliste ein und tippe auf [Fertig].
- 6. Eingabe überprüfen und erneut mit [OK] bestätigen.
- 7. Tippe auf den Namen der zuvor erstellten Playliste, um den Titel hinzuzufügen.
- **INFO:** Ein System-Pop-up erscheint mit dem Hinweis Titel wurde hinzugefügt.

#### Titel zu bestehender Playliste hinzufügen:

Nachdem eine Playliste erstellt wurde, können weiter Titel ohne weitere Zwischenschritte einfach und schnell hinzugefügt werden.

- 1. USB Quelle  $\equiv$  "Wiedergabeseite" (Playback-Seite).
- 2. **W** Smart-Playlist Fenster öffnen.
- 3. Tippe auf den Namen der gewünschten Playliste, um den Titel hinzuzufügen.

**INFO:** Ein System-Pop-Up erscheint mit dem Hinweis Titel wurde hinzugefügt.

- Playliste löschen oder umbenennen:
- 1. USB Quelle  $\equiv$  . Wiedergabeliste " (Playlist-Seite).
- 2. **W** Smart Playlist" aufrufen.
- 3. Tippe auf Bearbeiten "**+**".
- 4. Tippe auf "Löschen", "Umbenennen" oder "Abbrechen", um den gewünschten Titel aus der "Playliste zu löschen", die Playliste "Umbenennen" oder "Bearbeiten Abbrechen".

Weitere Schritte beim "Umbenennen":

- 5. Gib einen neuen Namen für die Playliste ein und tippe auf "**OK**" Fertig.
- 6. Eingabe überprüfen und erneut mit "**OK**" bestätigen, um den neuen Namen zu übernehmen.

Titel aus einer Playliste löschen:

- 1. USB Quelle  $\equiv$  . Wiedergabeliste " (Playlist-Seite).
- 2. **W** .Smart Playlist" aufrufen.
- 3. Tippe auf den Namen der Playliste, um diese anzuzeigen.
- 4. Tippe auf Bearbeiten ...<sup>+"</sup>.
- 5. Tippe auf "Löschen", um den gewünschten Titel aus der "Playliste zu löschen".

**I** INFO Antippen auf "Abbrechen", um alle Vorgänge und Änderungen abzubrechen.

#### Titel verschieben:

1. USB Quelle  $\equiv$  "Wiedergabeliste" (Playlist-Seite).

- 2. **W** .Smart Playlist" aufrufen.
- 3. Tippe auf den Namen der Playliste, um diese anzuzeigen.
- 4. Tippe auf Bearbeiten .<sup>+"</sup>.
- 5. Tippe auf "Verschieben", um den gewünschten Titel in eine andere Playliste zu verschieben.
- **INFO** Antippen auf "Abbrechen", um alle Vorgänge und Änderungen abzubrechen.

## VIDEO

Ob Filme, YouTube- oder Musikvideos: Das ZENEC-System kann viele der digitalen Videodateien über die zwei USB Schnittstellen, HDMI oder AV IN wiedergeben. Die Tonausgabe erfolgt über die Fahrzeuglautsprecher. Diverse Klangeinstellungen und Klangoptimierungen können in den Audioeinstellungen vorgenommen und in einem Benutzerprofil personalisiert gespeichert werden.

Abspielbare Formate: Eine detaillierte Übersicht aller Unterstützer A/V Datei-Formate können Sie der ZENEC Homepage [www.zenec.com](http://www.zenec.com) entnehmen, unter dem jeweiligen Gerätemodell.

Folgende Videoquellen können verwendet werden:

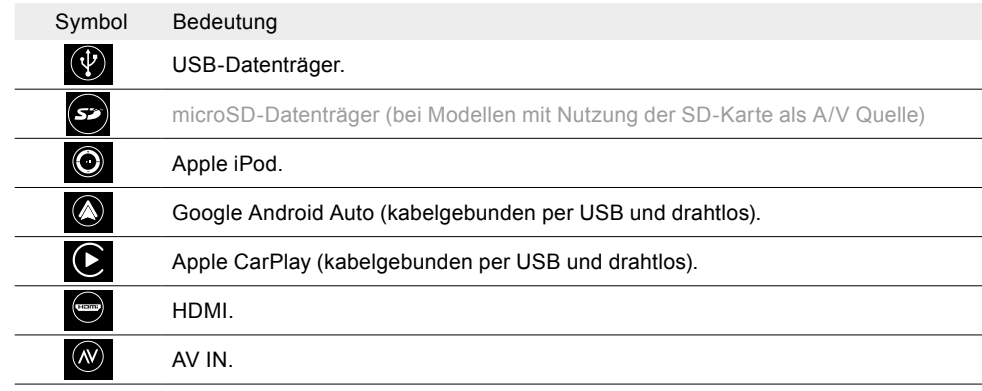

**HINWEIS:** Das Abspielen von Videodateien während der Fahrt ist vom Gesetzgeber nicht zulässig. Aus diesem Grund wird der Bildschirm bei Bewegen des Fahrzeuges ausgeschaltet.

#### <span id="page-20-0"></span>**VIDEOQUELLE AUSWÄHLEN**

- 1. Videoquelle / Gerät an den USB, HDMI oder AV IN-Anschluss anschließen.
- 2. Gerätequelle aufrufen via [Home] ➔ [Media Widget], welche zuvor mittels den Quellenauswahltasten **< >** eingestellt werden muss. Antippen der Haupt-Widget-Fläche / des Cover-Anzeigefeldes, um die Video Wiedergabeseite des Media Players aufzurufen.

#### **Oder:**

Via App Übersichtsseite  $\frac{10}{10}$  → .Video-Gerätequelle" auswählen. Antippen der gewünschten Quelle, um die Wiedergabeseite des Media Players aufzurufen.

**HINWEIS:** Nachdem eine Videoquelle ausgewählt wurde, werden am ZENEC-System die Informationen zur aktuellen Video Wiedergabedatei angezeigt. Der Inhalt und Umfang ist abhängig von der ausgewählten Videoquelle.

#### **USB VIDEO-WIEDERGABE STARTEN UND DATEISTRUKTUR DURCHSUCHEN**

- 1.  $\otimes$  Von der Audio- in die Video Wiedergabe wechseln. Erneutes antippen des Symboles, um zurück in die Audio Wiedergabe zu wechseln.
- 2.  $\equiv$  Video Wiedergabeliste / das Dateiverzeichnis (Video Playlist Seite) aufrufen.
- 3. Videokollektion oder Liste durchsuchen.
- 4. Gewünschte Videodatei auswählen und antippen, um die Wiedergabe zu starten. Beginnend mit dem ausgewählten Video werden alle Videos der Wiedergabeliste nacheinander wiedergegeben.

Die Symbole links vor dem jeweiligen Videodateinamen, zeigen ob es sich um eine Video- oder Audiodatei handelt.

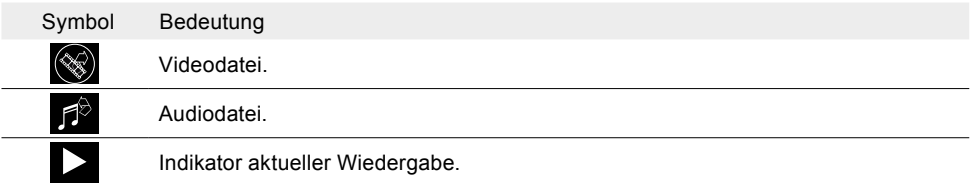

#### **VIDEO WIEDERGABE PAUSIEREN UND FORTSETZEN**

Am ZENEC Gerät:

Antippen der nachfolgenden Taste, um die Wiedergabe zu pausieren oder fortzusetzen.

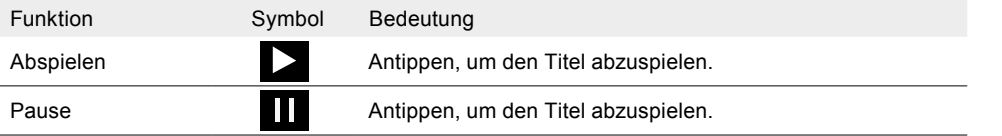

## **VIDEO WECHSELN UND SCHNELLER VOR-/RÜCKLAUF**

Am ZENEC Gerät:

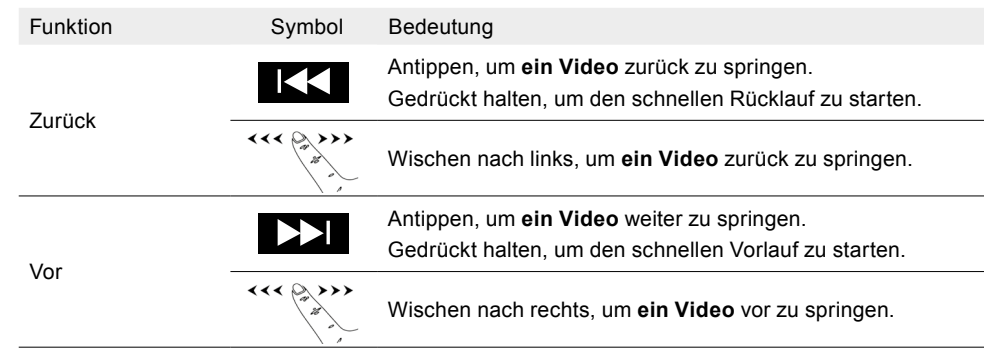

An der Lenkradfernbedienung des Fahrzeuges:

Bei Fahrzeugen mit Skip Tasten am Lenkrad wird mit passendem Interface oder der Analogen LFB Anbindung die Funktion Titel Wechsel und Schneller Vor-/Rücklauf ebenfalls unterstützt.

#### **ZUFALLSWIEDERGABE**

Prinzip der Zufallswiedergabe: Alle Videos der kompletten Videokollektion der gewählten USB Videoquelle werden in zufälliger Reihenfolge wiedergegeben.

Zufallswiedergabe auswählen:

1. USB Quelle "Wiedergabeseite" (Playback Seite).

2.  $\supset \updownarrow$  Antippen, um eine "Zufallswiedergabe" auszuführen.

#### **WIEDERGABE / WIEDERHOLEN**

Prinzip der Wiedergabe Wiederholung: Es gibt zwei Arten von möglichen Wiederholungen, ein Video oder die komplette Videosammlung automatisch wiederholt wiedergegeben.

Wiedergabe Wiederholen auswählen:

- 1. USB Quelle "Wiedergabeseite" (Playback-Seite).
- 2. [1] Antippen, um die gewünschte "Wiederholungsart" auszuführen.

Folgende Wiederholungsarten können ausgewählt werden:

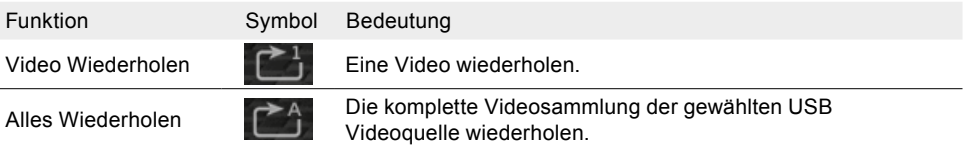

## APPLE CARPLAY

Mit Apple CarPlay sind Sie in der Lage, bestimmte Funktionen und online Dienste eines kompatiblen Apple iPhones über die Siri-Sprachbedienung und intuitiv über den ZENEC Bildschirm zu bedienen.

#### <span id="page-21-0"></span>**Voraussetzung:**

- Bevor Sie Ihr iPhone mit Ihrem ZENEC-System koppeln, stellen Sie sicher, dass Siri eingeschaltet ist. Wenn Siri auf dem iPhone nicht aktiviert ist, wählen Sie [Einstellungen] ➔ [Siri & Suchen] und eine der folgenden Optionen, um zu aktivieren:
	- **›** "Für Siri Seitentaste drücken" (auf einem iPhone mit Face ID neuere Modelle)
	- **›** "Für Siri Home-Taste drücken" (auf älteren iPhone-Modellen)

#### **WIRED VERBINDUNG VIA USB**

- 1. Verbinden eines kompatiblen iPhones mittels Apple Lightning-USB-Kabel mit dem USB-1 Anschluss an der Rückseite des ZENEC Gerätes.
- 2. iPhone entsperren.
- 3. Apple CarPlay wird gekoppelt und der CarPlay Home-Bildschirm wird automatisch angezeigt.
- 4. Wenn der CarPlay Home-Bildschirm nicht automatisch angezeigt wird: **AR** App Übersichtsliste aufrufen.
- 5. Auf das CarPlay Quellensymbol  $(\bullet)$  in der App Übersichtsliste Ihres ZENEC Gerätes tippen, um die CarPlay Quelle auszuwählen.

#### **WIRELESS (DRAHTLOSE) VERBINDUNG VIA WLAN UND BLUETOOTH**

#### **Möglichkeit 1 – Empfohlen:**

- 1. Sicherstellen, dass an Ihrem ZENEC Gerät der Modus für die drahtlose Kopplung per Bluetooth aktiviert ist  $\bullet$  [Einstellungen] → [Diverse] →  $\bullet$   $\circ$   $\bullet$  [zweite Seite aufrufen] → Bluetooth "EIN". **I** INFO: Werkseitig ist Bluetooth "EIN" voreingestellt.
- 2. An Ihrem iPhone den Modus für die drahtlose Kopplung per Bluetooth und WLAN aktivieren.
- 3. Auf dem iPhone Ihr ZENEC auswählen [Einstellungen] → [Allgemein] → [CarPlay] → .. ZENEC A11T. (Verfügbare Autos).
- 4. Eine ID-Kontrollnummer wird automatisch in einem Pop-Up angezeigt.
- 5. Die angezeigte ID-Kontrollnummer am ZENEC-System mit der Nummer im Display des iPhones vergleichen. Anschließend das jeweilige Pop-Up mit der ID-Kontrollnummer am iPhone und am ZENEC Gerät bestätigen.
- 6. Apple CarPlay wird gekoppelt und der CarPlay Home-Bildschirm wird automatisch angezeigt.

#### **Möglichkeit 2:**

- 1. Sicherstellen, dass an Ihrem ZENEC Gerät der Modus für die drahtlose Kopplung per Bluetooth aktiviert ist  $\bigcirc$  [Einstellungen] → [Diverse] →  $\bigcirc$   $\bigcirc$   $\bigcirc$  [zweite Seite aufrufen] → Bluetooth "EIN". **I** INFO: Werkseitig ist Bluetooth "EIN" voreingestellt.
- 2. An Ihrem iPhone den Modus für die drahtlose Kopplung per Bluetooth und WLAN aktivieren.
- 3. Auf die Hauptfläche (Smartphone Abbildung) des Widget Bluetooth "Telefonanbindung" tippen.
- 4. Auf "Neu hinzufügen" tippen, um die Bluetooth-Gerätesuche an Ihrem ZENEC-System zu starten. Der Bluetooth-Name Ihres iPhones wird in einer kleinen Suchliste des ZENEC`s angezeigt.
- 5. Das gewünschte iPhone (Bluetooth-Name des Telefons) aus der Liste auswählen und antippen, um "Neues Telefon zu verbinden".
- 6. Eine ID-Kontrollnummer wird automatisch in einem Pop-up angezeigt.
- 7. Die angezeigte ID-Kontrollnummer am ZENEC-System mit der Nummer im Display des iPhones vergleichen. Anschließend das jeweilige Pop-up mit der ID-Kontrollnummer am iPhone und am ZENEC Gerät bestätigen.

8. Die Nutzung von CarPlay am iPhone mit tippen auf "Erlauben" bestätigen.

9. Apple CarPlay wird gekoppelt und der CarPlay Home-Bildschirm wird automatisch angezeigt.

#### **WIRELESS CARPLAY AUTOSTART**

Wenn ein iPhone erfolgreich verbunden wurde, verbindet sich Ihr iPhone bei der nächsten Fahrt automatisch drahtlos mit CarPlay.

#### **CARPLAY BEDIENEN**

CarPlay kann über den ZENEC Bildschirm und über die Siri-Sprachsteuerung bedient werden.

- 1. «> Voice-, [CAM/Voice] Taste am Lenkrad oder die [Voice] Sensortaste drücken, um die Sprachsteuerung Siri am iPhone zu aktivieren bzw. aufzurufen.
- 2. Die vom iPhone bekannten Kommandos sprechen.

**HINWEIS:** Achten Sie darauf, dass Sie die diversen Berechtigungen und Autorisierungen an Ihrem iPhone erteilen, andernfalls werden einige CarPlay Funktionen nicht ordnungsgemäß unterstützt.

Achten Sie darauf, dass Sie die Berechtigung und Autorisierung der CarPlay Kontaktsynchronisation an Ihrem Mobiltelefon erteilen, andernfalls werden die Telefonbuchkontakte nicht synchronisiert.

Je nach Ländervariante ist CarPlay ggf. nicht verfügbar. Für nähere Informationen bitte die Apple Homepage berücksichtigen.

CarPlay und die damit verbundenen Apps werden vom iPhone zur Verfügung gestellt. Umfang und Inhalt sind abhängig vom App Anbieter und können je nach Ländervariante variieren.

## APPLE IPOD Audio (Made for iPod/iPhone)

MFI kompatibel, schließen Sie bequem und einfach Ihr Apple Gerät mit einem geeigneten Kabel an Ihrem ZENEC-System an.

#### **IPOD VERBINDEN VIA USB**

- 1. Verbinden eines kompatiblen iPod touch mittels Apple Lightning-USB-Kabel mit dem USB-2 Anschluss an der Rückseite des ZENEC Gerätes.
- 2. iPod entsperren.
- 3. **App Übersichtsliste aufrufen.**
- 4. Auf das iPod Quellensymbol  $\bigcirc$  in der App Übersichtsliste Ihres ZENEC Gerätes tippen, um die iPod Quelle auszuwählen.

Für weitere Erklärungen und Informationen rund um die iPod Bedienung am ZENEC-System bitte Kapitel USB / SD / iPod / BT-A2DP AUDIO beachten.

## GOOGLE ANDROID AUTO

Mit Google Android Auto können Sie in Ihrem Reisemobil auf kompatible Apps und Online-Dienste Ihres Android Smartphones zugreifen und sie intuitiv über den Bildschirm Ihres ZENEC Gerätes oder den Google Sprachassistenten bedienen.

#### **Voraussetzung:**

• Die Android Auto App aus dem Google Play Store herunterladen.

- <span id="page-22-0"></span>• Sicherstellen, dass die GPS Standortdienste an Ihrem Smartphone aktiviert sind.
- Grundvoraussetzung für eine Erstverbindung ist aktuelle Uhrzeit und Datum an Ihrem ZENEC.
- Für die Erstinbetriebnahme darf das Fahrzeug nicht in Bewegung sein und die Handbremse muss angezogen werden.
- Das Android Smartphone muss zuvor mit dem ZENEC Gerät über Bluetooth gekoppelt werden, um die Freisprechfunktion von Android Auto zu verwenden.

### **WIRED VERBINDUNG VIA USB**

- 1. Verbinden eines kompatiblen Android Smartphones mit dem USB-1 Anschluss an der Rückseite des ZENEC Gerätes.
- 2. Den Dialogen auf dem Bildschirm des Smartphones und des ZENEC Gerätes folgen, um Android Auto einzurichten, sowie das Startverhalten zu konfigurieren. Das gewählte Startverhalten lässt sich auch nachträglich in den Smartphone Geräteeinstellungen ändern [Geräteeinstellungen] → [Diverse] ➔ "Android Auto - Autostart" Ein/Aus.
- 3. Nachdem die Erstinbetriebnahme erfolgreich abgeschlossen wurde, erscheint die Android Auto Benutzeroberfläche automatisch auf dem Bildschirm des ZENEC Gerätes. Wenn der Android Auto Home-Bildschirm nicht automatisch angezeigt wird:
- 4. **AR App Übersichtsliste aufrufen.**
- 5. Auf das Android Auto Quellensymbol ( $\bigtriangleup$ ) in der App Übersichtsliste Ihres ZENEC Gerätes tippen, um die Android Auto Quelle auszuwählen.

### **WIRELESS (DRAHTLOSE) VERBINDUNG VIA WLAN UND BLUETOOTH**

- 1. Sicherstellen, dass an Ihrem ZENEC Gerät der Modus für die drahtlose Kopplung per Bluetooth aktiviert ist  $\bigcirc$  [Einstellungen] → [Diverse] →  $\bigcirc$   $\bigcirc$   $\bigcirc$  [zweite Seite aufrufen] → Bluetooth "EIN". **I** INFO: Werkseitig ist Bluetooth "EIN" voreingestellt.
- 2. An Ihrem Android Smartphone den Modus für die drahtlose Kopplung per Bluetooth und WLAN, sowie die GPS Standortdienste aktivieren.

**INFO:** Stellen Sie sicher das die Sichtbarkeit Ihres Mobiltelefons gewährleistet ist. Ggf. müssen Sie bei einigen Smartphone Modellen in den Bluetooth Einstellungen Ihres Mobiltelefons bleiben während der ZENEC Bluetooth Gerätesuche oder die Sichtbarkeit in der Bluetooth Einstellung Ihres Mobiltelefons vornehmen.

- 3. Auf die Hauptfläche (Smartphone Abbildung) des Widget Bluetooth-Freisprecheinrichtung tippen.
- 4. Auf "Neu hinzufügen" tippen, um die Bluetooth-Gerätesuche an Ihrem ZENEC-System zu starten. Der Bluetooth-Name Ihres Smartphones wird in einer kleinen Suchliste des ZENEC`s angezeigt.
- 5. Das gewünschte Smartphone (Bluetooth-Name des Telefons) aus der Liste auswählen und antippen um "Neues Telefon zu verbinden".
- 6. Eine ID-Kontrollnummer wird automatisch in einem Pop-Up angezeigt.
- 7. Die angezeigte ID-Kontrollnummer am ZENEC-System mit der Nummer im Display des Smartphones vergleichen. Anschließend das jeweilige Pop-Up mit der ID-Kontrollnummer am Smartphone und am ZENEC Gerät bestätigen.
- 8. Den Dialogen auf dem Bildschirm des Smartphones und des ZENEC Gerätes folgen, um Android Auto einzurichten, sowie das Startverhalten zu konfigurieren. Das gewählte Startverhalten lässt sich auch nachträglich in den Smartphone Geräteeinstellungen ändern [Geräteeinstellungen] → [Diverse] → "Android Auto - Autostart" Ein/Aus.
- 9. Nachdem die Erstinbetriebnahme erfolgreich abgeschlossen wurde, erscheint die Android Auto Benutzeroberfläche automatisch auf dem Bildschirm des ZENEC Gerätes.

## **WIRELESS ANDROID AUTO AUTOSTART**

Wenn ein Android Smartphone erfolgreich verbunden wurde, verbindet sich Ihr Smartphone bei der nächsten Fahrt automatisch drahtlos mit Android Auto.

### **ANDROID AUTO BEDIENEN**

Android Auto kann über den ZENEC Bildschirm und über die Google Sprachassisten bedient werden.

- 1. «> Voice-, [CAM/Voice] Taste am Lenkrad oder die [Voice] Sensortaste drücken, um den Google Sprachassistent am Smartphone zu aktivieren bzw. zu starten.
- 2. Die von Google bekannten Kommandos sprechen.

### **E** HINWEIS:

Achten Sie darauf, dass Sie die diversen Berechtigungen und Autorisierungen an Ihrem Smartphone erteilen, andernfalls werden einige Android Auto Funktionen nicht ordnungsgemäß unterstützt.

Achten Sie darauf, dass Sie die Berechtigung und Autorisierung der Kontaktsynchronisation an Ihrem Mobiltelefon erteilen, andernfalls werden die Telefonbuchkontakte nicht synchronisiert.

Je nach Ländervariante ist Android Auto ggf. nicht verfügbar. Für nähere Informationen bitte die Google Android Auto Homepage berücksichtigen.

Android Auto und die damit verbundenen Apps werden von Google zur Verfügung gestellt. Umfang und Inhalt sind abhängig vom App Anbieter und können je nach Ländervariante variieren.

## Remote Control App für Smartphones (Fernsteuerung per Smartphone)

Die Remote App zeigt Ihnen außerdem Metadaten wie Titelinformationen, Radio Stationsnamen oder die Wiedergabelautstärke an.

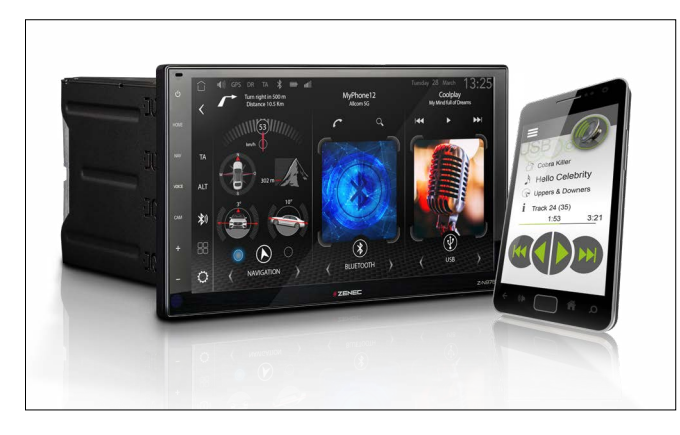

Mit der ZENEC SP-REM App für iOS- und Android-Smartphones lassen sich Audiofunktionen (Lautstärke, Wiedergabe, Pause, Stop) und die diversen Audioquellen des Z-N976 komfortabel steuern.

<span id="page-23-0"></span>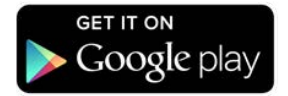

#### **Android Version:**

Um die Audiofunktionen des ZENEC-System bequem direkt über Ihr Smartphone steuern zu können, gehen Sie wie folgt vor:

- 1. Android Google Play Store öffnen und nach der "ZENEC SP-REM App" suchen.
- 2. Die ZENEC Smartphone Fernsteuerungs-App installieren.
- 3. Bluetooth Verbindung herstellen zwischen Smartphone und ZENEC.

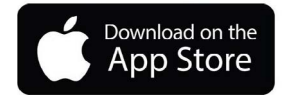

#### **Apple iOS Version:**

Um die Audiofunktionen des ZENEC-System bequem direkt über Ihr iPhone/- iPad steuern zu können, gehen Sie wie folgt vor:

1. Apple App Store und öffnen und nach der "ZENEC SP-REM App" suchen.

- 2. Die ZENEC Smartphone Fernsteuerungs-App installieren.
- 3. Bluetooth Verbindung herstellen zwischen iPhone und ZENEC.

#### **HINWEIS:**

Vergewissern Sie sich bei der Verwendung der Fernsteuerungs-App, dass Ihr Smartphone erfolgreich über Bluetooth mit dem ZENEC-Gerät verbunden ist. Andernfalls ist die Bedienung der Audio-Fernbedienungsfunktionen nicht möglich.

## AV IN / HDMI

Über die HDMI und AV IN Anschlüsse an Ihrem ZENEC können Sie u.a. DVD-Player, BluRay-Player, Festplattenrecorder, Laptops, Spielekonsole, HDMI-Dongle oder einen Amazon Fire-Stick mit dem ZENEC-System verbinden. Beide Anschlüsse sind jeweils ausschließlich Eingänge.

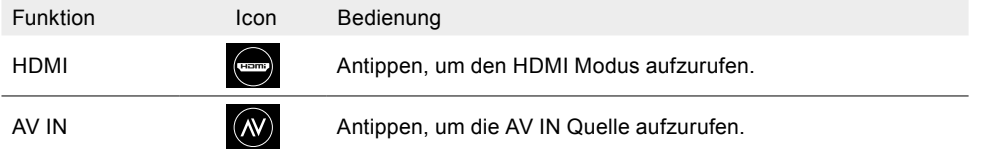

## **NAVIGATION**

Für das ZENEC Gerät Z-N976 ist ein separat optional erhältliches Navigationspaket mit Quickstart-Bedienungsanleitung und Navigationssoftware auf microSDHC Karte verfügbar. Die auf den nachfolgenden Seiten gezeigten Abbildungen und Anweisungen stammen von dieser Lösung.

#### Funktion Icon Bedienung

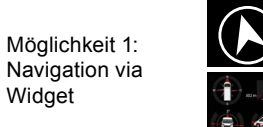

Antippen des Haupt-Navigations Bereich des Widget 1 (Navigation), um die Navigation aufzurufen (nur wenn sich eine Navi microSD Karte im Gerät befindet).

Möglichkeit 2: Navigation via App Übersicht

Antippen der Navigationsquelle, um die Navigation aufzurufen.

#### **NAVIGATIONSUPDATE**

Die Laufzeitaktivierung der kostenfreien Kartensoftware-Aktualisierung beginnt mit eingeschaltetem ZENEC-System nach einer Wegstrecke von >10 km.

#### **Anforderungen**

- 1. PC oder Notebook mit einem Betriebssystem Windows 7 oder höher, einem SD-Karten Leser sowie einem Breitband Internet Zugang. Apple OS wird nicht unterstützt!
- 2. Eine aktivierte microSD Navigationskarte.
- 3. Aktuelle Naviextra Toolbox-Software, installiert auf Ihrem Rechner.

Download-Link: [https://zenec.naviextras.com/shop/portal/downloads](Naviextras Toolbox Download)

Um Ihr ZENEC-System mit neueren Karten updaten zu können, wie folgt vorgehen:

- 1. Auf https://zenec.naviextras.com/shop/portal gehen und dort ein Benutzer konto mit einem Passwort und den Personendaten für Ihr Navigationsgerät erstellen.
- 2. Die Toolbox Software herunterladen (Naviextras Toolbox Download) und die Applikations-Anleitung durchlesen, bevor weitere Schritte unternommen werden. Die Toolbox wird periodisch aktualisiert. Sollte zu einem späteren Zeitpunkt ein Kartenupdate vorgenommen werden, stets die aktuelle Toolbox Version nutzen ggfs. herunterladen. So ist die optimale Kompatibilität aller Übertragungsfunktionen gewährleistet.

**HINWEIS:** Kartenaktualisierungen können über [https://zenec.naviextras.com/shop/portal](Naviextras Toolbox Download) durchgeführt werden.

#### **KARTEN**

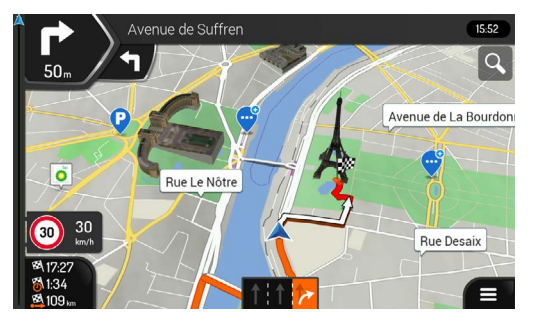

Mit Reisemobil-Navigation erweiterbar

<span id="page-24-0"></span>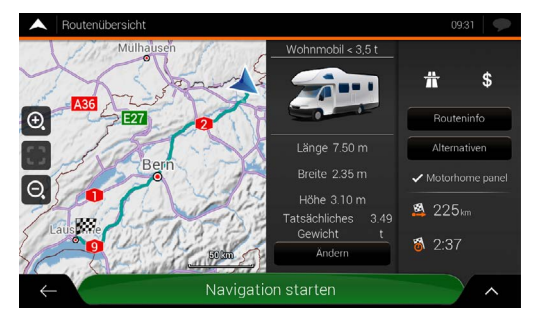

Spezielle ZENEC Reisemobil Funktionen

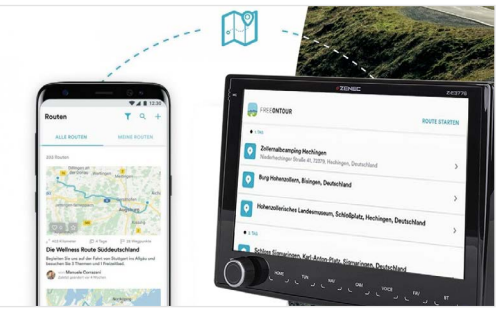

FREEONTOUR – Send-To-Car Integration

#### **INBETRIEBNAHME DER NAVIGATIONS-SOFTWARE**

#### **Software Installation**

Bevor Sie die Z-N976 Navigationssoftware auf der microSD Karte nutzen können, muss das Zenec Gerät (Z-N976) durch die Installation einer Software vorbereitet werden.

- a. Die microSD-Karte des Navigations-Software-Bundle in den seitlichen Kartenslot an der Rückseite des TFT Bildschirms am Gerät einführen. Das Gerät einschalten.
- b. Im Hauptmenü (HOME Widget Darstellung) auf die Hauptfläche des Navigation Widget (Abbildung 1) oder in der App Übersicht auf das Navigation Quellensymbol (Abbildung 2) tippen, um den Installationsprozess zu starten.

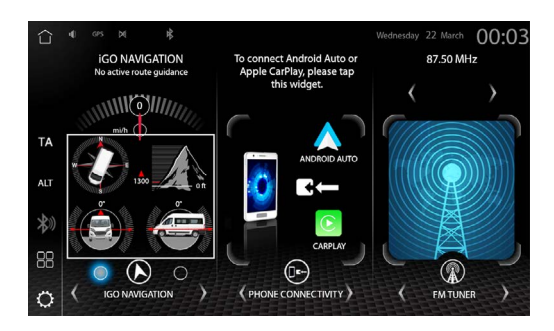

Abbildung 1

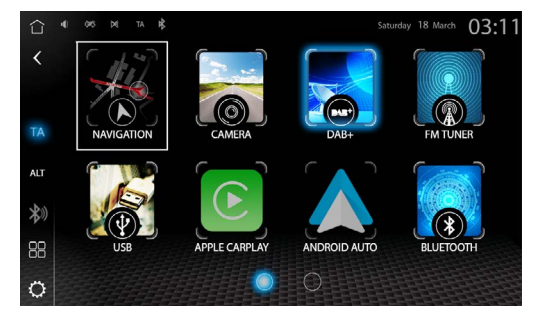

Abbildung 2

c. Die Navigationssoftware installiert sich automatisch in mehreren Schritten. Ein animierter Installationsbildschirm informiert über den aktuellen Installationsfortschritt (Abbildung 3). Die Software Installation dauert circa 30~60 Sekunden.

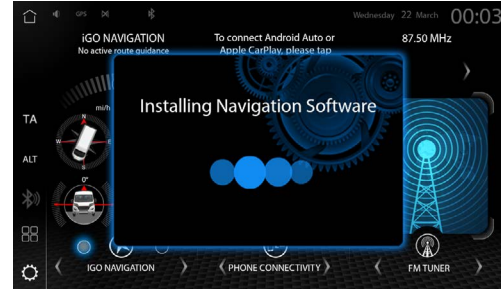

Abbildung 3

d. Es sollte nun automatisch der Ladevorgang des Navigationsmodus starten (Abbildung 4).

**INFO:** Beachten Sie die HINWEISE zum Sat-Fix.

<span id="page-25-0"></span>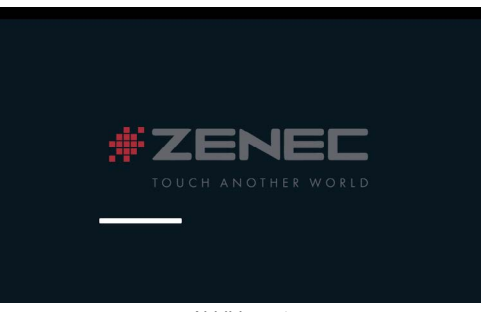

Abbildung 4

#### **NAVI ERSTSTART (SAT FIX ERSTELLUNG)**

- › Stellen Sie nach beendeter Geräteinstallation sicher, dass das Fahrzeug im Freien unter freiem Himmel steht, ohne Beeinflussung von Objekten die den GPS-Empfang stören könnten (z.B. Bäume, hohe Gebäude etc.).
- › Tippen Sie im Hauptmenü auf das Navi Icon, um den Ladevorgang des Navigationsmodus zu starten. Klicken Sie auf "Karte zeigen", um über die GPS-Suche Informationen zu erhalten.
- › Warten Sie jetzt etwa 3 bis 5 Minuten. Das Gerät führt eine Satellitensuche durch und erstellt den sogenannten Sat-Fix. Das Fahrzeug darf in diesem Zeitraum nicht bewegt werden!

#### **Online Updates (Karteninhalte + Bugfixes)**

Naviextras Toolbox ist ein Windows-Dienstprogramm, das einen automatisierten Server Zugang auf dem Naviextras Update Portal bereitstellt.

- Bevor Sie den Inhalt der microSD-Karte aktualisieren stellen Sie sicher, dass immer die aktuellste Toolbox-Software auf dem PC oder Notebook installiert ist.
- Für den Download von Updates müssen Sie erst ein Benutzerkonto auf dem Naviextras Portal erstellen. Am Ende der Toolbox Installation erscheint automatisch ein Login-Fenster um ein Benutzerkonto zu eröffnen.
- Nach dem Einrichten des Benutzerkontos sollten Sie als ersten Vorgang vor einem Inhaltsupdate immer eine Sicherungskopie des microSD-Karten Inhalts vornehmen. Ein Datenbackup wird mit dem Erkennen einer gültigen Lizenz auf der microSD Karte durch Toolbox automatisch vorgeschlagen.
- Starten Sie kein Update ohne Datensicherung. Das Backup hilft gegen unbeabsichtigte Datenverluste und Updatefehler während des Aktualisierungsprozesses die sonst zu kostenpflichtigen Instandsetzungen werden.
- Nachdem ein Update geladen wurde, müssen diese beiden abschliessenden Schritte zur Reaktivierung der Lizenz ausgeführt werden:
- 1. Legen Sie die microSD Karte in das Gerät ein und starten Sie die Navigation. Schalten Sie das Gerät aus und entnehmen Sie die Karte.
- 2. Verbinden Sie die microSD Karte mit dem PC oder Notebook, starten Sie die Toolbox (Lizenz Aktivierung) und befolgen Sie die Anweisungen.

## NAVIGATION SPLITSCREEN

Das ZENEC-System ermöglicht Ihnen einen Navi Splitscreen zu aktivieren in den Audioquellen mit der Anzeige von Straßennamen und der Distanz bis zur nächsten Abbiegung, die sogenannten "Turn to Turn-infos". So verlieren Sie auch in einer Audio-Wiedergabequelle während der Fahrt nie die Übersicht bei aktiver Routenführung.

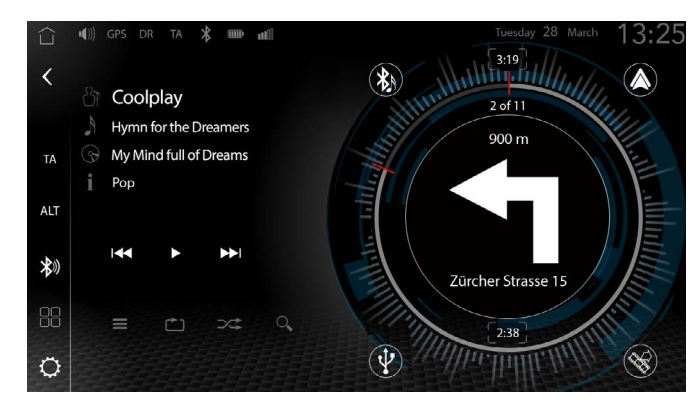

Wenn Sie in den Bereich der Album Cover Art oder der Tuner MOT Slideshow tippen lässt sich der Navigations-Splitscreen aktivieren oder deaktivieren, um bei einer aktiven Routenführung die Abbiegehinweise im Splitscreen darzustellen.

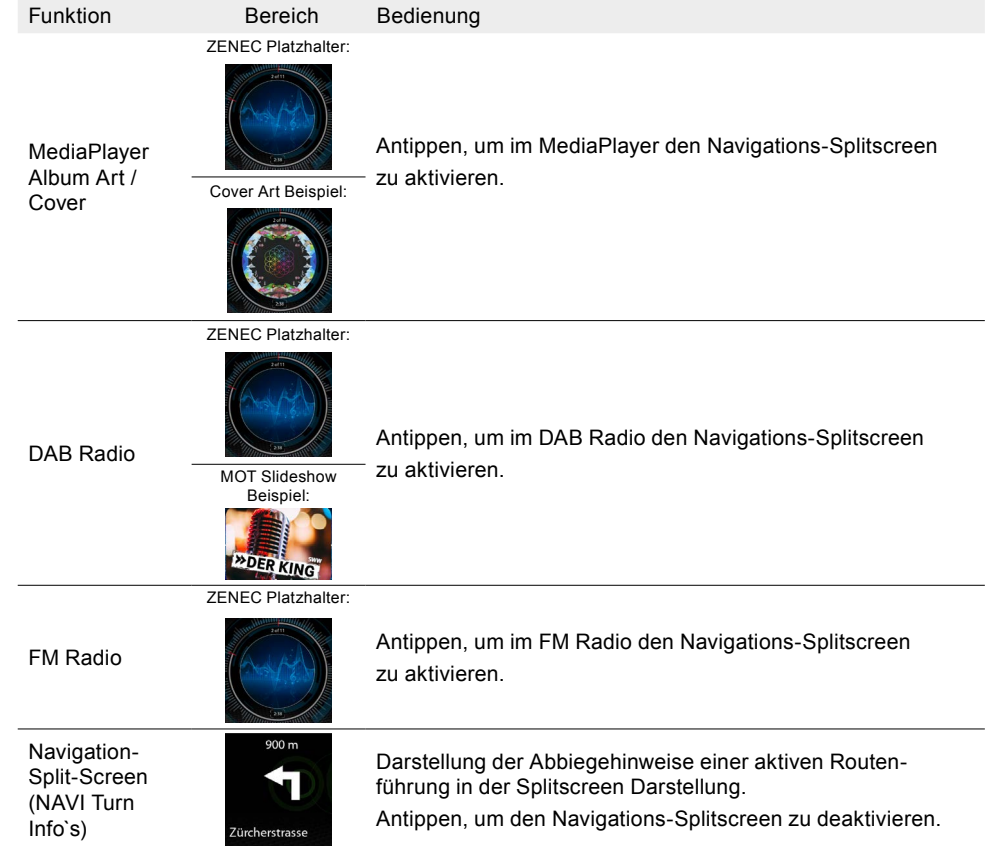

Während einer aktiven Routenführung werden folgende Informationen angezeigt:

<span id="page-26-0"></span>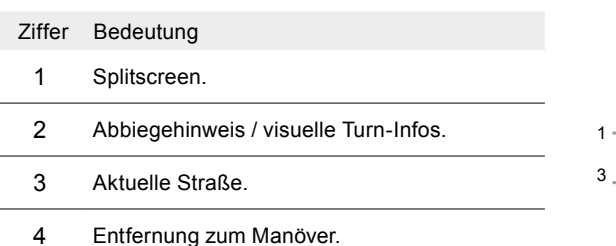

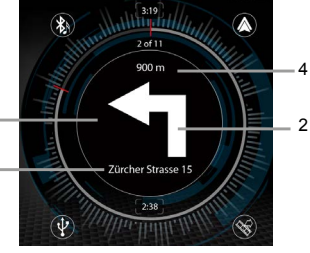

## FM TUNER

Prinzip des FM Tuners: Mit dem ZENEC UKW RDS Tuner lassen sich empfangbare Radiosender abspielen. Ein integrierter DSP, sorgt für einen klareren Klang bei schwächeren Sendern durch eine Störgeräusch-Maskierung. Die Radiostationen können in einer Senderliste gespeichert werden.

### **Radio Data System RDS**

RDS strahlt im Wellenbereich bei analogen UKW digitale Zusatzinformationen aus, z. B. den Sendernamen, den Verkehrsfunk und die Alternativfrequenzen. Bei einem Sender mit mehreren Frequenzen wird ggf. automatisch auf die Frequenz mit der besten Empfangsqualität umgeschaltet.

### **FM RADIO QUELLE AUFRUFEN**

- Möglichkeit 1: FM Tuner Quelle aufrufen via [Home] ➔ [Media Widget], welche zuvor mittels den Quellenauswahltasten **< >** eingestellt werden muss. Antippen der Haupt-Widget-Fläche / des Cover-Anzeigefeldes, um die FM Tuner Quelle aufzurufen.
- Möglichkeit 2: Via App Übersichtsseite  $\Box\Box \rightarrow$  "FM Radio Quelle" auswählen. Antippen des Quellesymbol, um die FM Radio Quelle aufzurufen.
- Möglichkeit 3: Via antippen der Tuner Sensortaste wir allem die FM Radio Quelle aufzurufen. Der zuletzt gespielte Sender wird gespielt und die Stationsinformation wie Stationsnamen / Sendefrequenz werden angezeigt.

Der zuletzt gespielte Sender wird gespielt und die Stationsinformation wie Stationsnamen / Sendefrequenz werden angezeigt.

Übersicht wichtiger Elemente, Symbole, Bedien- und Anzeigenfelder in der Senderinformationsseite:

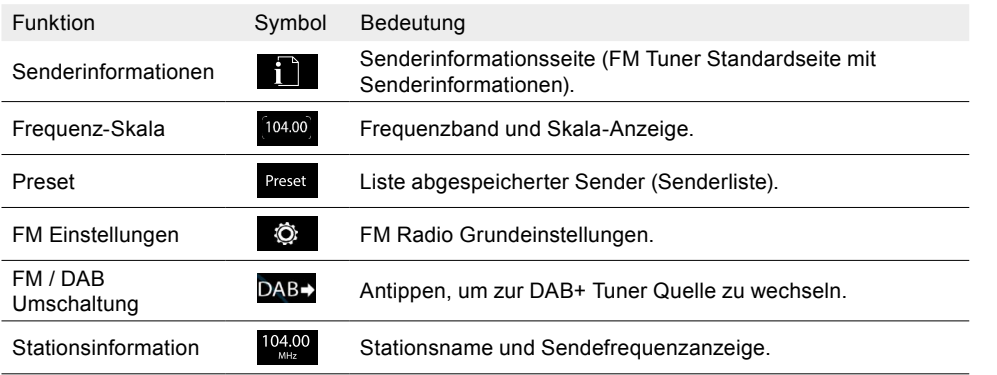

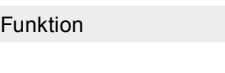

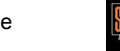

Coveranzeige **KURT Zeigt Coverbild bzw. Stationsgrafik oder Künstler Info an.** 

#### **SENDERINFORMATIONEN AUFRUFEN**

 $\mathbf{I}$  Antippen, um Senderinformationen aufzurufen.

Symbol Bedeutung

### **SENDER WECHSELN (SUCHE, PRESETS)**

Am ZENEC Gerät:

- $1\ \hat{i}$  Senderinformationen aufrufen.
- 2. **< >** Pfeiltaste links oder rechts antippen, um den automatischen Suchlauf "hoch" oder "runter" zu starten bzw. in +/- 0.1 MHz Sendefrequenzschritten suchend.

## **Oder**

 Mit dem Finger im Anzeigebereich des Bildschirmes links oder rechts wischen, um den vorhergehenden oder nächsten Sender aus der abgespeicherten Senderliste abzuspielen.

#### An der Lenkradfernbedienung:

I $\blacktriangleleft$  I Entsprechende Taste am Lenkrad drücken, um den automatischen Suchlauf "hoch" oder "runter" zu starten bzw. in +/- 0.1 MHz Sendefrequenzschritten suchend.

#### **SENDER MANUELL WÄHLEN**

Senderwahl über die Frequenz.

- 1. Frequenzanzeige (UKW Frequenzband) Bildschirm aufrufen.
- 2. Auf das im runden Design angeordnete [**104.00**] Senderfrequenzfeld tippen, um direkt die gewünschte Frequenz zu wählen. **Oder**
- 3. Die gewünschte Sendefrequenz eintippen und mit [OK] bestätigen.

Übersicht wichtiger Bedien- und Anzeigenfelder in der Senderfrequenz-Eingabetastatur:

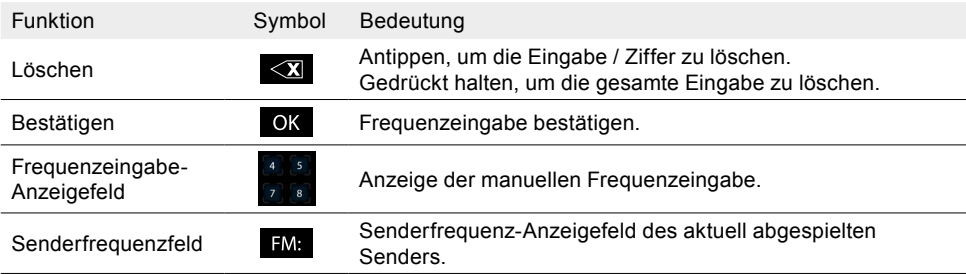

#### **FM EINSTELLUNGEN**

Alle Grundeinstellungen zum FM Tuner können in den FM Einstellungen vorgenommen werden. Um die gewünschten Einstellungen vorzunehmen, drücken Sie auf das jeweilige Feld oder Symbol.

<span id="page-27-0"></span>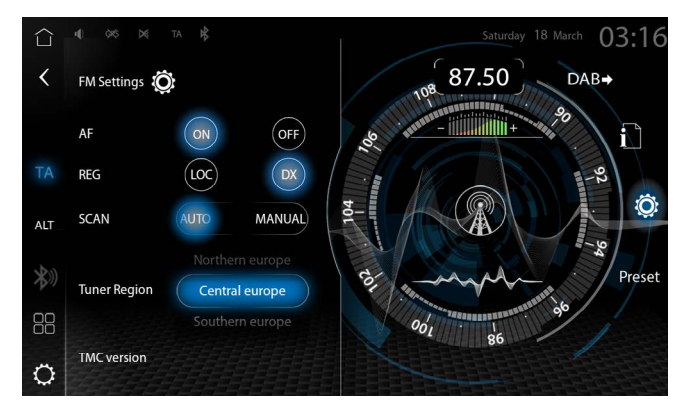

FM Einstellungen aufrufen:

- 1. FM Quelle aufrufen.
- 2. In der Tuner Kontroll-/Bedienleiste auf  $\ddot{\mathbf{Q}}$ tippen, um die FM Einstellungen aufzurufen.
- 3. Gewünschte Einstellungen vornehmen. Die Änderungen werden automatisch übernommen.

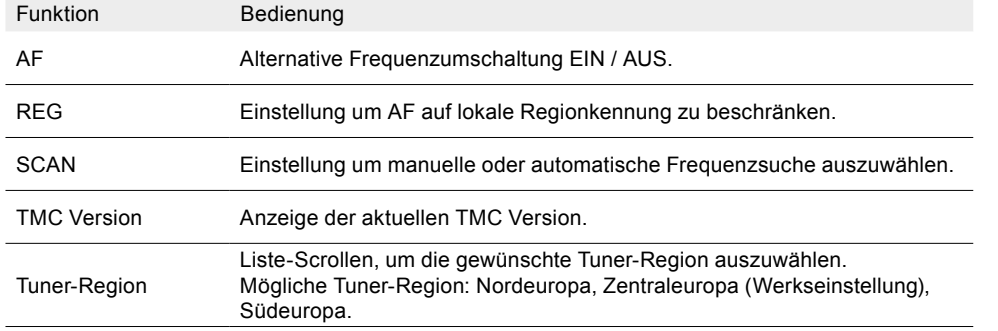

#### **SENDER SPEICHERN**

Es können 18 Sender gespeichert werden.

- 1. FM Quelle aufrufen.
- 2. In der Tuner Kontroll-/Bedienleiste auf "**Presets**" tippen, um die Presets / Senderliste aufzurufen.
- 3. Gewünschten Speicherplatz gedrückt halten, um den aktuellen Sender abzuspeichern.

**INFO:** Kurzes antippen, um den gespeicherten FM Sender abzuspielen.

## TA VERKEHRSINFORMATIONEN

### AKTIVIEREN / DEAKTIVIEREN

Am ZENEC Gerät:

"TA" Taste in der Zenec Bedienleiste antippen.

### **UNTERBRECHEN**

Während der Verkehrsfunkdurchsage eine der TA Tasten "**TA**" drücken, um die Verkehrsinfo- und Durchsage abbrechen.

### **TA LAUTSTÄRKE EINSTELLEN**

**D** Lautstärkeregler (Volume-Drehknopf) während der Verkehrsfunkdurchsage drehen, bis die gewünschte Lautstärke eingestellt ist.

Folgendes muss zur Lautstärkeeinstellung beachtet werden:

- → Die eingestellte Lautstärke wird gespeichert.
- ➔ Die Lautstärke kann nur so weit reduziert werden, dass die Verkehrsfunkdurchsage noch gut hörbar ist.

## DIGITALRADIO DAB+

Prinzip des DAB+ Tuners: Digitale Sender können auf einer Frequenz mehrere Programme und Dienste gleichzeitig ausstrahlen. Das Programmdatenpaket einer Frequenz wird Ensemble genannt. Einige Sender enthalten zusätzliche Serviceinformationen, z. B. können Sportsender verschiedene Sportereignisse gleichzeitig übertragen. Je nach Angebot der Radiosender können zusätzliche Informationen, Ereignisse oder auch Bilder angezeigt werden, die vom Radiosender übertragen werden.

Mit dem ZENEC DAB+ Twin-Tuner erhalten Sie einen klaren, stabilen Digitalradioempfang. Die Background Scan Funktion aktualisiert die dynamische Stationsliste im Hintergrund, damit Sie jederzeit die aktuell empfangbaren DAB Sender zur Auswahl angeboten bekommen.

#### **DAB+ QUELLE AUFRUFEN**

Möglichkeit 1: DAB+ Quelle aufrufen via [Home] ➔ [Media Widget], welche zuvor mittels den Quellenauswahltasten **< >** eingestellt werden muss. Antippen der Haupt-Widget-Fläche / MOT Slideshow, um die DAB Quelle aufzurufen.

- Möglichkeit 2: Via App Übersichtsseite  $\frac{100}{6}$   $\rightarrow$  "DAB+" auswählen. Antippen des Quellesymbols, um die DAB Quelle aufzurufen.
- Möglichkeit 3: Via antippen der Tuner Sensortaste wird um die DAB Quelle aufzurufen. Der zuletzt gespielte Sender wird gespielt und die Stationsinformationen, wie Stationsnamen, MOT-Slideshow und auch das aktuelle Ensemble werden angezeigt.

Der zuletzt gespielte Sender wird gespielt und die Stationsinformationen, wie Stationsnamen, MOT-Slideshow und auch das aktuelle Ensemble werden angezeigt.

Übersicht wichtiger Elemente, Symbole, Bedien- und Anzeigenfelder in der DAB Informationsseite:

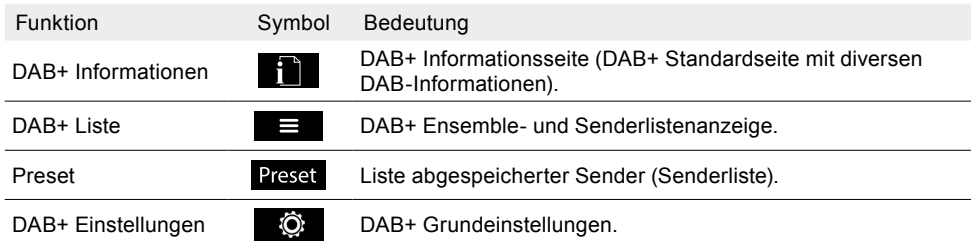

<span id="page-28-0"></span>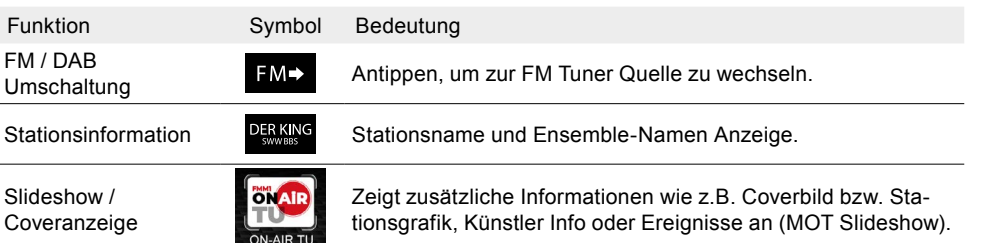

### **SENDERINFORMATIONEN AUFRUFEN**

 $\mathbf{i}$  Antippen, um Senderinformationen aufzurufen.

### **SENDER WECHSELN**

Am ZENEC Gerät:

- 1.  $\prod_{i=1}^{n}$  DAB+ Informationsseite / Hauptseite aufrufen.
- 2. **< >** Pfeiltaste links oder rechts drücken, um den vorhergehenden oder nächsten Sender abzuspielen.

#### **Oder**

In der DAB Sendervorschauliste, den gewünschten Sender (mini-Coverfeld) antippen, um diesen abzuspielen ggfs. Liste links oder rechts scrollen "\"\"\" um weitere Sender anzuzeigen. **Oder**

 $\tilde{a}$ . Mit dem Finger im Anzeigebereich des des DAB Standardbildschirmes links oder rechts wischen, um den vorhergehenden oder nächsten Sender aus der abgespeicherten Senderliste (Preset) abzuspielen.

An der Lenkradfernbedienung:

Entsprechende Taste am Lenkrad drücken, um den vorhergehenden oder nächsten DAB Sender abzuspielen.

#### **DAB SENDERVORSCHAULISTE**

Die DAB Sendervorschauliste zeigt alle Sender des aktuellen Ensembles in einer verkleinerten Vorschauliste und ermöglicht Ihnen einen schnellen Zugriff auf den gewünschten Sender. Die Liste lässt sich links oder rechts scrollen, um weitere Sender anzuzeigen.

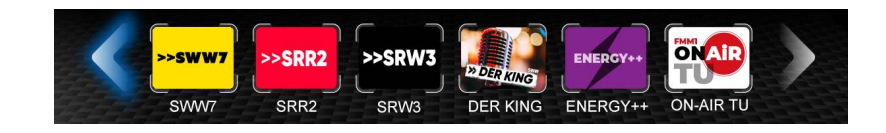

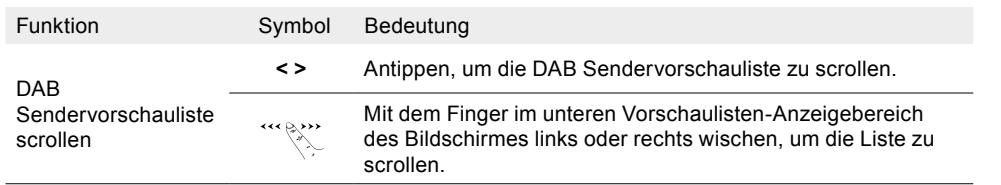

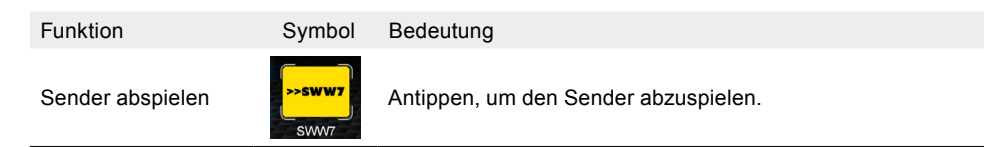

### **ENSEMBLE WECHSELN**

Am ZENEC Gerät:

#### Möglichkeit 1:

- 1.  $\mathbf{\hat{i}}$  DAB+ Informationsseite / Hauptseite aufzurufen.
- 2. **< >** Pfeiltaste links oder rechts lang drücken, um zum vorhergehenden oder nächsten Ensemble zu wechseln.

### Möglichkeit 2:

- 1.  $\overrightarrow{\mathbf{i}}$  DAB+ Informationsseite / Hauptseite aufzurufen
- $2. \equiv$  DAB+ Liste aufrufen.
- 3. Ensemble auswählen und  $\Box$  antippen, um die Sender-Stationsliste anzuzeigen.
- 4. Auf den gewünschten Sender tippen, um diesen abzuspielen. Ein Wiedergabesymbol ► vor dem Sender zeigt Ihnen welcher Sender aktuell abgespielt wird.

Übersicht wichtiger Bedien- und Anzeigenfelder in der DAB+ Liste:

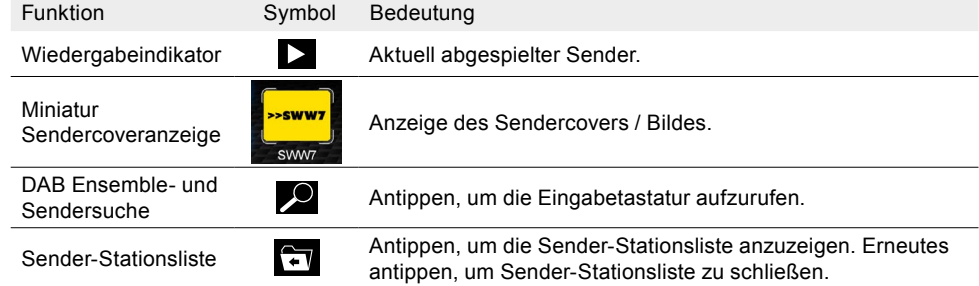

**HINWEIS:** Es werden einige zusätzliche Serviceinformationen zum gespielten Sender und Programm in der MOT Slideshow angezeigt. Verfügbarkeit, Inhalt und Reihenfolge sind abhängig vom jeweiligen Radiosender.

#### **DAB EINSTELLUNGEN**

Alle Grundeinstellungen zum DAB Tuner können in den DAB Einstellungen vorgenommen werden. Um die gewünschten Einstellungen vorzunehmen, drücken Sie auf das jeweilige Feld oder Symbol.

<span id="page-29-0"></span>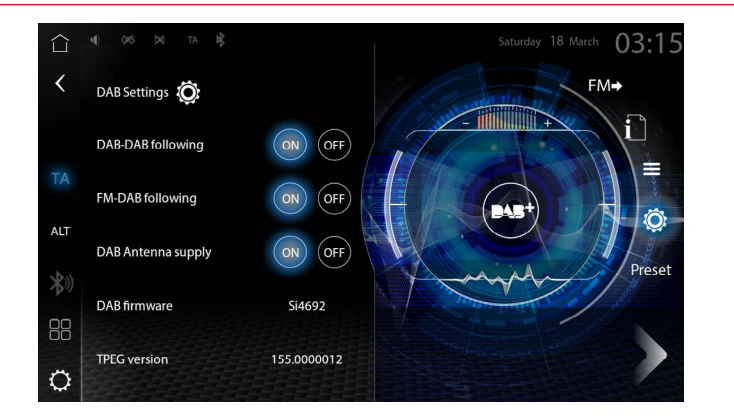

DAB Einstellungen aufrufen:

- 1. DAB+ Quelle aufrufen.
- 2. In der Tuner Kontroll-/Bedienleiste auf  $\bullet$  tippen, um die DAB Einstellungen aufzurufen.
- 3. Gewünschte Einstellungen vornehmen. Die Änderungen werden automatisch übernommen.

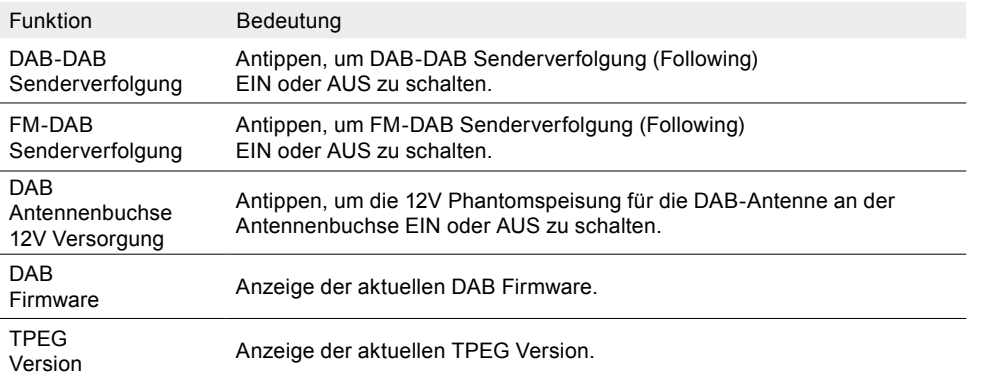

**HINWEIS:** Die FM-DAB Senderverfolgung arbeitet mit einem statischen Funktions-Algorithmus. Je nach Empfangsregion, Umgebung und Senderlandschaft können die Umschalt-Resultate schwanken. Das Umschalten von Digitaler- auf die Analoge Frequenz des Senders ist nur möglich, wenn der entsprechende Sender in ausreichender Qualität verfügbar ist und wenn die Kennung der Sender übereinstimmt.

**HINWEIS:** DAB-DAB Automatische Senderverfolgung.

Dabei wird bei schlechter Empfangsqualität der gleiche Sender in einem anderen Ensemble gesucht und eine Signalqualitätsprüfung durchgeführt. Sollte der Sender in einem anderen Ensemble besser empfangen werden können, wird automatisch umgeschaltet.

### **SENDER SPEICHERN**

Es können 18 Sender gespeichert werden.

1. DAB+ Quelle aufrufen

- 2. In der Tuner Kontroll-/Bedienleiste auf "**Preset**" tippen, um die DAB Presets / Senderliste aufzurufen.
- 3. Gewünschten Speicherplatz gedrückt halten, um den aktuellen Sender abzuspeichern.
- **INFO:** Kurzes Antippen, um den gespeicherten DAB+ Sender abzuspielen.

## KAMERA

Das ZENEC-System unterstützt bis zu drei Kamerasysteme, die sich direkt über den Bildschirm, die [CAM] Sensortaste oder über die Lenkradfernbedienung steuern lassen. Das Kamerabild von Kamera1 schaltet sich beim Einlegen des Rückwärtsgangs automatisch ein. Über die erweiterten Kamera Einstellungen innerhalb der Quelle, können Sie die Einpark-Hilfslinien als Kamerabild-Overlay einblenden und individuell konfigurieren. Die Hilfslinien verbessern die Distanzabschätzung und sind an die Fahrzeuggröße anpassbar.

### **KAMERAQUELLE AUFRUFEN**

Möglichkeit 1: © Quellensymbol oder auch die [CAM] Sensortaste antippen, um Kameraquelle aufzurufen.

Möglichkeit 2: Rückwärtsgang einlegen.

Möglichkeit 3: Entsprechende Taste [CAM/Voice] am Lenkrad drücken, um Kameraquelle aufzurufen.

#### **KAMERAEINGÄNGE UMSCHALTEN**

Am ZENEC Gerät:

- 1. Innerhalb der Kameraquelle auf [Kamera 1] bzw. [M-view] oder auf die [CAM] Sensortaste tippen, um zwischen Kamera-1 / Multiview, Kamera-2 und Kamera-3 zu wechseln.
- 2. Das Kamerabild der ausgewählten Kamera wird angezeigt.

#### An der Lenkradfernbedienung:

- 1. [CAM/Voice] Taste am Lenkrad wiederholt drücken, um innerhalb der Kameraquelle zwischen Kamera-1 / Mutiview, Kamera-2 und Kamera-3 zu wechseln.
- 2. Das Kamerabild der ausgewählten Kamera wird angezeigt.

#### **KAMERA EINPARKHILFSLINIEN EINSTELLEN UND KONFIGURIEREN**

- 1. © Quellensymbol oder auch die [CAM] Sensortaste antippen, um Kameraquelle aufzurufen.
- 2. Tippen auf  $\bullet$  Symbol in der Kameraquelle, um die erweiterten Kamera Einstellungen aufzurufen.
- 3. Gewünschte Einstellungen der Einparkhilfslinien vornehmen, siehe Tabelle. Die Änderungen werden automatisch übernommen.

Übersicht wichtiger Bedien- und Konfinationsmöglichkeiten in den erweiterten Kamera Einstellungen:

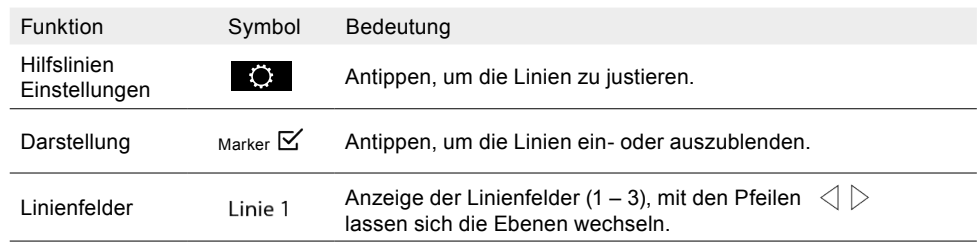

<span id="page-30-0"></span>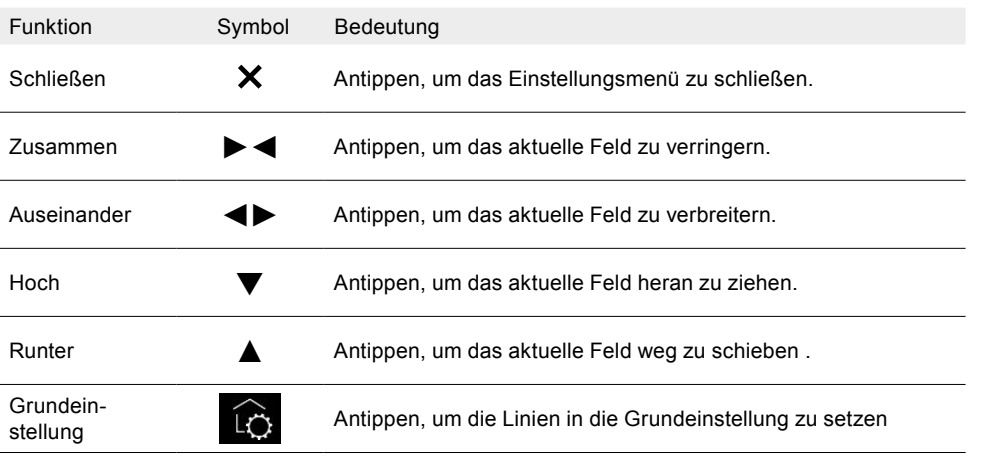

**HINWEIS:** Um das Kalibrieren der Hilfslinien vorzunehmen, positionieren Sie sich rückwärts parallel zu den Parkplatzstreifen mittig am Anfang des Parkplatzes.

## Multiview-Kamera Bildmodus

Das ZENEC-System unterstützt die neuen ZENEC Multiview Kameramodelle für einfaches Kamera Monitoring im Fahrzeug. Die Multiview Funktion erlaubt die direkte manuelle Steuerung der gewünschten Bildansicht auf dem ZENEC Gerät. Die Auswahl des gewünschten Bildausschnitts erfolgt über die Multiview Bedienleiste unten im Gerätebildschirm.

Der Vorteil: Sie können alle Bereiche hinter dem Fahrzeuge einsehen, was das Manövrieren stark vereinfacht.

#### Vorrausetzung:

- Multiview Kamera fachgerecht angeschlossen.
- Spannungsversorgung gewährleistet.
- Multiview Kamera eingestellt als Einparkhilfe-Quelle in den Fahrzeugassistenten. [Einstellungen] → [Fahrzeugassistent] → [Einparkhilfe] → "Multiview" einstellen.

**HINWEIS:** Eine einwandfreie Multiview Funktion kann nur dann gewährleistet werden, wenn Sie das in dem ZENEC Multiview Kamera Lieferumfang enthaltene Multiview Anschlusskabel verwenden. Siehe auch Anschlussdiagramm auf Seite 81.

**HINWEIS:** Made for Multiview. Ausschließlich der Kamera 1 Eingang ist Multiview kompatibel.

Die Anzahl der verfügbaren Ansichten für das '2023 Multiview Kamera Line-up:

• Anzahl der Ansichten: 6

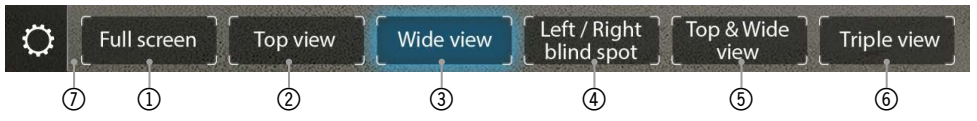

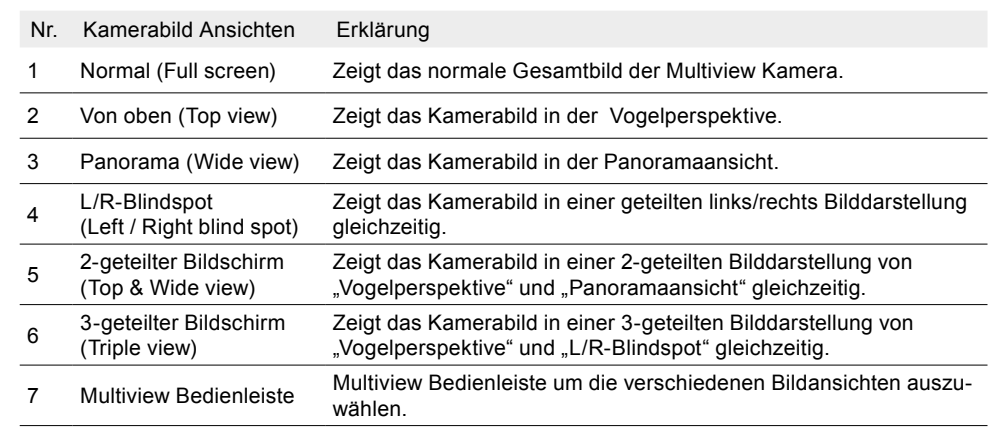

#### **MULTIVIEW-QUELLE AUFRUFEN**

- Möglichkeit 1: Quellensymbol oder auch die [CAM] Sensortaste antippen, um die Kamera Multiview-Quelle aufrufen.
- Möglichkeit 2: Rückwärtsgang einlegen.
- Möglichkeit 3: Entsprechende Taste [CAM/Voice] am Lenkrad drücken, um die Multiview Kameraquelle aufrufen.

#### **BLICKWINKEL / BILDAUSSCHNITT UMSCHALTEN**

- 1.  $\circledcirc$  Multiview Kameraquelle aufrufen.
	- **Oder**

Rückwärtsgang einlegen.

- 2. Tippen auf den Bildschirm, um die Multiview Bedienleiste aufzurufen.
- 3. In der Multiview Bedienleiste auf die gewünschte Kamerabildansicht tippen.
- 4. Die gewünschte Bildansicht wird angezeigt.

**HINWEIS:** Bei Veränderung der Multiview Kamera, wird der Kamera 1 Eingang von der Multiview Kamera belegt, dabei können Kamera 2 und Kamera 3 weiterhin zusätzlich genutzt werden.

## DIVERSE (Allgemeine) EINSTELLUNGEN

In den Diverse- oder auch Allgemeinen Einstellungen können u.a. verschiedene Tastenbelegungen definiert und festgelegt werden oder ein gewünschten Hintergrund eingestellt werden, sowie die LED Farbe (amber / weiß) der Tastenbeleuchtung an der Gerätefront ausgewählt werden. Um Ihr ZENEC-System wunschgemäß zu konfigurieren.

Diverse Einstellungen aufrufen

- 1. Einstellungen aufrufen.
- **Oder**
- App Liste aufrufen und auf das Einstellungen-Quellensymbol tippen.
- 2. Auf "Diverse" tippen, um die Diverse Einstellungen aufzurufen.
- 3. Gewünschte Einstellungen vornehmen, siehe Tabelle. Die Änderungen werden automatisch übernommen.

<span id="page-31-0"></span>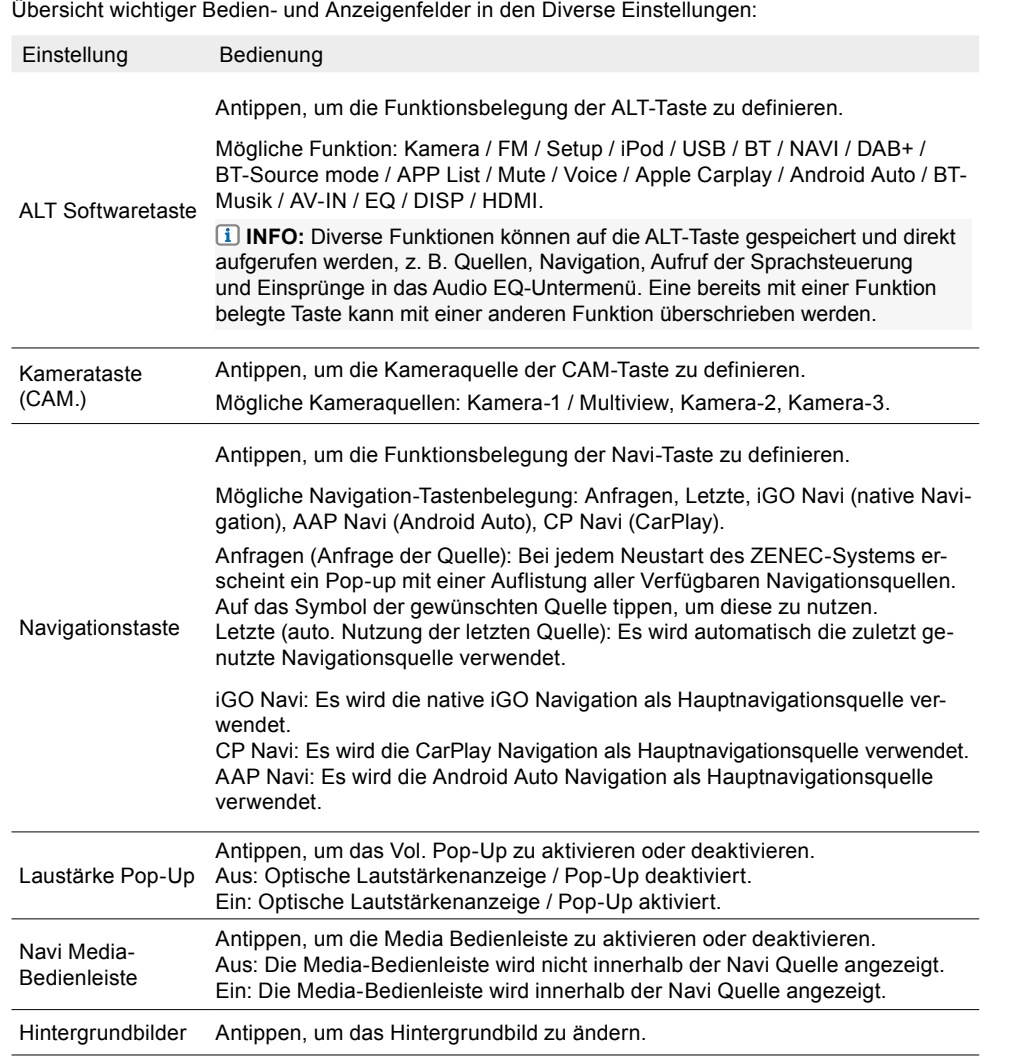

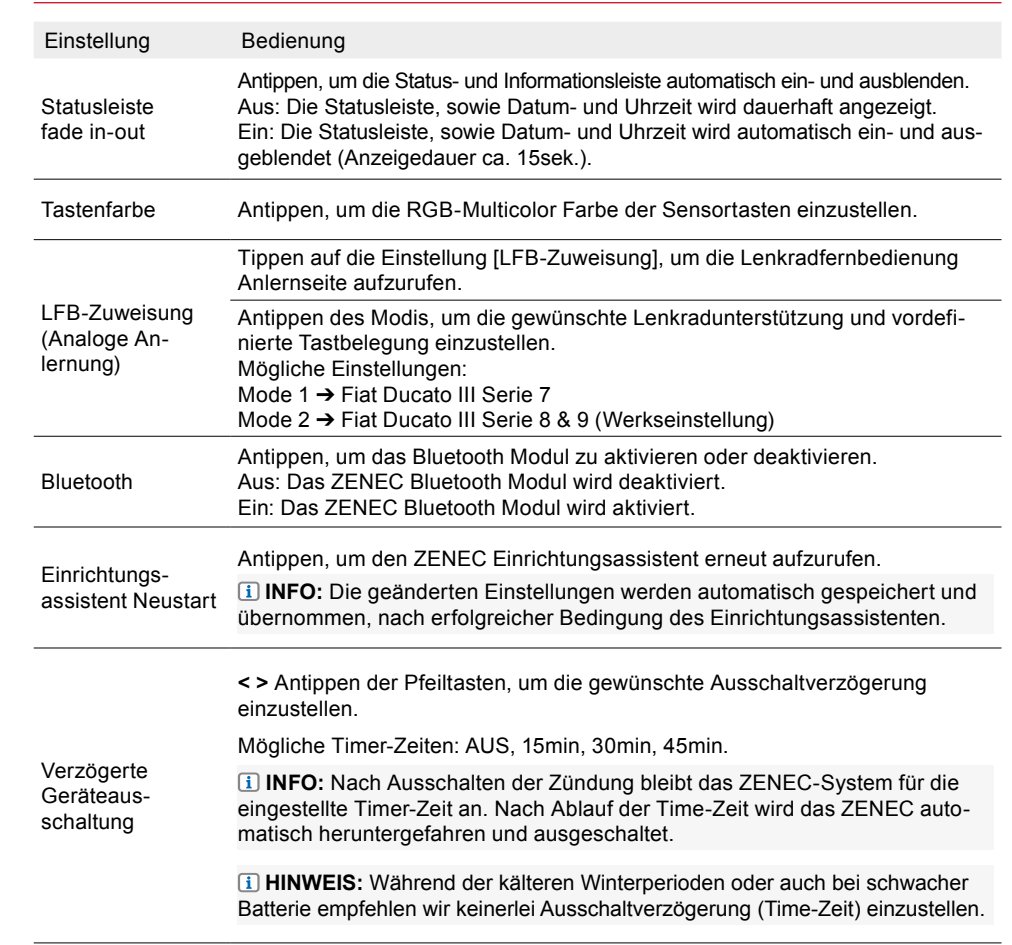

## AUDIO EINSTELLUNGEN

Sie möchten das Klangbild und die Lautstärke Ihren Bedürfnissen anpassen. In den Audio Einstellungen haben Sie die Möglichkeit diverse Audio relevante Einstellungen vornehmen, wie z.B. Equalizer / Klangwiedergabe, Subwoofer, Laufzeitkorrektur Frequenzweiche und mehr. Die Klangeinstellungen werden übergreifend für alle Audioquellen eingestellt.

### **AUDIO EINSTELLUNGEN AUFRUFEN**

- 1. Einstellungen aufrufen.
- **Oder**
	- App Liste aufrufen und auf das Einstellungen-Quellensymbol tippen.
- 2. Auf "Audio" tippen, um die Audio Einstellungen aufzurufen.
- 3. Gewünschte Einstellungen vornehmen, siehe nachfolgende Tabelle. Die Änderungen werden automatisch übernommen.

<span id="page-32-0"></span>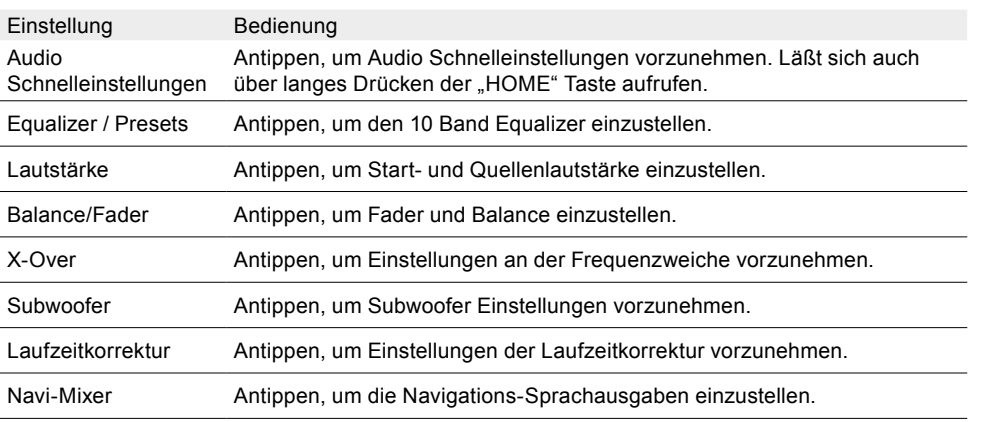

#### **AUDIO SCHNELLEINSTELLUNGEN VORNEHMEN**

In den Audio Schnelleinstellungen haben Sie die Möglichkeit alle Grundeinstellungen rund um das Klangbild, auf einfachen und schnellen Weg vorzunehmen.

1. Einstellungen aufrufen.

#### **Oder**

**App Liste aufrufen und auf das Einstellungen-Quellensymbol tippen.** 

- 2. Auf "Audio Schnelleinstellungen" tippen", um die Audio Einstellungen aufzurufen.
- 3. Gewünschte Einstellungen vornehmen, wie Loudness, Subwoofer Lautstärke (Gain), Balance/ Fader, Bass Boost und Audioprofil / Presets. Die Änderungen werden automatisch übernommen.

#### **EQ-PRESETS / VORDEF. AUDIOPROFIL EINSTELLEN IN DEN AUDIO SCHNELLEINSTELLUNGEN**

1. Audio Schnelleinstellungen aufrufen.

- 2. Auf das Preset-Feld "Preset" tippen.
- 3. Die Audioprofilliste durchscrollen, unterhalb des Preset-Feldes, bis zum gewünschten Audioprofil und mit [OK] bestätigen. Das eingestellte Profil wird gespeichert.

#### Übersicht wichtiger Bedienfelder und Einstellungen:

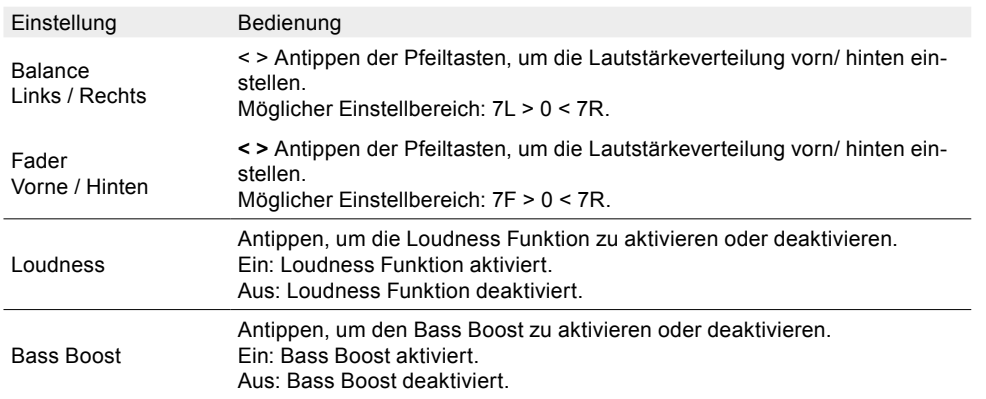

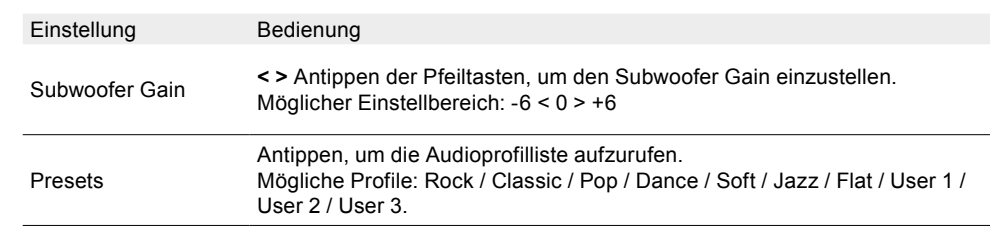

**HINWEIS:** Der "blaue Punkt" in der Mitte des Balance/Fader Feldes zeigt an, das im Werkszustand das Lautstärkenverhältnis der vier Lautsprecher gleich ist.

#### **EQUALIZER / KLANG EINSTELLUNGEN AUFRUFEN UND EINSTELLEN**

1. Einstellungen aufrufen.

### **Oder**

- App Liste aufrufen und auf das Einstellungen-Quellensymbol tippen.
- 2. Auf "Audio" tippen, um die Audio Einstellungen aufzurufen.
- 3. Anschließend auf die "Equalizer / Presets" tippen, um die Einstellungen aufzurufen.
- 4.  $\sqrt[8]{t}$  Den gewünschten Pegel-Schieberegler gedrückt halten, zum hoch- und runterschieben (Sliden), um einen Wert einzustellen.

#### **Oder**

Auf die Bandpfeiltasten **< >** tippen, um einen Wert einzustellen.

5. Tippen auf übernehmen (sei) bei einem der drei "User" Presets, um die Werteeinstellungen zu speichern.

#### **EQ-PRESETS / VORDEFINIERTE AUDIOPROFILE EINSTELLEN**

- 1. Audio Einstellungen aufrufen.
- 2. Equalizer / Presets Einstellungen aufrufen.
- 3. Die Audioprofilliste durchscrollen, unterhalb des Preset-Feldes, bis zum gewünschten Audioprofil. Die grafische EQ Frequenzanzeige verändert sich automatisch zum jeweiligen eingestellten Audioprofil. Das eingestellte Profil wird automatisch gespeichert.
- 4. Auf übernehmen  $em$  bei einem der drei "User" Presets tippen, um die Werteeinstellungen zu speichern. Bei nicht Speicherung weist ein Hinweis-Popup darauf hin das die Einstellungen verlorengehen wenn die EQ Seite verlassen wird.

#### **START- UND QUELLENLAUTSTÄRKE EINSTELLEN**

- 1. Audio Einstellungen aufrufen.
- 2. Lautstärke Einstellungen aufrufen.
- 3. Auf die gewünschte Lautstärke tippen, die Ihren Grundbedürfnissen angepasst werden soll, um die Lautstärkewerteliste und die möglichen Einstellungen aufzurufen.
- 4. Zwischen letzter oder manuell festgelegter (gesetzte) Lautstärke wählen. Tippen auf "Letzte", um die "zuletzt eingestellte Lautstärke Funktion" zu deaktivieren und eine gewünschte Lautstärke selbst festzulegen. Bei manuell festgelegter Lautstärke, startet das Gerät mit dem manuell festgelegten Lautstärkewert, z.B. wird die Media Lautstärke auf "30" gesetzt, startet die Lautstärke immer mit Vol. "30". Die Einstellungen werden automatisch gespeichert.

#### <span id="page-33-0"></span>**FEINEINSTELLUNG DER QUELLENLAUTSTÄRKEN (GAIN)**

- 1. Audio Einstellungen aufrufen.
- 2. Lautstärke Einstellungen aufrufen.
- 3. Auf den gewünschten Quellenlautstärke Gain tippen, der angepasst werden soll, um die Lautstärkewerteliste aufzurufen.
- 4. Den gewünschten Wert wählen. Die Einstellungen werden automatisch gespeichert.

Übersicht wichtiger Lautstärke und Gain Einstellungen:

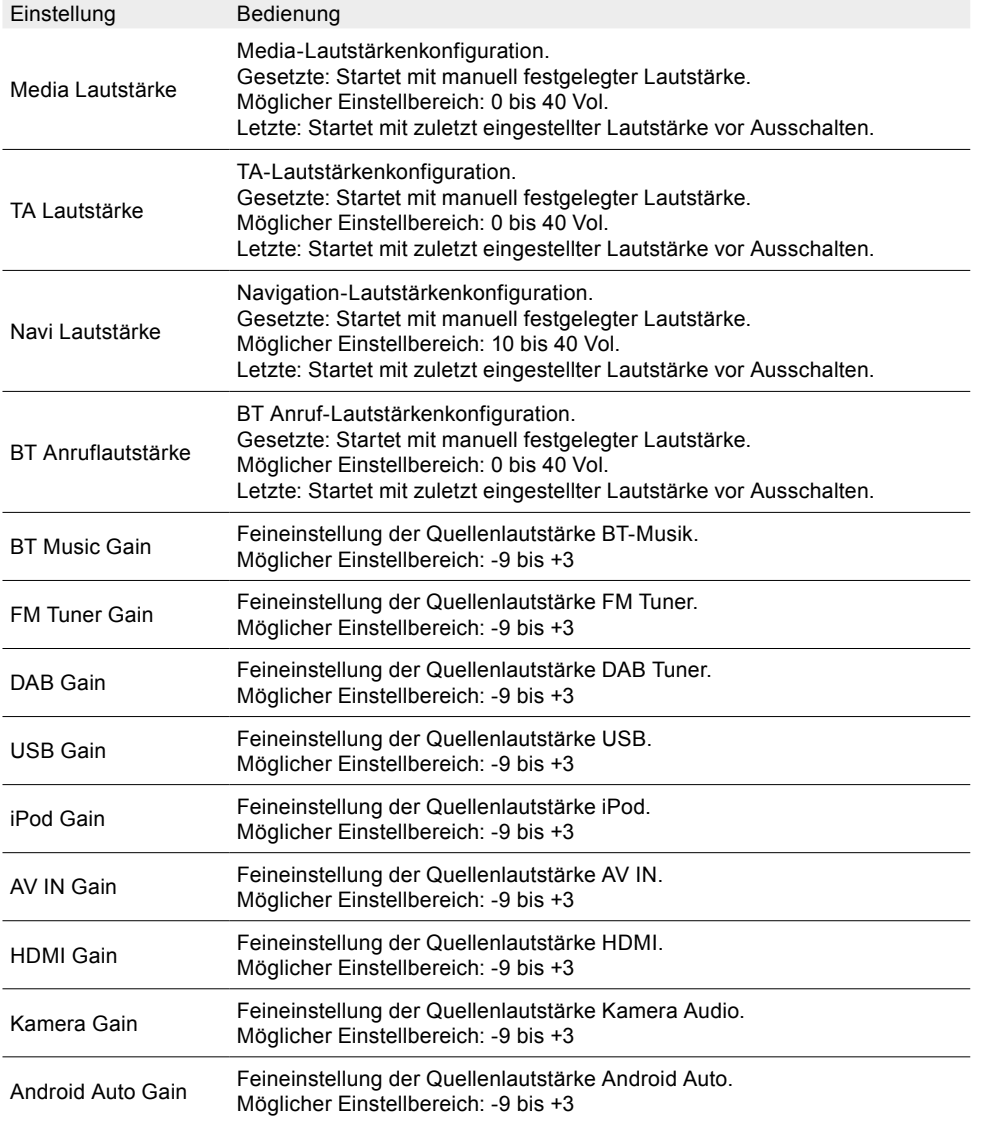

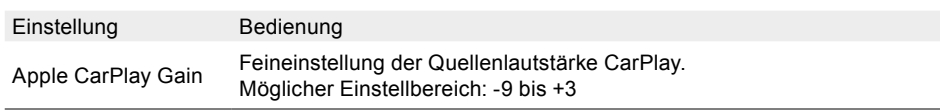

#### **E** HINWEIS:

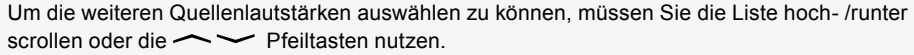

#### **BALANCE UND FADER EINSTELLEN**

1. Audio Einstellungen aufrufen.

2. Auf "Balance/Fader" tippen", um die Balance/Fader Einstellungen aufzurufen.

3. Gewünschte Lautstärkeverteilung links/ rechts und vorne/hinten einstellen.

Übersicht wichtiger Bedien- und Anzeigenfelder in den Bal. / Fad. Einstellungen

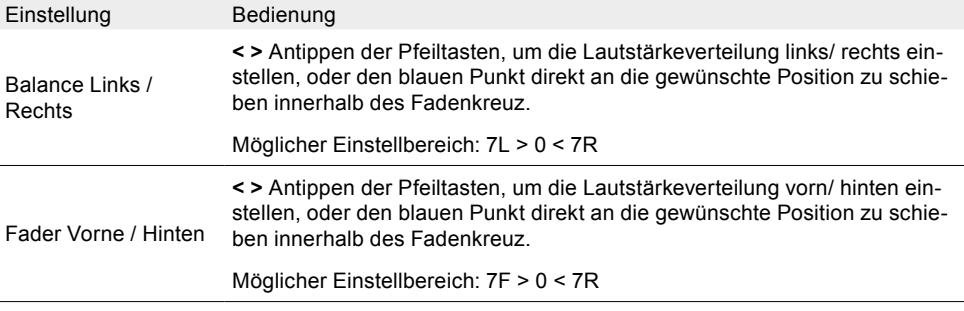

#### **HINWEIS:**

Der "blaue Punkt" in der Mitte des Balance/Fader Feldes zeigt an, das im Werkszustand das Lautstärkenverhältnis der vier Lautsprecher gleich ist.

#### **X-OVER FREQUENZWEICHE ALLGEMEIN**

Mit der ZENEC X-Over Funktion haben Sie die Möglichkeit Hochpass Übergangsfrequenzen einzustellen, auch als Trennfrequenz bezeichnet und ist der Frequenzbereich, der jeweils am Übergang von einem Frequenzband zum nächsthöheren liegt. An der Übergangsfrequenz setzt die Frequenzweiche ein und trennt die Frequenzen in unterschiedliche Kanäle auf.

#### **X-OVER FREQUENZWEICHE EINSTELLEN**

1. Audio Einstellungen aufrufen.

2. Auf "X-Over" tippen, um die X-Over Frequenzweiche Einstellungen aufzurufen.

3. Gewünschte Hochpass Übergangsfrequenzen der vorderen und hinteren Lautsprecher einstellen, siehe Tabelle. Die Änderungen werden automatisch übernommen.

Übersicht wichtiger Bedien- und Anzeigenfelder in den X-Over Einstellungen:

<span id="page-34-0"></span>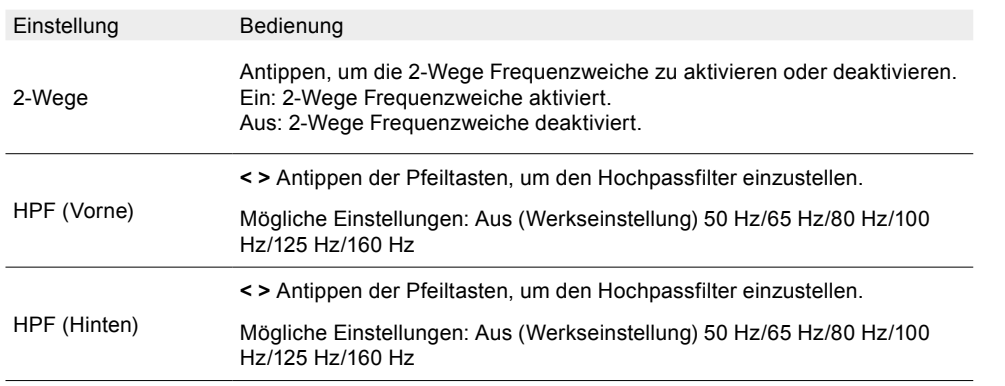

### **SUBWOOFER EINSTELLEN**

1. Audio Einstellungen aufrufen.

- 2. Auf "Subwoofer" tippen", um die Subwoofer Einstellungen aufzurufen.
- 3. Gewünschte Subwoofer Phase, Gain und die Tiefpass Übergangsfrequenz einstellen, siehe Tabelle. Die Änderungen werden automatisch übernommen.

Übersicht wichtiger Bedien- und Anzeigenfelder in den Subwoofer Einstellungen:

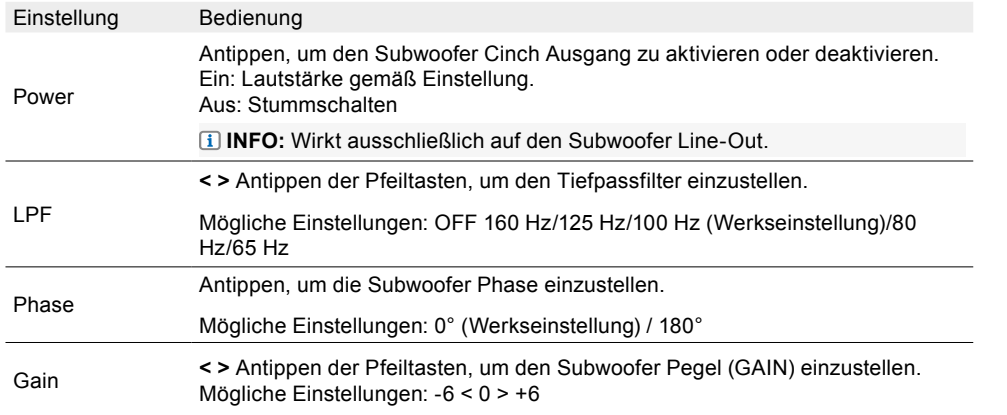

#### **LAUFZEITKORREKTUR ALLGEMEIN**

Durch die gegebene Anordnung der einzelnen Lautsprecher in Ihrem Fahrzeug, könnte es dazu kommen, dass die Bühnenabbildung nicht optimal ist. Mit der ZENEC Laufzeitkorrektur haben Sie die Möglichkeit, das Audiosignal an die jeweiligen Lautsprecher so zu verzögern, dass für Sie ein zentrales Hörerlebnis entsteht.

#### **LAUFZEITKORREKTUR EINSTELLEN**

1. Audio Einstellungen aufrufen.

- 2. Auf "Laufzeitkorrektur" tippen", um die Laufzeitkorrektur Einstellungen aufzurufen.
- 3. Zentrale Hörposition festlegen. Messen des Abstandes von dieser Position zum jeweiligen Lautsprecher.

4. Die entsprechende Verzögerung einstellen, abhängig vom Lautsprecher mit der größten Entfernung, für die Verschieben Lautsprecher von der ausgewählten Position ein. Die entsprechenden Verzögerungszeiten (Entfernungswerte) eingeben, damit alle Lautsprecher die gleiche Entfernung haben. Die Einstellungen werden automatisch gespeichert.

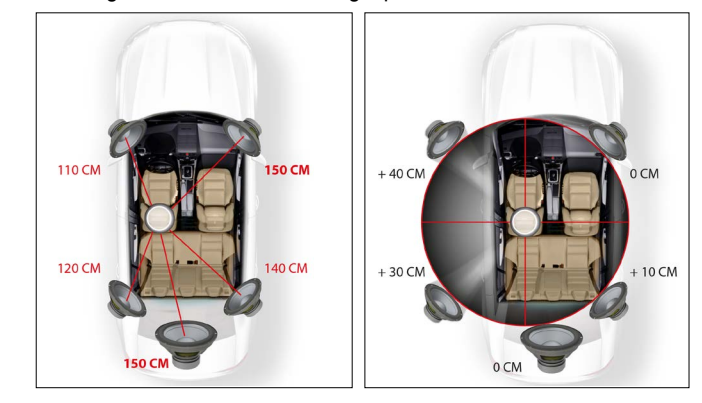

#### **HINWEIS:**

Es kann auch per Gehör feineingestellt werden. Sie können die Werte nach "Gehör" einstellen, je nach Entfernung von der Hörposition zu dem jeweiligen Lautsprecher, indem Sie einfach die Verzögerung des linken vorderen Lautsprechers einstellen, bis die mittlere und ausbalancierte Position erreicht ist.

Übersicht wichtiger Bedien- und Anzeigenfelder in den Laufzeitkorrektur Einstellungen:

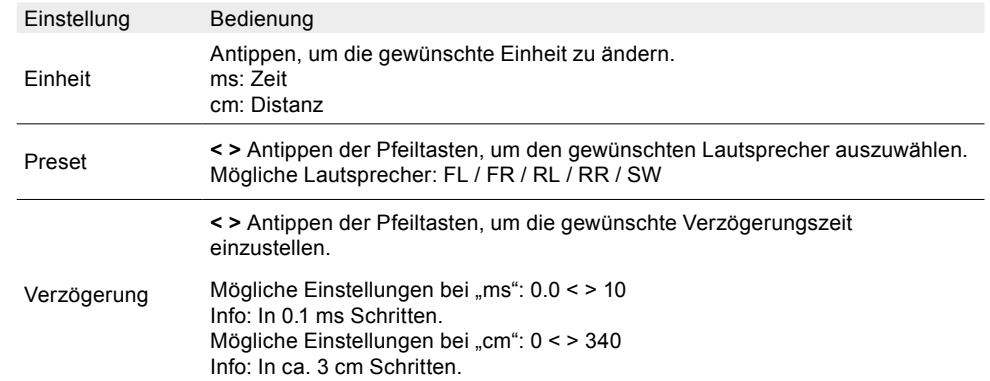

#### **NAVI-MIXER – MEDIA STUMMSCHALTUNG AKTIVIEREN ODER DEAKTIVIEREN**

- 1. Audio Einstellungen aufrufen.
- 2. Auf "Navi-Mixer" tippen", um die Navi-Mixer Einstellung aufzurufen.
- 3. Festlegen ob die Audio Wiedergabe von Musik oder Video Quellen durch Navigationsdurchsagen stumm geschaltet werden soll, siehe Tabelle. Die Änderungen werden automatisch übernommen.

#### <span id="page-35-0"></span>Übersicht wichtiger Bedien- und Anzeigenfelder in der Navi-Mixer Einstellung:

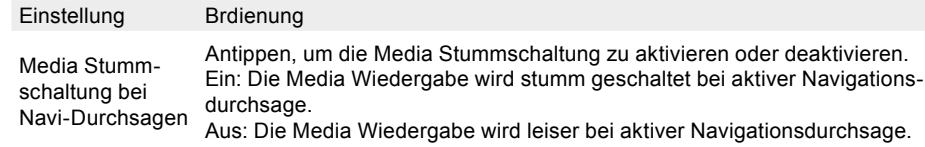

## DRAHTLOSE VERBINDUNGSEINSTELLUNGEN

Die ZENEC Wireless connectivity (Drahtlose Verbindung) ermöglicht Ihnen verschiedene Funktionsmöglichkeiten im Fahrzeug über das Smartphone oder über das Home WLAN wie z.B. Wireless Apple CarPlay, Wireless Google Android Auto, sowie Software Updates per Wifi über das hauseigene WLAN oder per Smartphone Hotspotverbindung. In den Drahtlosen-Verbindungseinstellungen lassen sich unterschiedliche hilfreiche Einstellungen vornehmen, wie u.a. eine Wifi Verbindung erstellen und mehr. Zusätzlich kann eingestellt werden, ob das Fahrzeug ein Rechts- oder Linkslenker Modell ist, welches ausschließlich für Google Android Auto relevant ist.

#### **DRAHTLOSE VERBINDUNGSEINSTELLUNGEN AUFRUFEN**

1. Einstellungen aufrufen.

#### **Oder**

 $\Box\Box$  App Liste aufrufen und auf das Einstellungen-Quellensymbol tippen.

- 2. Auf "Drahtlose Verbindungen" tippen", um Drahtlose Verbindungseinstellungen aufzurufen.
- 3. Gewünschte Einstellungen vornehmen, siehe Tabelle. Die Änderungen werden automatisch übernommen.

Übersicht wichtiger Bedien- und Anzeigenfelder in den Drahtlose-Verbindungseinstellungen:

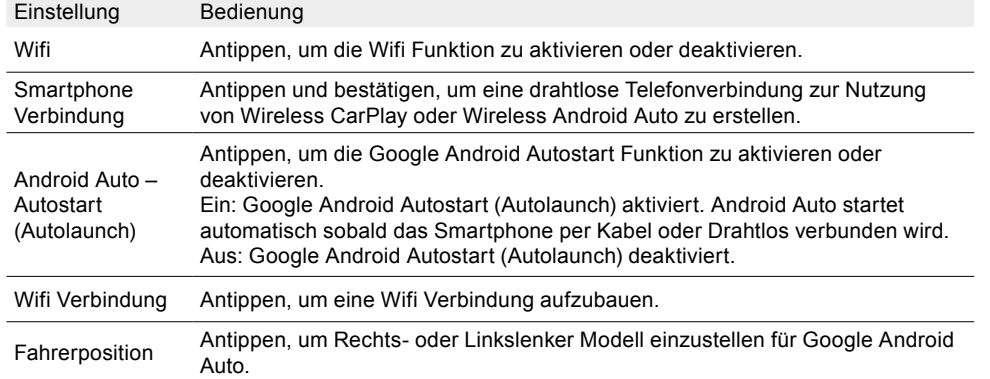

#### **WIFI-VERBINDUNG MIT DEM MOBILTELEFON AUFBAUEN (KOPPELN)**

- 1. Wifi am Mobiltelefon aktivieren.
- 2. Hotspot am Mobiltelefon aktivieren, ggfs. sichtbar machen.
- 3.  $\bigcirc$  ZENEC Einstellungen aufrufen.
- 4. Drahtlose Verbindungseinstellungen am ZENEC aufrufen.
- 5. Die Wifi-Gerätesuche an Ihrem ZENEC-System starten. Dabei auf "Wifi Verbindung" tippen. Der Hotspot-Name Ihres Mobiltelefons wird in einer Suchliste des ZENEC`s angezeigt.
- 6. Das gewünschte Mobiltelefon (Hotspot-Name des Telefons) aus der Liste auswählen und antippen, um "das Telefon per Hotspot mit dem ZENEC zu verbinden".
- 7. Auf das Passwort Eingabefeld tippen, um die Eingabetastatur aufzurufen.
- 8. Eingabe des Hotspot-Passwort Ihres Mobiltelefons.
- 9. Passworteingabe mit [Fertig] bestätigen.
- 10. Auf "Verbinden" tippen", um den Verbindungsprozess abzuschließen.
- 11. Das Mobiltelefon wird verbunden und in der ZENEC Wifi Geräteliste mit dem [  $\checkmark$  ] Symbol als verbunden angezeigt.

#### **WIFI-VERBINDUNG MIT DEM HOME WLAN AUFBAUEN (KOPPELN)**

- 1. Sicherstelllen das sich Ihr Fahrzeug im direkten Umkreis Ihres Home WLAN`s befindet, wie z.B. Hofplatz oder Garage.
- 2. Sicherstellen das Wifi an Ihrem ZENEC aktiviert ist.
- 3.  $\bullet$  ZENEC Einstellungen aufrufen.
- 4. Drahtlose Verbindungseinstellungen aufrufen.
- 5. Wifi-Gerätesuche an Ihrem ZENEC-System starten. Tippen Sie dabei auf "Wifi Verbindung". Der Home Netzwerk-Name / Router Name z.B. FritzBox xy Ihres Routers wird in einer Suchliste des ZENEC`s angezeigt.
- 6. Den gewünschten Router (Routername) aus der Liste auswählen und antippen, um "das ZENEC mit dem Home WLAN / Netzwerk zu verbinden.
- 7. Auf das Passwort Eingabefeld tippen, um die Eingabetastatur aufzurufen.
- 8. Eingabe des Home Netzwerk(WLAN)-Passwort.
- 9. Passworteingabe mit [Fertig] bestätigen.
- 10.Auf "Verbinden" tippen", um den Verbindungsprozess abzuschließen.
- 11. Der Router (Routername) wird verbunden und in der ZENEC Wifi Geräteliste mit dem [ / ] Symbol als verbunden angezeigt.

## FAHRZEUGASSISTENT EINSTELLUNGEN (ASSIST)

Unter Fahrassistenten werden elektronische Einrichtungen verstanden, die das Fahren erleichtern und die Sicherheit erhöhen. In den Fahrzeugassistent Einstellungen, können die im Fahrzeug vorhandenen oder nachgerüsteten optionalen Komponenten wie Kameras, die neue ZENEC Multiview Kamera und Einparkhilfe konfiguriert werden, um dabei gleichzeitig die Interaktion des ZENECs festzulegen.

#### **FAHRASSISTENT EINSTELLUNGEN AUFRUFEN**

1. Einstellungen aufrufen.

#### **Oder**

- App Liste aufrufen und auf das Einstellungen-Quellensymbol tippen.
- 2. Auf "Fahrzeugassistent" tippen", um die Fahrassistent Einstellungen aufzurufen.
- 3. Gewünschte Einstellungen vornehmen, siehe Tabelle. Die Änderungen werden automatisch übernommen.

#### <span id="page-36-0"></span>Übersicht wichtiger Bedien- und Anzeigenfelder in den Fahrassistent Einstellungen:

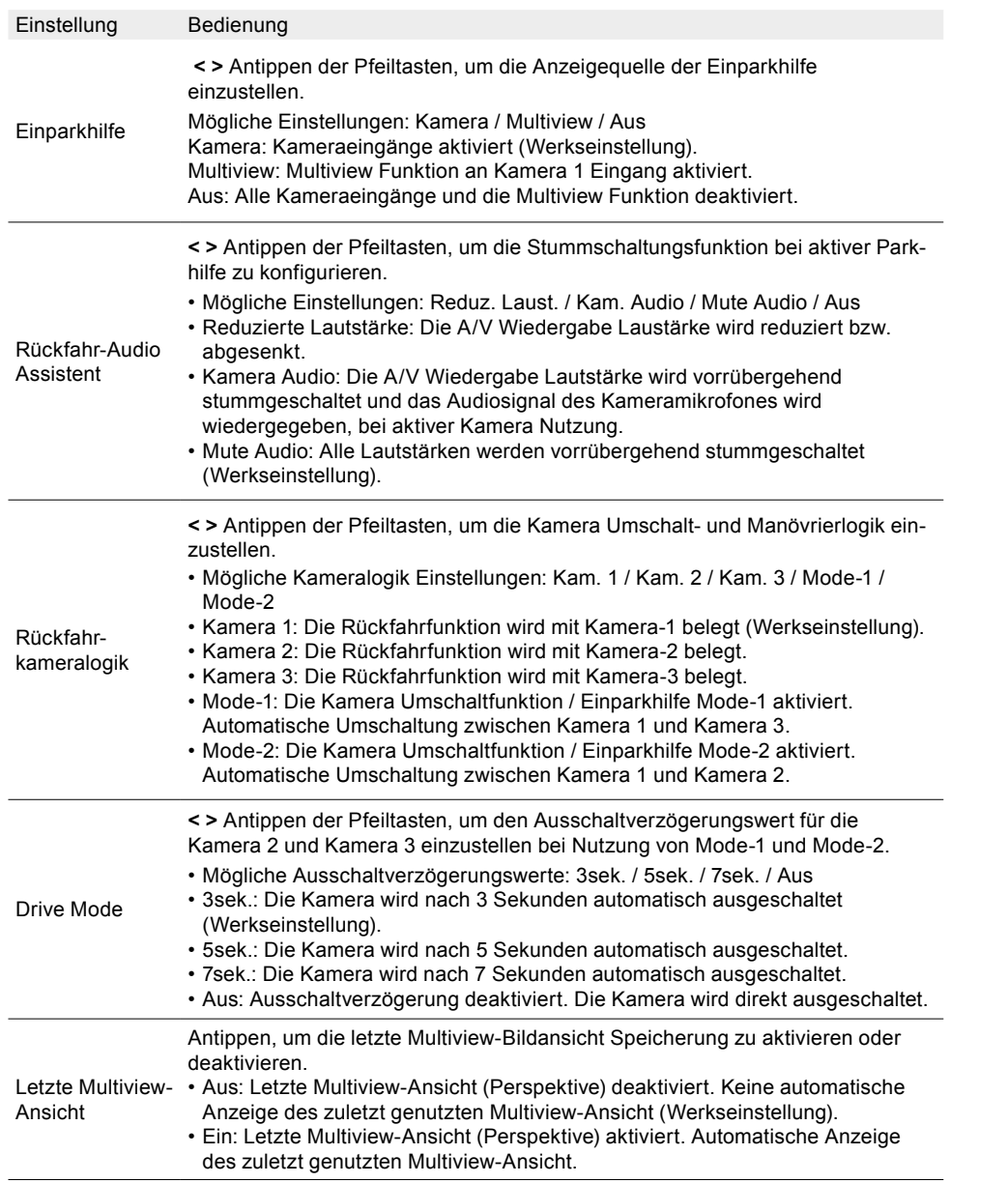

## KAMERAEINGÄNGE EINSTELLUNGEN

In den Kameraeingänge Einstellungen haben Sie die Möglichkeit auf die Kamerabildwiedergabe Parameter von angeschlossenen Rückfahrkameras Einfluss zu nehmen, wie z.B. Kontrast, Helligkeit, Farbsättigung und Farbton, welche individuell für jede Kamera angepasst werden können.

#### **KAMERAEINGÄNGE EINSTELLUNGEN AUFRUFEN**

- 1. Einstellungen aufrufen.
- **Oder**
- App Liste aufrufen und auf das Einstellungen-Quellensymbol tippen.
- 2. Auf . Kameraeingänge" tippen", um die Kameraeingänge Einstellungen aufzurufen.
- 3. Gewünschte Einstellungen vornehmen, siehe Tabelle. Die Änderungen werden automatisch übernommen.

Übersicht wichtiger Bedien- und Anzeigenfelder in den Kameraeingänge Einstellungen:

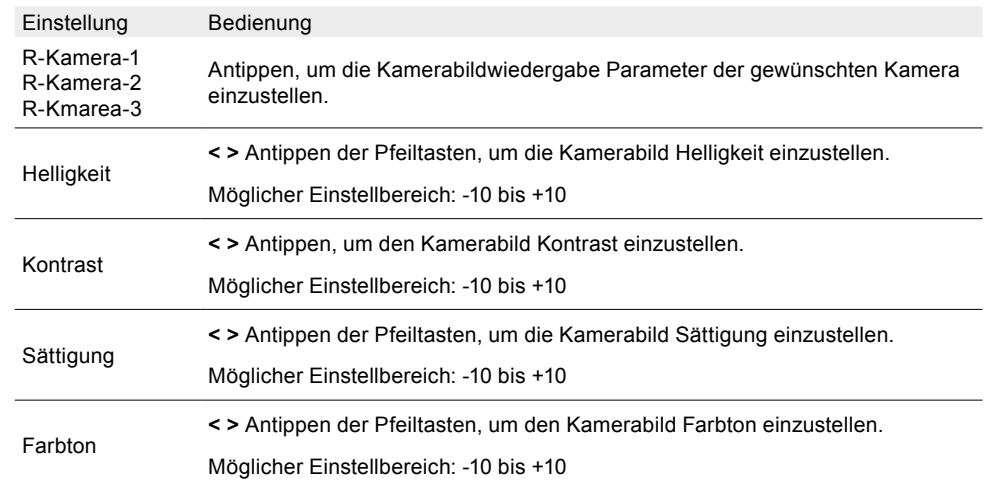

## SYSTEM- UND GERÄTEEINSTELLUNGEN

Sie können diverse ZENEC-Systemeinstellungen ändern, um das ZENEC-System wunschgemäß anzupassen. Sie haben beispielsweise die Möglichkeit, die Gerätesprache zu ändern, setzen eines Passwortes, den System- und Tastenton (Sound) ein- oder ausschalten, die System- und Tastenton Lautstärke zu wählen, ein Software Update durchführen oder einfach die Werkseinstellungen zu laden und mehr.

#### **SYSTEM- UND GERÄTEEINSTELLUNGEN AUFRUFEN**

- 1.  $\bullet$  Einstellungen aufrufen.
- **Oder**
- App Liste aufrufen und auf das Einstellungen-Quellensymbol tippen.
- 2. Auf "System" tippen", um die System- und Geräteeinstellungen aufzurufen.
- 3. Gewünschte Einstellungen vornehmen, siehe Tabelle. Die Änderungen werden automatisch übernommen.

Übersicht wichtiger Bedien- und Anzeigenfelder in den System- und Geräteeinstellungen:

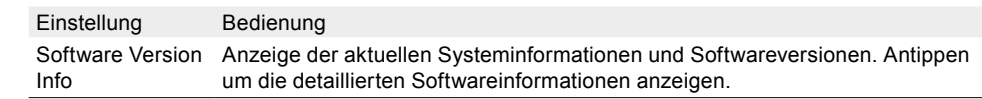

<span id="page-37-0"></span>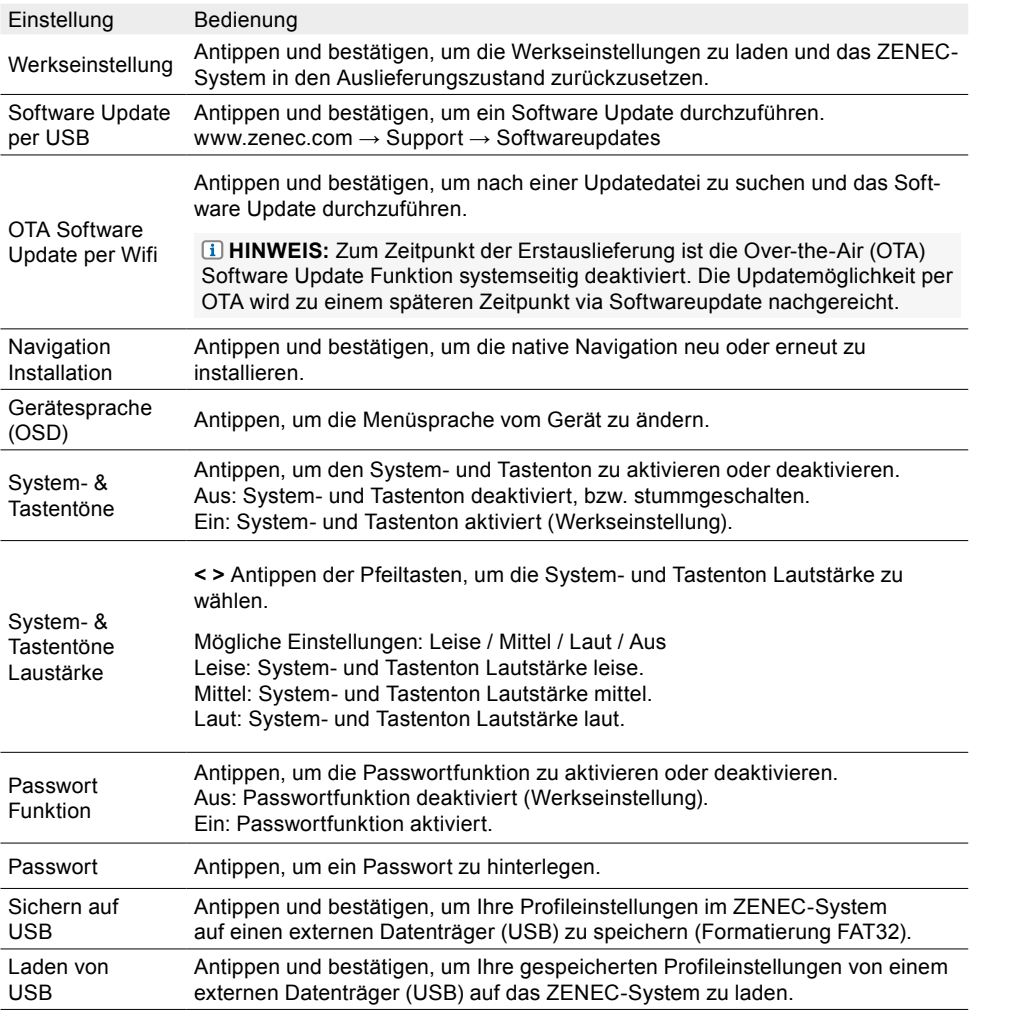

## TFT BILDSCHIRMEINSTELLUNGEN

In den Bildschirmeinstellungen kann die gewünschte Bildschirmhelligkeit individuell an Ihre Bedürfnisse angepasst werden. Sie haben die Möglichkeit, Ihre Bildschirmhelligkeit sowie eine TAG- / NACHT Helligkeitsumschaltung an Ihrem ZENEC-System einzustellen.

## **TFT BILDSCHIRMEINSTELLUNGEN AUFRUFEN**

- 1. Einstellungen aufrufen.
- **Oder**
- App Liste aufrufen und auf das Einstellungen-Quellensymbol tippen.
- 2. Auf "TFT Bildschirm" tippen", um die TFT Bildschirmeinstellungen aufzurufen.
- 3. Gewünschte Einstellungen vornehmen, siehe Tabelle. Die Änderungen werden automatisch übernommen.

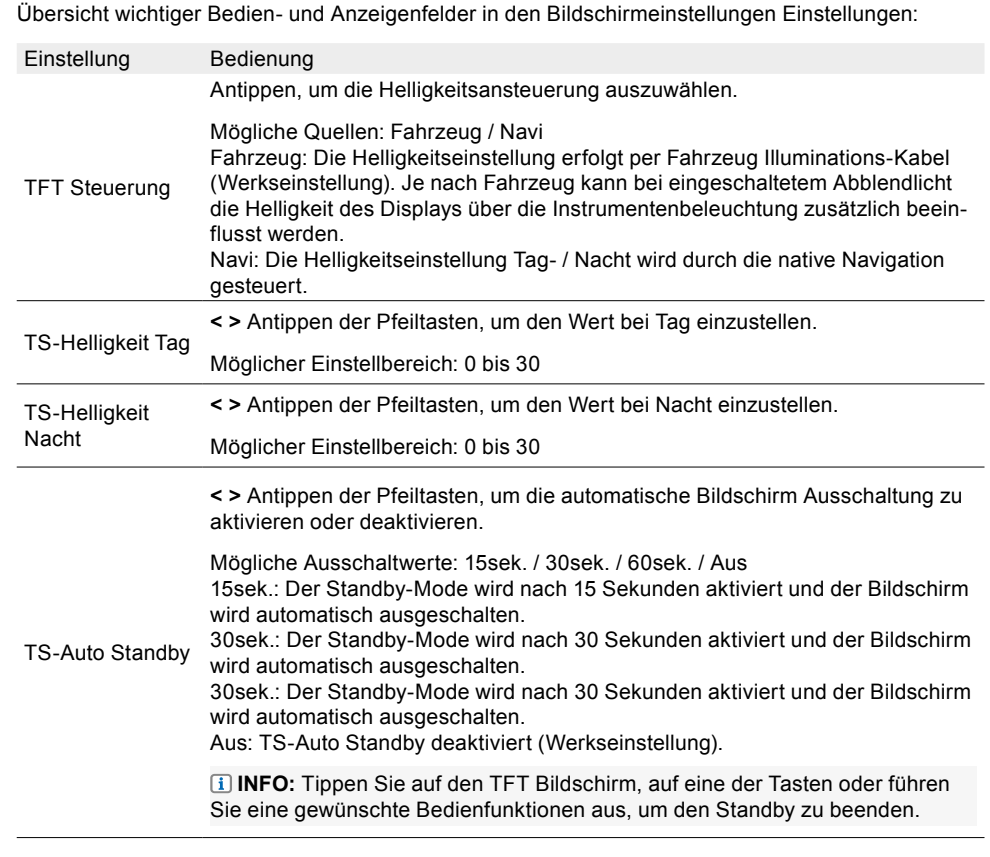

**HINWEIS:** Die Tag- / Nacht Helligkeitsumschaltung per "Navi" ist nur mit der microSD Karte mit der nativen Navigationssoftware von ZENEC möglich.

Über die Favoriten (FAV) Taste, wenn diese mit der DISP Funktion belegt wurde, können Sie die Bildschirmhelligkeit in drei Stufen einstellen (100%  $\rightarrow$  50%  $\rightarrow$  0%).

## UHRZEIT- UND DATUM EINSTELLUNG

Das ZENEC-System bietet mehrere Synchronisationsquellen, die in den Uhrzeit- und Datum Einstellungen eingestellt werden können. Außerdem können Sie das Zeitformat einstellen, die angezeigte Zeit ändern und auch die Zeitquelle (Systemzeit, DAB-Zeit oder Navigationszeit) für die Zeitanzeige auswählen.

## **UHRZEIT- UND DATUM EINSTELLUNG AUFRUFEN:**

- 1.  $\bullet$  Einstellungen aufrufen.
- **Oder**
- App Liste aufrufen und auf das Einstellungen-Quellensymbol tippen.
- 2. Auf "Uhrzeit- und Datum" tippen,", um die Uhrzeit- und Datum Einstellungen aufzurufen.
- 3. Gewünschte Einstellungen vornehmen, siehe Tabelle. Die Änderungen werden automatisch übernommen.

<span id="page-38-0"></span>Übersicht wichtiger Bedien- und Anzeigenfelder in den Uhrzeit- und Datum Einstellungen:

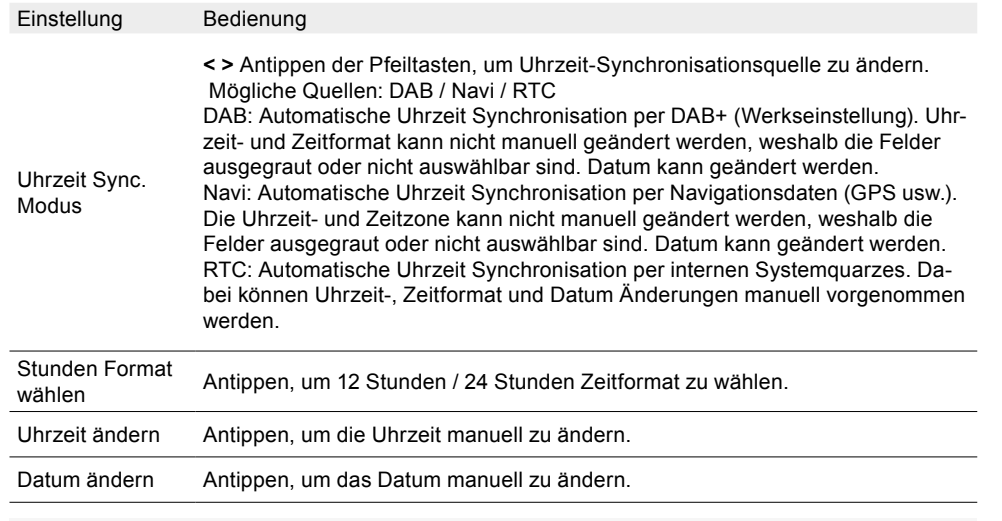

### **HINWEIS:**

Die "RTC" bedeutet Echtzeituhr. Das RTC ist ein systeminternes Quarz-Zeitsignal.

Eine manuelle Stundenformat und Uhrzeit Einstellung ist nur möglich wenn RTC ausgewählt ist als Synchronisationsquelle. Bei den beiden Quellen "DAB" und "Navi" wird das korrekte Stundenformat und Datum, sowie die Uhrzeit automatisch übernommen und synchronisiert.

## FAHRZEUGDARSTELLUNG OPTIONEN (Navi-Widget)

Sie können diverse Fahrzeugdarstellung Parameter ändern, um das im ZENEC Home-Screen (Menü) links angeordnete Navigation-Widget, siehe nachfolgende Abbildung, wunschgemäß anzupassen. Sie haben beispielsweise die Möglichkeit, den Fahrzeugtypen bzw. die Fahrzeugdarstellung zu ändern, sowie jeweils zwischen zwei Geschwindigkeits- und Höheneinheiten zu wählen.

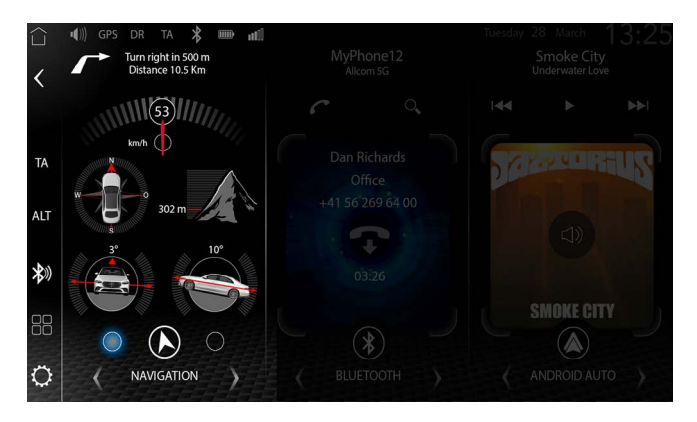

#### **FAHRZEUGDARSTELLUNG OPTIONEN AUFRUFEN**

- 1. Einstellungen aufrufen.
- **Oder**
- App Liste aufrufen und auf das Einstellungen-Quellensymbol tippen.
- 2. Auf "Fahrzeugdarstellung Optionen" tippen", um die Fahrzeugdarstellung Optionen und Einstellungen aufzurufen.
- 3. Gewünschte Einstellungen vornehmen, siehe Tabelle. Die Änderungen werden automatisch übernommen.

Übersicht wichtiger Anzeigenfelder in den Navi Widget Fahrzeugdarstellung:

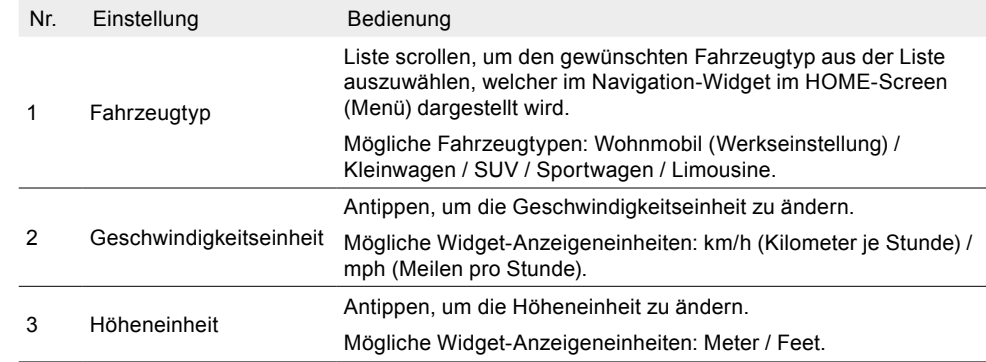

## SOFTWARE VERSION

In den ZENEC Geräteeinstellungen unter Software Version-Info sehen Sie die aktuell installierte Software Version, mit Versionsangaben zu MCU, System OS, APP, BT, UBLOX Gyro Firmware und UUID inklusive Modelname [Einstellungen] → [System] → "Software Version Info".

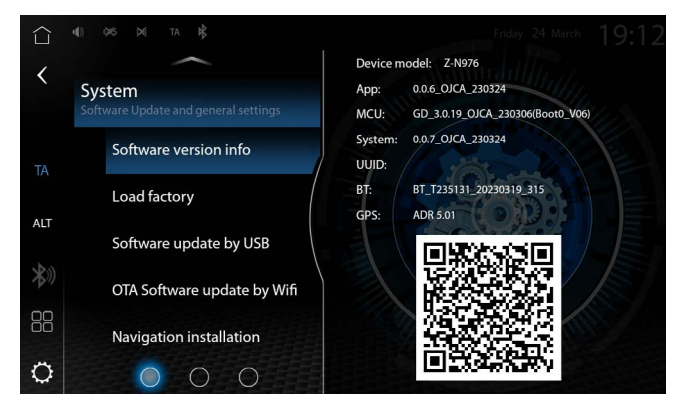

### **AUSFÜHRLICHE VERSIONSINFORMATION AUFRUFEN**

- 1. Einstellungen aufrufen.
- **Oder**
- App Liste aufrufen und auf das Einstellungen-Quellensymbol tippen.
- 2. Auf "System" tippen", um die System Einstellungen aufzurufen.

## <span id="page-39-0"></span>PASSWORTSCHUTZ

Schützen Sie Ihr ZENEC-System. Beim einfachen ZENEC Passwortschutz kann in den Einstellungen ein Passwort durch den Nutzer selbst festgelegt werden, dass für das Gesamtsystem gilt. Ein Passwort (Abk.: PW) ist eine Zeichenfolge, die zur Zugangs- oder Zugriffskontrolle Ihres ZENEC-Systems dient.

### **PASSWORTSCHUTZ ERSTELLEN UND AKTIVIEREN**

- 1.  $\bullet$  System Einstellungen aufrufen.
- 2. Seite zwei der System Einstellungen öffnen. [Symbole Einfügen] → [System] → zu Seite zwei wechseln  $\bullet$   $\bigcap$  auf die "Passwort Eingabe", um die Eingabetastatur aufzurufen.
- 3. Standard Passwort "12345" eingeben.
- 4. Eingabe des gewünschten Passworts.
- 5. Passwort bestätigen, durch erneute Eingabe des Passworts und bestätigen mit OK. Das gewünschte Passwort wird übernommen und gespeichert.
- 6. Auf die "Passwort Funktion" tippen, um den Passwortschutz zu aktivieren.
- 7. Der Passwortschutz ist nun aktiviert.

#### **HINWEIS:**

Sollten Sie Ihr ZENEC-System mit einem Passwort schützen, stellen Sie sicher, dass der Zugang zu diesem Passwort für eine erneute Abfrage sichergestellt ist.

Eine Entsperrung des ZENEC-Systems ist kostenpflichtig und kann nur durch den ZENEC Service durchgeführt werden.

## HINWEISE ZUM EINBAU

### **ACHTUNG:**

- Der Einbau des ZENEC-Systems sollte von einem autorisierten Fachhändler durchgeführt werden. Zur Montage werden spezifische Kenntnisse und Werkzeuge benötigt. Unsachgemässer Einbau kann zu Schäden am Fahrzeug und am ZENEC-System führen.
- Eine einwandfreie Funktion kann nur dann gewährleistet werden, wenn Sie das im Lieferumfang oder das optional erhältliche ZENEC Originalzubehör verwenden. Das ZENEC-System und das Originalzubehör darf in keinem Fall auf irgendwelcher Art und Weise modifiziert bzw. verändert werden. Unsachgemässe Handlungen können zu Schäden am Fahrzeug und am ZENEC-System führen.

### **HINWEIS**

- Der ZENEC Z-N976 ist mit einem integriertem DAB+ Empfangsteil ausgestattet. Für die Verwendung benötigen Sie eine geeignete und nicht zum Lieferumfang gehörende DAB-Antenne, die an das ZENEC-System angeschlossen werden muss.
- Falls das Zielfahrzeug schon mit einer originalen DAB-Antenne ausgestattet ist, kann sie weiterhin in Kombination mit dem ZENEC-System verwendet werden.
- Softwareaktualisierungen des ZENEC-Systems werden mit einem USB-Datenträger installiert. Achten Sie daher während der Montage darauf, dass der USB-Anschluss des ZENEC-Systems auch später noch zugänglich ist (Installation USB-Verlängerung oder USB-Hub).
- Bei Fragen oder Problemen mit dem ZENEC-System, wenden Sie sich bitte an den Fachhändler, bei dem Sie es gekauft haben.

## DEMONTAGE UND VORBEREITUNG

## **HINWEIS:**

- 1. Ziehen Sie den Zündschlüssel ab und bewahren Sie ihn für die Dauer der Montage ausserhalb des Fahrzeugs auf.
- 2. Warten Sie ca. 2-3 Minuten bis alle Fahrzeugsysteme komplett heruntergefahren sind, bevor Sie mit der Demontage des Originalgerätes beginnen.
- 3. Beginnen Sie mit der Demontage des Originalgerätes.
- 4. Schalten Sie erst dann wieder die Zündung ein, wenn alle Punkte der Montageanleitung erledigt wurden und das ZENEC-System komplett montiert ist.

### **HINWEIS:**

- Stellen Sie sicher, dass alle Stecker an der Geräterückseite genügend Freiraum haben und nicht abgeknickt werden.
- Steckverbindungen ohne Sicherungsmechanismus sind zusätzlich mit Isolierband zu sichern.

## <span id="page-40-0"></span>ÜBERSICHT EINBAU- UND ANSCHLUSSZUBEHÖR

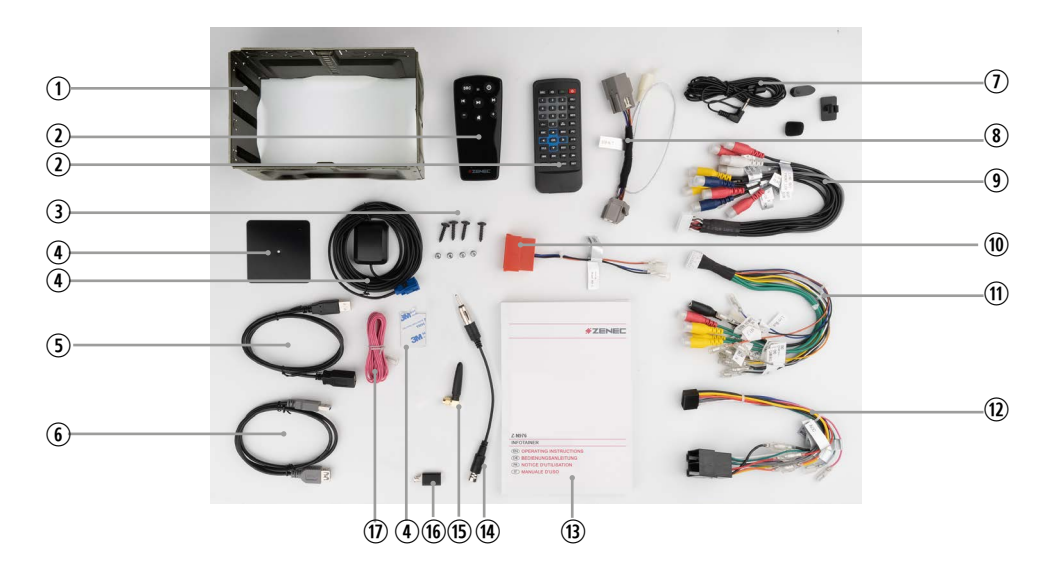

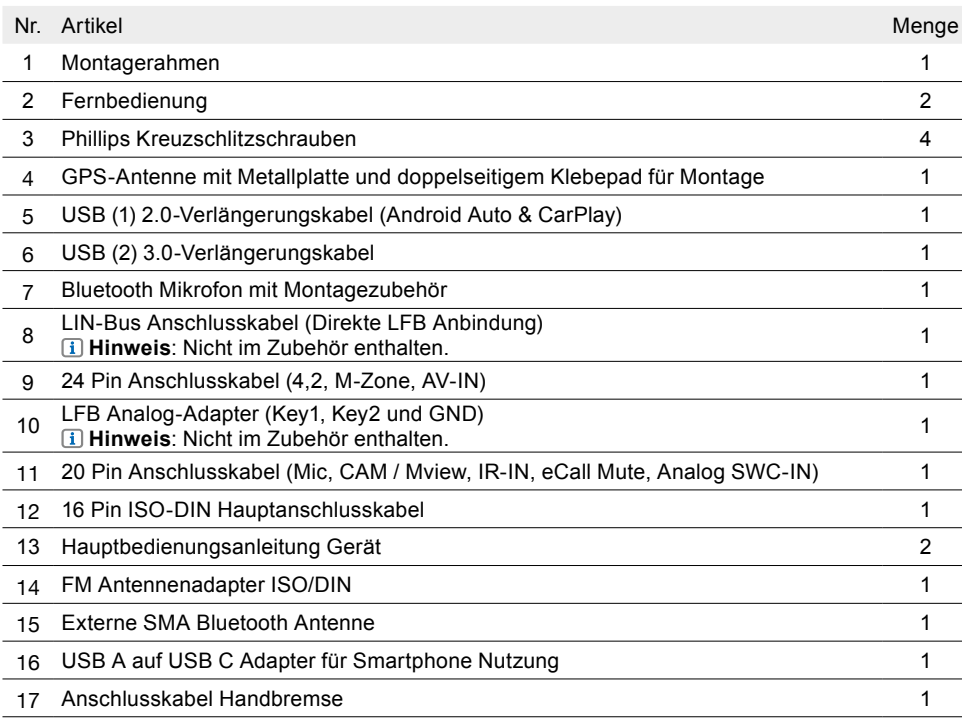

## ANSCHLUSSDIAGRAMM Z-N976

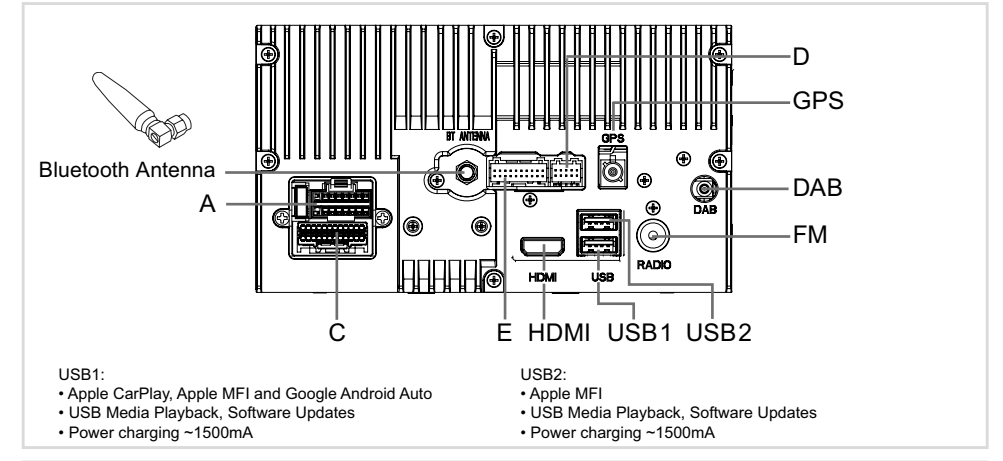

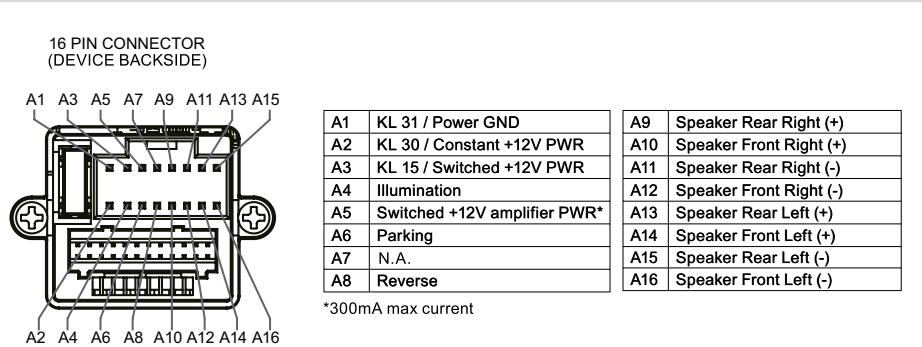

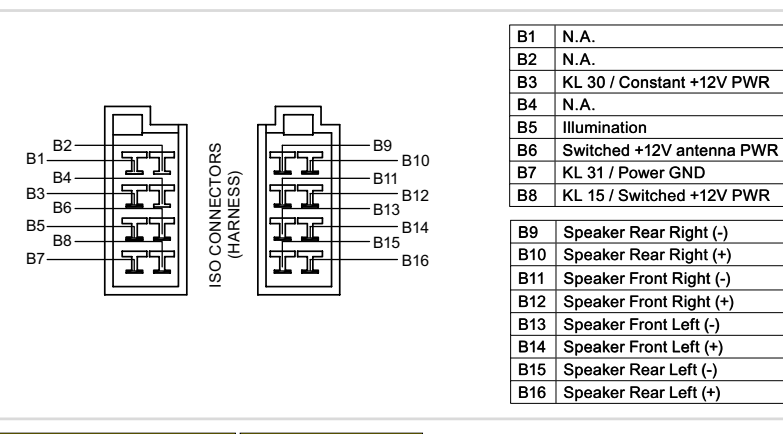

12V DC / 15 A NEGATIVE DAB ANTENNA IN: SWITCHED 12V SUPPLY

### <span id="page-41-0"></span>ANSCHLUSSDIAGRAMM Z-N976 (Seite 2)

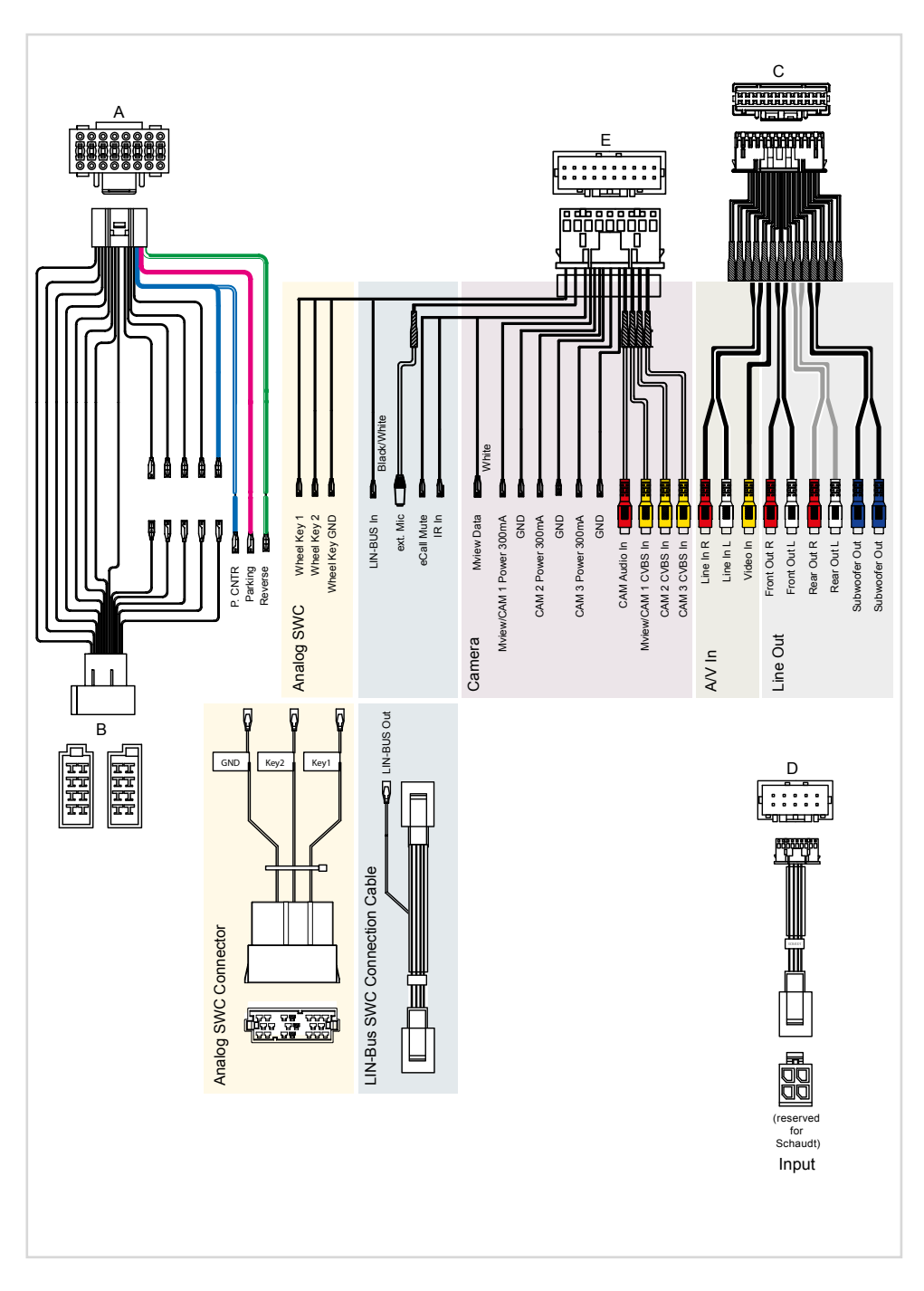

# ABKÜRZUNGEN

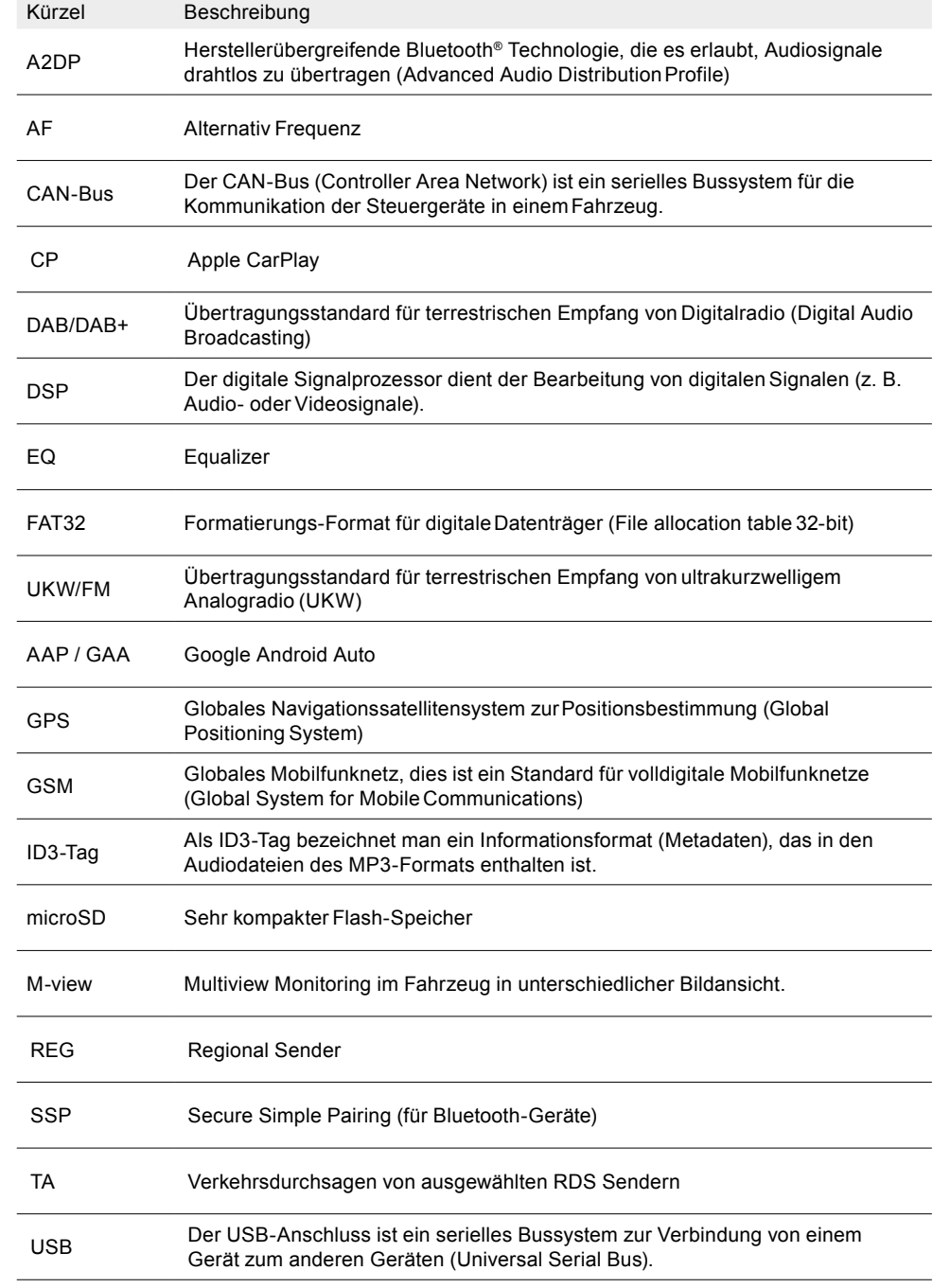

## <span id="page-42-0"></span>GARANTIE / GEWÄHRLEISTUNG

#### **Für welche Produkte gilt die begrenzte Herstellergarantie von ZENEC?**

Die begrenzte Herstellergarantie (im Weiteren als "Garantie" bezeichnet) gilt für Produkte von ZENEC, die Endkunden im Europäischen Wirtschaftsraum oder der Schweiz ("räumlicher Geltungsbereich") von einem autorisierten Fachhändler erwerben.

#### **Für welchen Zeitraum gewährt ZENEC die Garantie?**

Mit dieser Garantie gewährt ZENEC für den Zeitraum von 2 Jahren, dass das Produkt zum Zeitpunkt des Ersterwerbs keine Material- und/oder Verarbeitungsfehler aufweist. Maßgeblich für den Beginn des 2-Jahres-Zeitraumes ist das Datum des Ersterwerbs gemäß Originalrechnung bzw. des Kassenbeleges. Wenn Sie das Produkt als Verbraucher erworben haben und der Fehler innerhalb der ersten sechs Monate nach dem Ersterwerb (s.o.) auftritt, gehen wir davon aus, dass der Fehler bereits zum Zeitpunkt des Erwerbs vorlag.

#### **Wer kann die Garantie in Anspruch nehmen?**

ZENEC gewährt die begrenzte Herstellergarantie ausschließlich natürlichen Personen, die das entsprechende Produkt überwiegend zur privaten Nutzung erworben haben.

#### **Was wird von der Garantie umfasst?**

ZENEC garantiert, dass das Produkt zum Zeitpunkt des Ersterwerbs keine Material- und/oder Verarbeitungsfehler aufweist. ZENEC kann allerdings nicht für sämtliche, möglicherweise auftretenden Fehler und Schäden eine Garantie übernehmen. Diese erstreckt sich ausschließlich auf die Hardwarekomponenten des Geräts und keinesfalls auf die auf dem Gerät zum Einsatz kommende Software, gleichgültig, ob diese von ZENEC selbst oder Drittanbietern stammt. Insbesondere folgende Fälle sind daher von einer Garantieleistung ausgeschlossen:

- normale Abnutzung und üblicher Verschleiß (z.B. bei Oberflächen und Schutzbeschichtungen);
- oberflächliche Schäden, wie Kratzer, Dellen und beschädigter Kunststoff, abgenutzte bzw. mechanisch defekte Anschlüsse;
- unsachgemäßer Gebrauch, einschließlich einer Behandlung, die physische oder Oberflächenschäden wie z.B. Schönheitsfehler am Produkt zur Folge haben;
- Schäden durch Anschluss an oder Nutzung des Produktes für einen anderen als seinen vorgesehenen Zweck oder Nichtbeachtung der modellspezifischen Bedienungs- oder/und Installationsanleitungen;
- Installation oder Nutzung des Produkts entgegen den geltenden technischen Standards oder den Sicherheitsvorschriften im Land, in dem das Produkt installiert oder verwendet wird;
- Schäden durch nicht autorisierte Reparaturversuche oder Reparaturversuche durch andere als einen autorisierten ZENEC Servicepartner;
- Schäden durch nicht vom Hersteller ausdrücklich autorisierte Produktmodifikationen;
- Schäden durch Schadcode-Software ("Software Virus") oder durch Einsatz von Software, die nicht im Lieferumfang enthalten war oder die unsachgemäß installiert wurde;
- Verwendung von Drittanbieter-Softwareprogrammen zur Bearbeitung, Änderung, Anpassung oder Erweiterung der vorhandenen von ZENEC autorisierten Softwarebestandteilen, die auf dem Produkt ausgeführt werden;
- Verwendung von Drittanbieter Firmware/Betriebssystem-Software
- Schäden durch Flüssigkeiten oder Chemikalien jeglicher Art und/oder übermäßige Temperaturen, Nässe oder Feuchtigkeit;
- Unfall, Sturz oder sonstige Einwirkung von extremen Beschleunigungskräften;
- Schäden, die durch Blitzschlag, elektrostatische Entladungen, inkorrekte Betriebsspannung, Wasser, Feuer, höhere Gewalt, unzureichende Belüftung oder andere von ZENEC nicht zu verantwortende Gründe entstanden sind;
- Schäden, die durch Nutzung des Gerätes außerhalb der vorgegebenen Spezifikationen hervorgerufen werden;
- Schäden durch Verwendung des Produkts mit anderen Systemen oder Geräten, die nicht auf den Einsatz mit diesem Produkt ausgelegt sind:
- Anpassungen oder Änderungen ohne vorherige schriftliche Zustimmung von ZENEC, einschließlich Upgrades des Produkts über die Spezifikationen oder Merkmale hinaus, welche in der Bedienungsanleitung beschrieben sind;
- Modifikationen des Produkts, um es an nationale oder örtliche technische Normen oder Sicherheitsstandards in Ländern anzupassen, für die das Produkt nicht ausdrücklich vorgesehen und hergestellt wurde;
- Einsatz von Service- bzw. Ersatzteilen, die nicht von ZENEC gefertigt oder vertrieben werden;
- Benutzung des Produkts in Verbindung mit Zubehör, das nicht für die Verwendung mit diesem Produkt zugelassen wurde;

ZENEC übernimmt außerdem keine Garantie (weder ausdrücklich, stillschweigend, gesetzlich oder anderweitig) für die Qualität, Leistung, Genauigkeit, Zuverlässigkeit oder Eignung des Produktes für

einen bestimmten Zweck außerhalb des von uns beschriebenen Verwendungszwecks, oder der sich ab Werk auf dem Gerät befindlichen Software / Firmware.

Garantieleistungen können außerdem nicht erbracht werden, wenn die Modell-/Serien-/UUID- Produktnummer auf dem Produkt geändert, gelöscht, unkenntlich gemacht oder entfernt wurde. Gleiches gilt, wenn der Kassenbeleg oder die Rechnung nicht, nur unvollständig und/oder unleserlich vorgelegt werden.

### **Haftet ZENEC für weitergehende Fehler oder Schäden?**

ZENEC verpflichtet sich unter dieser Garantie nur zur Reparatur oder zum Austausch von Produkten, die diesen Garantiebedingungen unterliegen. ZENEC ist nicht haftbar für Verluste oder Schäden materieller oder immaterieller Art wie Kaufpreis, Gewinneinbußen, Einnahmeverlust, Datenverlust, immaterielle Schäden oder für Schäden resultierend aus der Nichtverfügbarkeit des Produkts oder zugehöriger Komponenten, die direkt, indirekt oder als Folge von Produkten bzw. Dienstleistungen dieser Garantie oder anderweitig erwachsen können. Das gilt für Verluste oder Schäden durch Beeinträchtigung oder Ausfall der Funktion des Produkts oder damit verbundener Geräte durch Defekte bzw. durch die Nichtverfügbarkeit des Produkts, während es sich bei ZENEC oder dem Service Partner befindet, Ausfallzeiten und geschäftliche Beeinträchtigungen.Außerdem übernimmt ZENEC keine Haftung für Transportrisiken wie beispielsweise Verlust oder Zerstörung im Zusammenhang mit Garantieleistungen.

Diese Haftungsbeschränkung gilt für Verluste und Schäden gleich aus welchem Rechtsgrund, insbesondere auf Grund von Fahrlässigkeit, unerlaubter Handlung, Vertragsbruch, ausdrückliche oder stillschweigende Garantien und Gefährdungshaftung (selbst wenn ZENEC oder der Servicepartner auf die Möglichkeiten solcher Schäden hingewiesen wurden).

Falls diese Haftungsausschlüsse geltendem Recht ganz oder teilweise widersprechen, begrenzt ZE-NEC die Garantieleistung bzw. die Haftung soweit dies nach geltenden Vorschriften zulässig ist. Beispielsweise untersagen einige Ländergesetze den Ausschluss oder die Einschränkung der Schadenersatzhaftung wegen Fahrlässigkeit, grober Fahrlässigkeit, vorsätzlichem Fehlverhalten, Betrug und ähnlichen Handlungen. Jede Haftung, die nicht vollständig ausgeschlossen werden kann, wird auf die Dauer dieser Garantie begrenzt, sofern das geltende Recht dies zulässt. Die Haftung im Rahmen dieser Garantie ist der Höhe nach auf den Kaufpreis des Produkts beschränkt. Sieht das geltende Recht nur höhere Haftungsgrenzen vor, gilt diese höhere Haftungsbeschränkung.

#### **Was muss ich unternehmen, um Garantieleistungen zu erhalten?**

Falls Sie Leistungen nach dieser Garantie in Anspruch nehmen möchten, wenden Sie sich bitte unter Vorlage des Kassenbelegs bzw. der Rechnung im Original direkt an den autorisierten Fachhändler, bei dem das Produkt erworben wurde. Bitte senden Sie keine Produkte direkt an ZENEC. Eine Garantieleistung ist dann nicht möglich. Den zuständigen Fachhändler oder Verkäufer entnehmen Sie bitte Ihrem Kaufbeleg.

Das durch den autorisierten Händler an die Servicestelle eingesendete Gerät mit Fehlfunkton muss außerdem jene Zubehörteile enthalten, die in einem logischen Bezug zum beobachteten Fehlerbild stehen. Also z.B. mit dem Gerät ausgelieferte oder erworbene Navigationspakete auf SD- oder microSD Karte, wenn Probleme oder Funktionsstörungen der Navigationsfunktion beobachtet wurden.

#### **In welcher Form erbringt ZENEC die Garantie?**

ZENEC bzw. der Servicepartner werden das Produkt bzw. dessen defekte Teile im Geltungsbereich der Garantie unter Übernahme der Arbeits- und Materialkosten nach eigenem Ermessen und entsprechend der vorliegenden Bedingungen reparieren oder austauschen.

Garantiereparaturen müssen durch den autorisierten Servicepartner oder ZENEC selbst durchgeführt werden. Reparierte oder ausgetauschte Produkte können neue und/oder aufgearbeitete Komponenten und Geräte enthalten. Ausgetauschte Komponenten gehen in das Eigentum von ZENEC über.

#### **Welche Kosten sind mit einer Garantieleistung für mich verbunden?**

ZENEC übernimmt die Material- und Arbeitskosten im Zusammenhang mit einer Garantieleistung. Die Kosten des Versands sowie die mit dem Versand zusammenhängenden Risiken (s.o.) trägt der Garantienehmer. Sollte sich herausstellen, dass das Produkt fehlerfrei funktioniert oder dass ein Garantieanspruch wegen Ablaufs der Garantiezeit oder aus einem anderen Grund nicht besteht, sind ZENEC bzw. seine autorisierten Servicepartner befugt eine pauschale Untersuchungsgebühr i.H.v. 30,-- € zu berechnen.

## **Werden meine gesetzlichen oder vertraglichen Rechte durch diese Garantie eingeschränkt?**

Die vorliegende Garantie ist eine freiwillige Leistung von ZENEC, die Ihre gesetzlichen Rechte allenfalls erweitert. Gesetzliche Rechte wie beispielsweise die Gewährleistung bleiben für Sie als Verbraucher in vollem Umfang bestehen. Ebenso hat diese Garantie keinerlei Auswirkungen auf ihre vertraglichen Ansprüche gegenüber dem Verkäufer selbst. Diese Rechte können Sie nach wie vor uneingeschränkt geltend machen.

## <span id="page-43-0"></span>ZERTIFIZIERUNG / HERSTELLER

#### **Betriebsfrequenz / maximale Sendeleistung**

Dies ist ein Produkt der Klasse B (Wi-Fi) bzw. der Klasse 1 (Bluetooth), durch das integrierte, kombinierte Wi-Fi/Bluetooth Modul.

#### **Wi-Fi**

Wi-Fi Standard: 2.4G: IEEE802.11 b/g/n, 5G: IEEE802.11 a/n/ac Sendereichweite: Bis zu 100 m Sende-Frequenzbänder: 2.4GHz + 5GHz Sendeleistung: 17 dBm/60 mW max., 10 dBm/10 mW min. Sendeprofile: Wi-Fi-AP (Zugriffspunkt), WiFi-Station

#### **Bluetooth**

Bluetooth Standard: v5.0 + EDR Sende-Frequenzband: 2402 MHz ~ 2480 MHz Bluetooth Klasse: Klasse 1 Sendeleistung: 9dBm / 9 mW

#### **Informationen zur Funkfrequenzen-Exposition**

Dieses Gerät erfüllt die EU-Anforderungen (2014/53/EU Artikel 3.1a) zur Begrenzung von Exposition der Allgemeinheit gegenüber elektromagnetischen Feldern im Sinne des Gesundheitsschutzes. Verwenden Sie das Gerät nicht an Orten, an denen drahtlose Geräte nicht erlaubt sind. ZENEC kann nicht garantieren, dass keine Unfälle oder Schäden durch unsachgemäßen Gebrauch des Geräts entstehen. Verwenden Sie dieses Produkt mit Sorgfalt und auf eigene Gefahr.

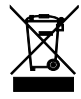

#### **Recycling Hinweise**

Dieses Produkt trägt das Symbol für selektive Sortierung von Elektro- und Elektronikaltgeräten (WEEE). Dies bedeutet, dass dieses Produkt gemäß der europäischen Richtlinie 2012/19/EU behandelt werden muss, um recycelt oder demontiert zu werden, um die Auswirkungen auf die Umwelt zu minimieren. Der Nutzer hat die Wahl, sein Produkt einer kompetenten Recyclingorganisation zu übergeben oder an den Einzelhändler, wenn ein neues elektrisches oder elektronisches Gerät gekauft wird.

#### **EU Konformitätserklärung**

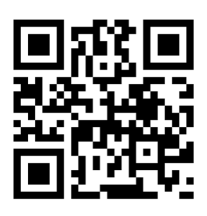

**UK Konformitätserklärung**

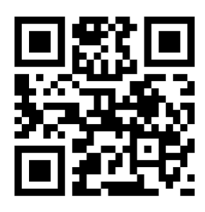

Hersteller: ACR AG ∙ Bohrturmweg 1 ∙ CH-5330 Bad Zurzach ∙ Schweiz Gesetzlicher Vertreter EU: ACR S & V GmbH ∙ Industriestraße 35 ∙ D-79787 Lauchringen ∙ Deutschland www.zenec.com

Hiermit erklärt ACR Brändli + Vögeli AG, dass der ZENEC-Z-N976 CE konform ist – die EU-Konformitätserklärung kann unter der folgenden Internetadresse abgerufen werden:<https://www.zenec.com>(siehe Link "Dokumente zur Produktkonformität" im Fussbereich).

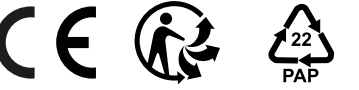

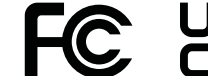

UK Authorised Representative (for authorities only) ProductIP (UK) Ltd. 8, Northumberland Av. London WC2N 5BY

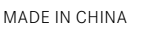

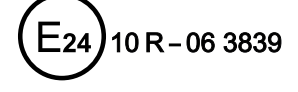

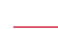

© Copyright 2023